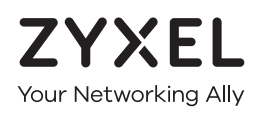

# User's Guide WAP6804

Dual-band AC2100 Gigabit Wireless Bridge

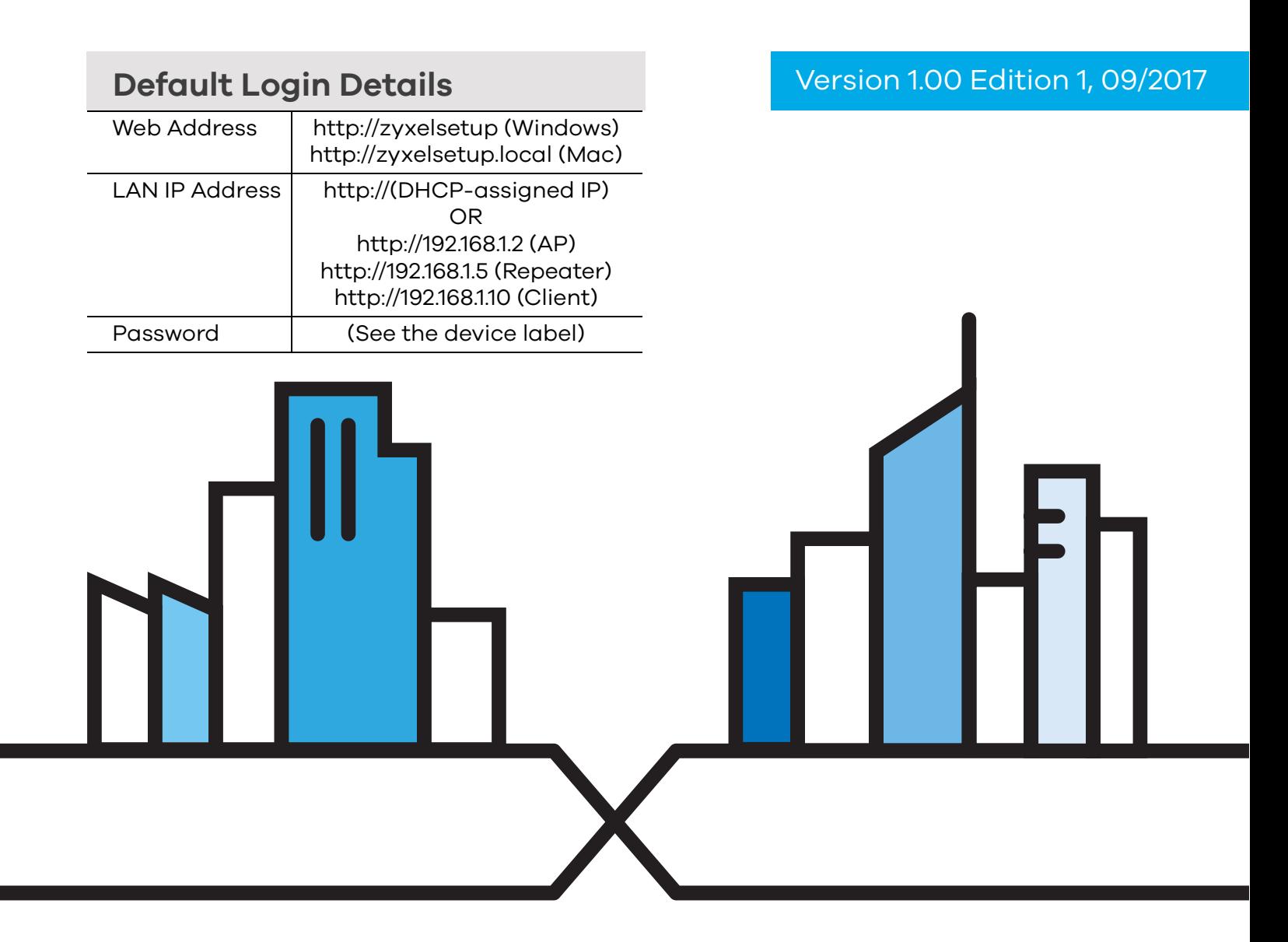

### **IMPORTANT!**

### **READ CAREFULLY BEFORE USE.**

### **KEEP THIS GUIDE FOR FUTURE REFERENCE.**

Screenshots and graphics in this book may differ slightly from your product due to differences in your product firmware or your computer operating system. Every effort has been made to ensure that the information in this manual is accurate.

### **Related Documentation**

- Quick Start Guide
	- The Quick Start Guide shows how to connect the WAP6804 and access the Web Configurator.
- More Information

Go to **support.zyxel.com** to find other information on the WAP6804.

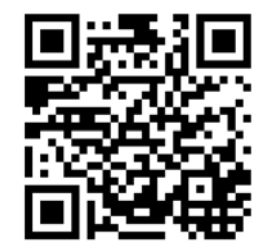

# **Document Conventions**

### <span id="page-2-0"></span>**Warnings and Notes**

These are how warnings and notes are shown in this guide.

#### **Warnings tell you about things that could harm you or your device.**

Note: Notes tell you other important information (for example, other things you may need to configure or helpful tips) or recommendations.

#### **Syntax Conventions**

- The WAP6804 may be referred to as the "WAP" in this guide.
- Product labels, screen names, field labels and field choices are all in **bold** font.
- A right angle bracket ( > ) within a screen name denotes a mouse click. For example, **Configuration > Network > IP Setting** means you first click **Configuration** in the navigation panel, then the **Network** sub menu and finally the **IP Setting** tab to get to that screen.

#### **Icons Used in Figures**

Figures in this guide may use the following generic icons. The WAP6804 icon is not an exact representation of your device.

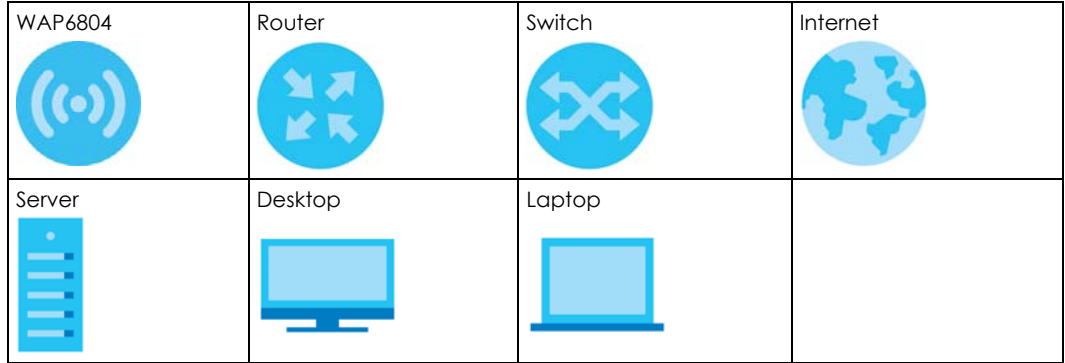

# **Contents Overview**

<span id="page-3-0"></span>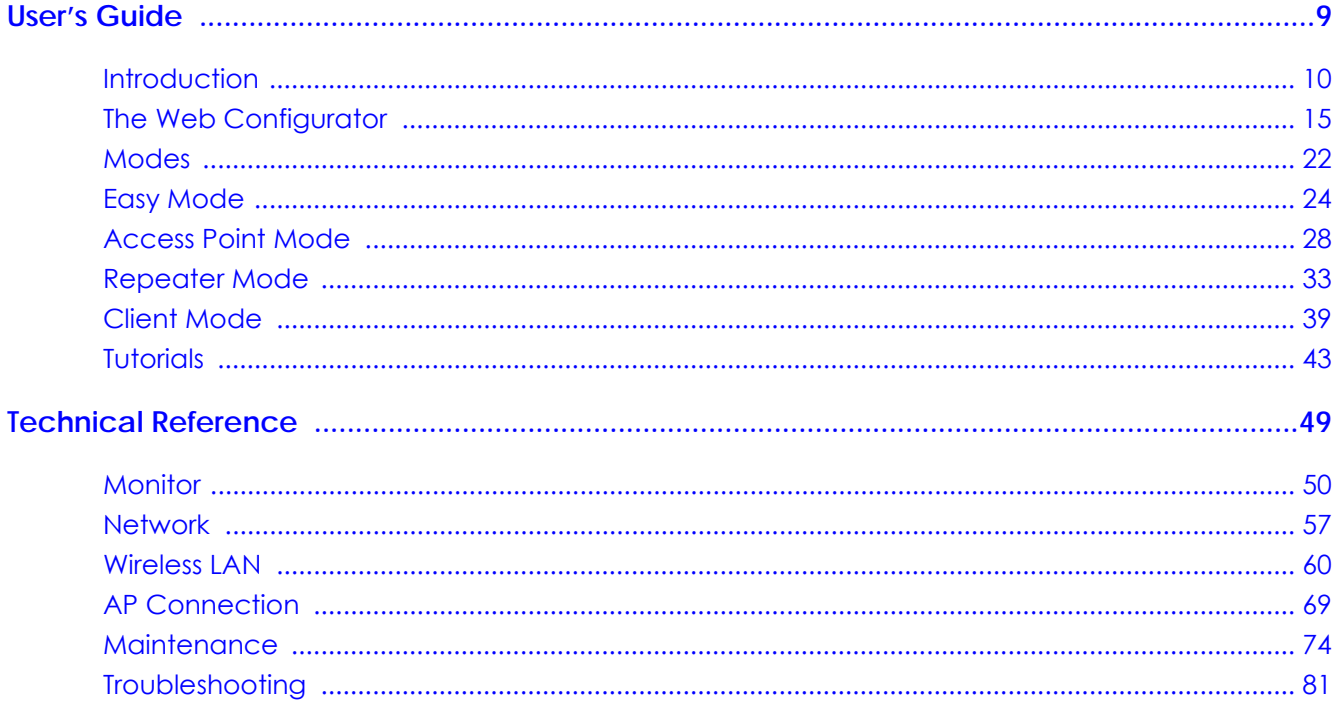

# **Table of Contents**

<span id="page-4-0"></span>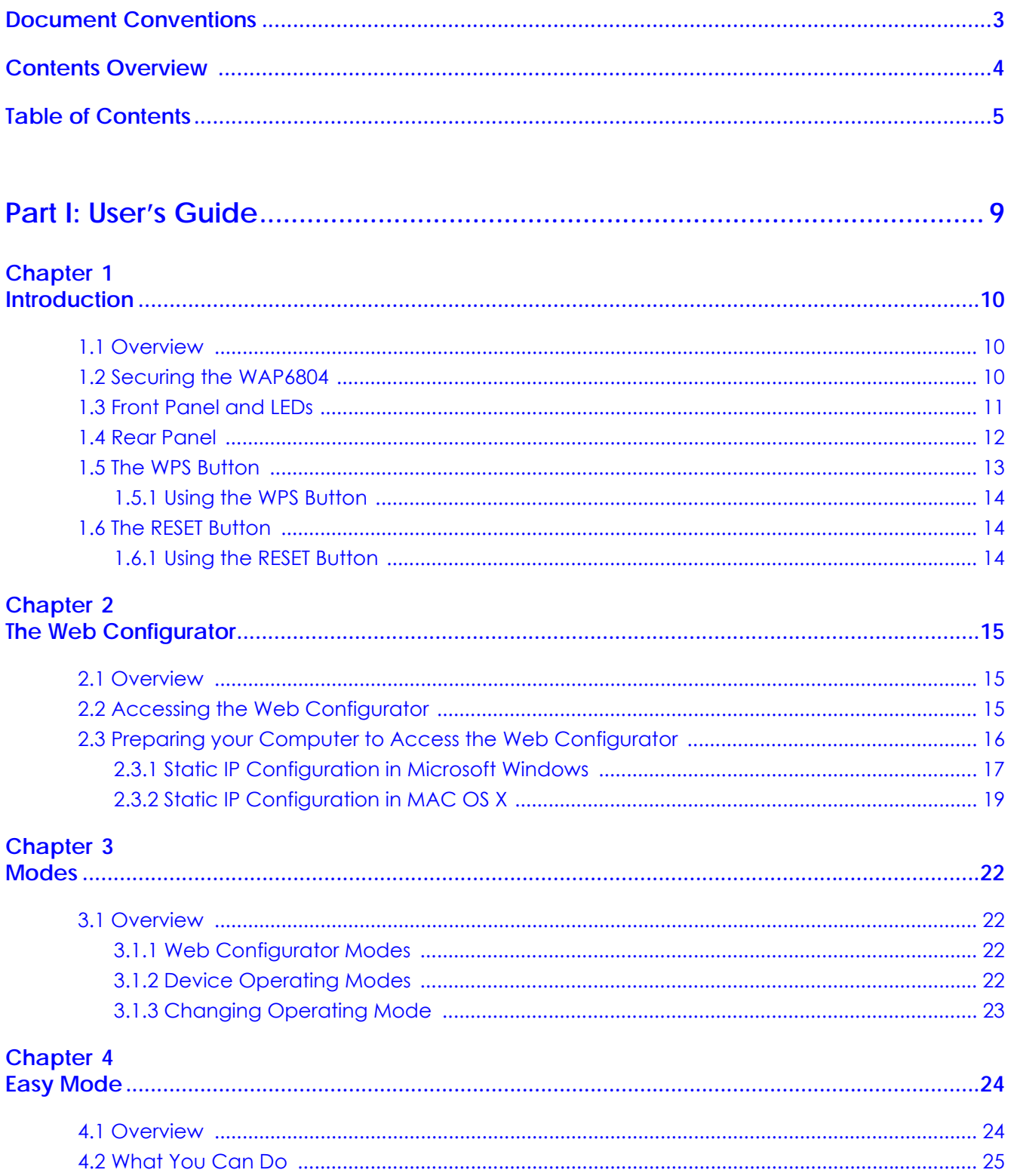

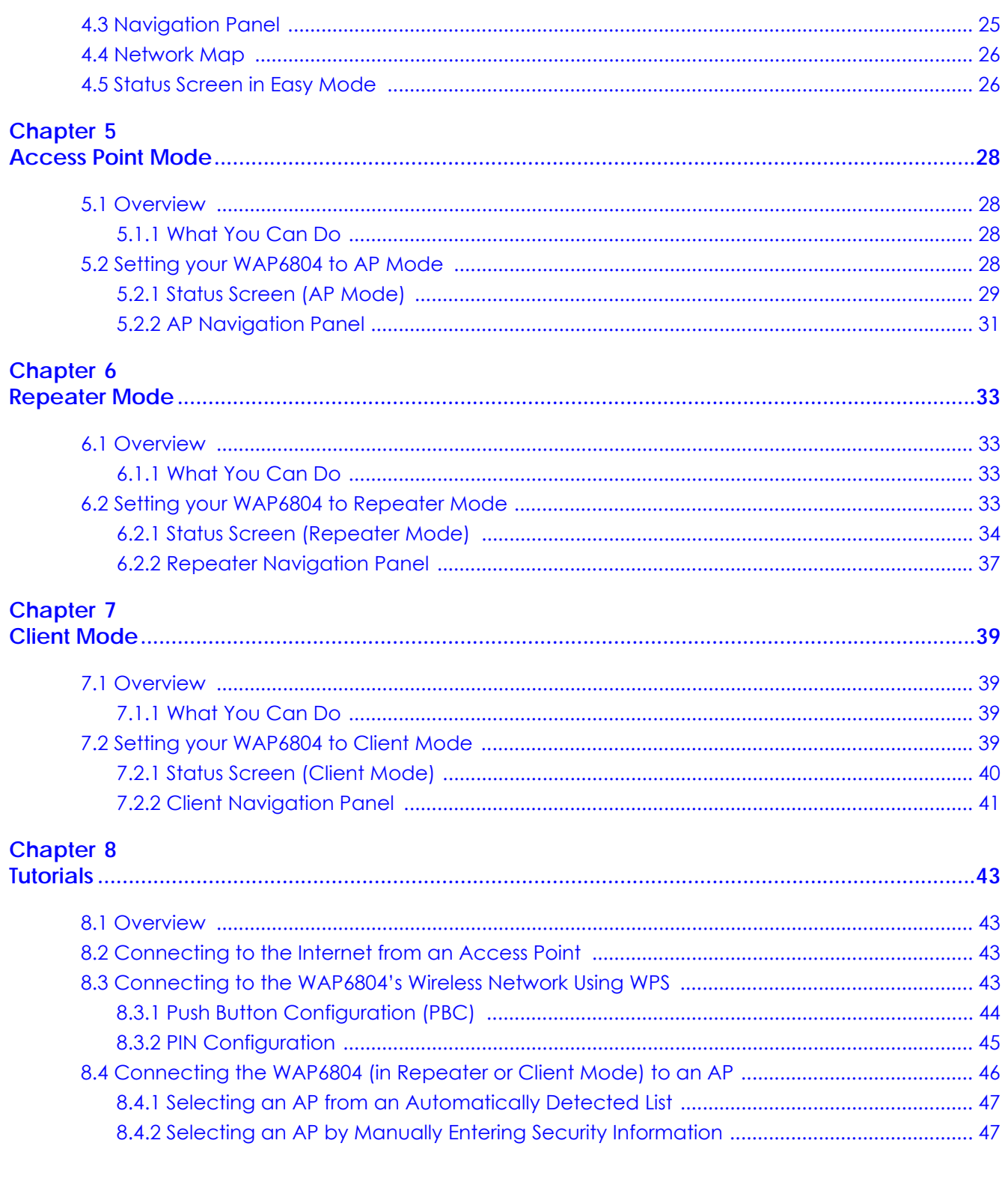

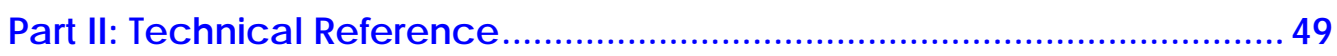

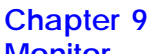

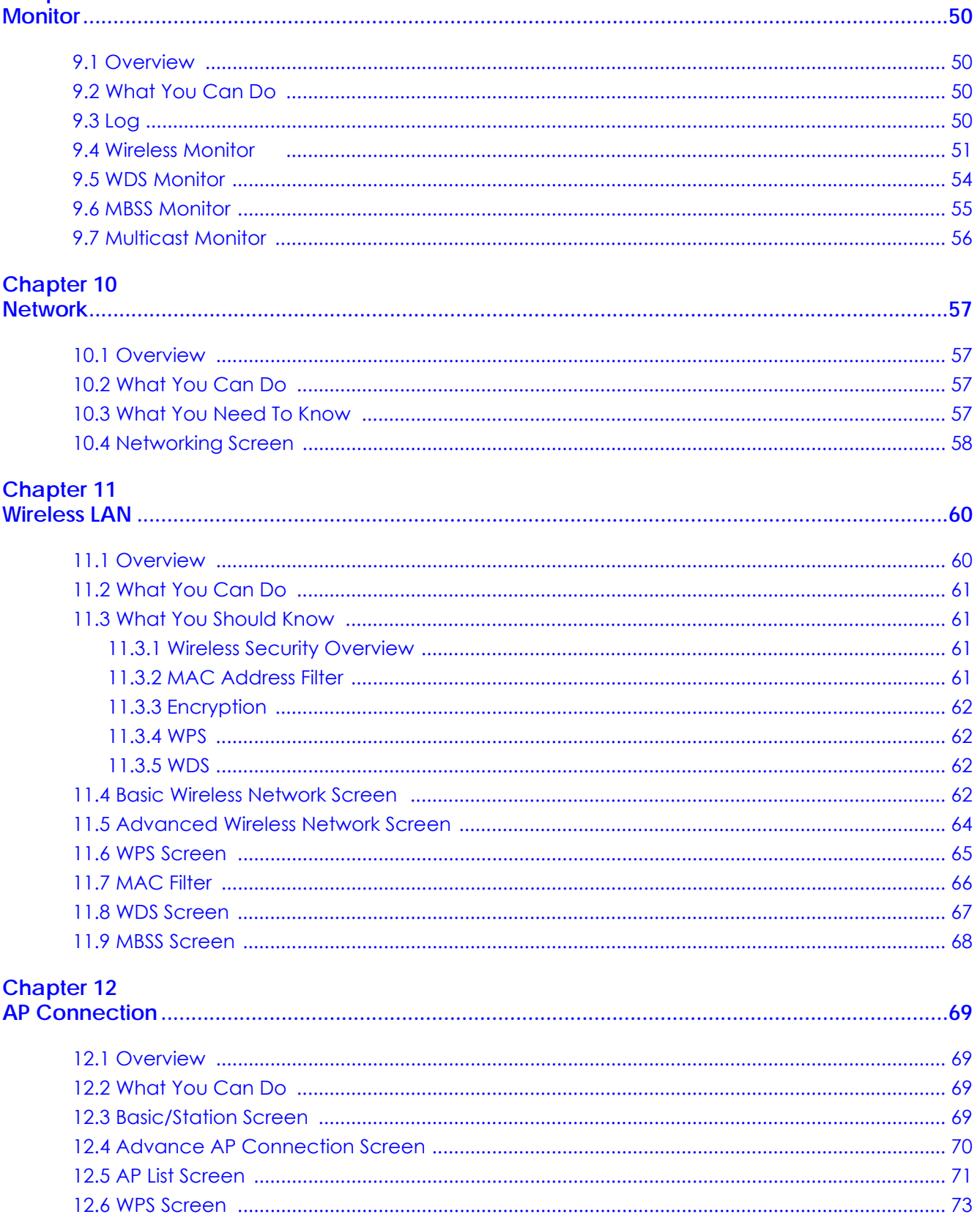

# Chapter 13<br>Maintenance

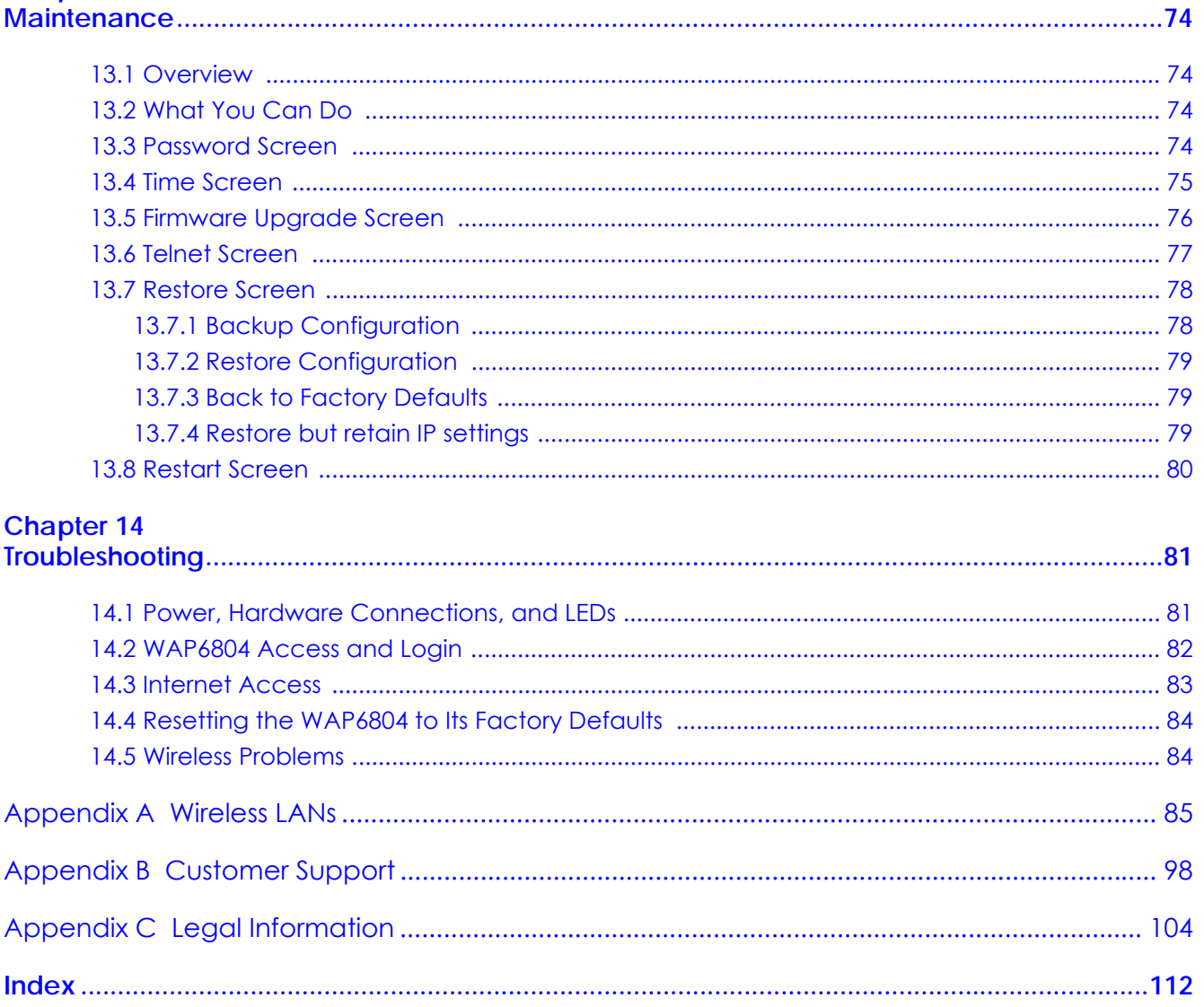

# <span id="page-8-0"></span>**PART I User's Guide**

# **CHAPTER 1 Introduction**

### <span id="page-9-2"></span><span id="page-9-1"></span><span id="page-9-0"></span>**1.1 Overview**

The WAP6804 extends the range of your existing wired network without additional wiring, providing easy network access to mobile users. The WAP6804 is able to function in both 2.4GHz and 5GHz networks at the same time.

You can set up the WAP6804 with other IEEE 802.11a/b/g/n/ac/an compatible devices in one of the following device modes:

- Access Point
- Repeater
- Client

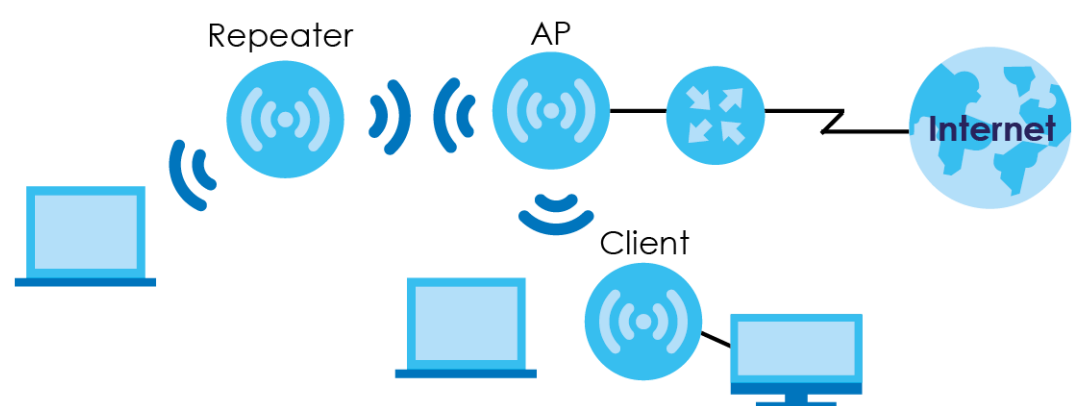

If you connect the WAP6804 to a Zyxel WiFi router that supports Multy Pro, you can set up a Multy Pro WiFi system. See the Quick Start Guide for more information.

Use a (supported) web browser to manage the WAP6804. Menus slightly vary according to which mode you're using. See [Chapter 3 on page 22](#page-21-5) for more information on these modes.

# <span id="page-9-3"></span>**1.2 Securing the WAP6804**

Do the following things regularly to make the WAP6804 more secure and to manage the WAP6804 more effectively.

- Change the password. Use a password that's not easy to guess and that consists of different types of characters, such as numbers and letters.
- Write down the password and put it in a safe place.

• Back up the configuration (and make sure you know how to restore it). Restoring an earlier working configuration may be useful if the device becomes unstable or even crashes. If you forget your password, you will have to reset the WAP6804 to its factory default settings. If you backed up an earlier configuration file, you would not have to totally re-configure the WAP6804. You could simply restore your last configuration.

# <span id="page-10-0"></span>**1.3 Front Panel and LEDs**

The following figure is the front panel of the WAP6804. Use the LEDs to determine if the WAP6804 is behaving normally or if there are some problems on your network.

**Figure 1** Front Panel

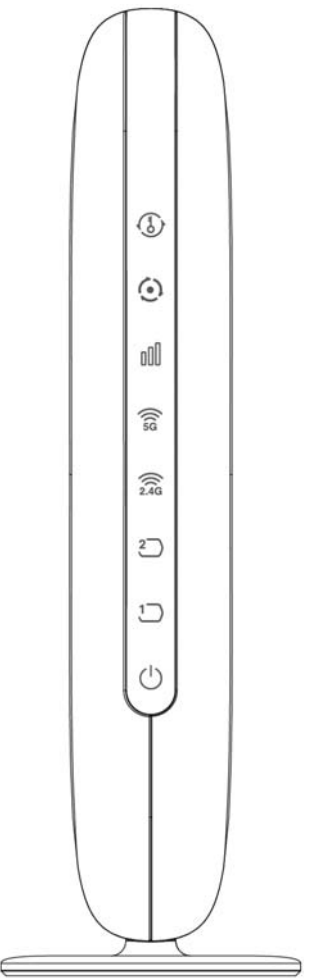

The following table describes the LEDs .

| <b>LED</b>                                                     | <b>COLOR</b> | <b>STATUS</b>   | <b>DESCRIPTION</b>                                                                                                    |
|----------------------------------------------------------------|--------------|-----------------|----------------------------------------------------------------------------------------------------|
| <b>WPS</b>                                                     | Green        | On              | WPS is enabled or the WPS process completed successfully.                                                                                              |
|                                                                |              | <b>Blinking</b> | The WAP6804 is negotiating a WPS connection with a wireless client.                                                                                    |
|                                                                | Red          | On              | The WPS process fails.                                                                                                    |
|                                                                |              | Off             | WPS is disabled.                                                                                                    |
| Mode                                                           | Green        | On              | The WAP6804 is working in AP Mode.                                                                                                    |
|                                                                |              | Blinking        | The WAP6804 is working in Repeater Mode.                                                                                                    |
|                                                                | Amber        | On              | The WAP6804 is working in Client Mode.                                                                                                    |
|                                                                |              | Off             | The WAP6804 has no activity.                                                                                                    |
| Link Quality                                                   | Green        | On              | In AP mode, the LED is always on when the WAP6804 is set up<br>successfully in a Multy Pro WiFi system.                                                |
| oOU                                                            |              |                 | In Client or Repeater mode, the WAP6804 is connecting to an AP and<br>the RSSI (Received Signal Strength Indicator) value is between -50 and<br>$-78.$ |
|                                                                |              | Blinking        | In AP mode, the WAP6804 is connected to a regular router, or the<br>WAP6804 is connecting to a Multy Pro WiFi router but not configured.               |
|                                                                | Amber        | On              | In Client or Repeater mode, the WAP6804 is connecting to an AP and<br>the RSSI value exceeds the maximum threshold (-50).                              |
|                                                                | Red          | On              | In Client or Repeater mode, the WAP6804 is connecting to an AP and<br>the RSSI value is below the minimum threshold (-78).                             |
|                                                                |              | Blinking        | The WAP6804 has no wireless connection.                                                                                                    |
| WLAN 5G/<br>2.4G                                               | Green        | On              | The wireless interface of the WAP6804 is ready, but it is not sending/<br>receiving data through the wireless LAN.                                     |
|                                                                |              | Blinking        | The WAP6804 is sending/receiving data through the wireless LAN.                                                                                        |
| $\widehat{\widehat{\mathsf{SG}}}$<br>$\widehat{\widehat{246}}$ |              | Off             | The wireless interface of the WAP6804 is not ready or has failed.                                                                                      |
|                                                                |              |                 | The 2.4 GHz wireless radio of the WAP6804 in client mode is disabled by<br>default.                                                                    |
| $LAN1-2$                                                       | Green        | On              | The WAP6804 has a successful 10/1000 Mbps Ethernet connection.                                                                                         |
|                                                                |              | Blinking        | The WAP6804 is sending or receiving packets to/from an Ethernet<br>network on this port.                                                               |
|                                                                |              | Off             | There is no connection on this port.                                                                                                    |
| <b>POWER</b>                                                   | Green        | On              | The WAP6804 is receiving power and functioning properly.                                                                                               |
|                                                                |              | Off             | The WAP6804 is not receiving power.                                                                                                    |

Table 1 Front Panel LEDs

# <span id="page-11-0"></span>**1.4 Rear Panel**

The following figure is the rear panel of the WAP6804. Use the **CL/RP/AP** switch to change the WAP6804's operating mode. See [Section 3.1.2 on page 22](#page-21-6) for more information.

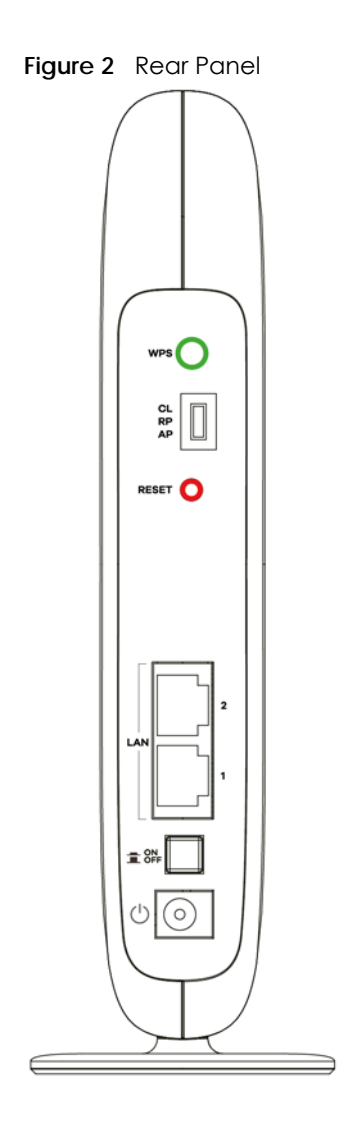

# <span id="page-12-0"></span>**1.5 The WPS Button**

Your WAP6804 supports WiFi Protected Setup (WPS), which is an easy way to set up a secure wireless network. WPS is an industry standard specification, defined by the Wi-Fi Alliance.

WPS allows you to quickly set up a wireless network with strong security, without having to configure security settings manually. Each WPS connection works between two devices. Both devices must support WPS (check each device's documentation to make sure).

Depending on the devices you have, you can either press a button (recommended) on the device itself, or in its configuration utility or enter a PIN (a unique Personal Identification Number that allows one device to authenticate the other) in each of the two devices. When WPS is activated on a device, it has two minutes to find another device that also has WPS activated. Then, the two devices connect and set up a secure network by themselves.

The **WPS** button is located at the back panel of the WAP6804.

### <span id="page-13-0"></span>**1.5.1 Using the WPS Button**

- **1** Make sure the power LED is on (not blinking).
- **2** AP mode: Press the **WPS** button once. Press the WPS button on a WPS-aware client within range of the WAP6804.

Client mode: Press the **WPS** button once. Press the WPS button on a WPS-aware AP or wireless router within range of the WAP6804.

Repeater mode (Uplink): Press the **WPS** button once. Press the WPS button on a WPS-aware AP or wireless router within range of the WAP6804.

Repeater mode (Downlink): Press the **WPS** button twice within three seconds. Press the WPS button on a WPS-aware client within range of the WAP6804.

- Note: You must activate WPS in the WAP6804 and in another wireless device within two minutes of each other.
- Note: With WPS, wireless clients can only connect to the 5GHz or 2.4GHz wireless network using the first 5GHz or 2.4GHz SSID on the WAP6804 (in AP or repeater mode).

For more information on using **WPS**, see [Section 8.3 on page 43](#page-42-5).

# <span id="page-13-1"></span>**1.6 The RESET Button**

If you forget your password or IP address, or you cannot access the Web Configurator, you will need to use the **RESET** button at the back of the WAP6804 to reload the factory-default configuration file. This means that you will lose all configurations that you had previously saved, the password will be reset to the default key on the device label. The WAP6804 will be reset to obtain an IP address from a DHCP server.

### <span id="page-13-2"></span>**1.6.1 Using the RESET Button**

- **1** Make sure the power LED is on (not blinking).
- **2** Press the **RESET** button for one to five seconds to reboot the WAP6804.
- **3** Press the **RESET** button for longer than five seconds to set the WAP6804 back to its factory-default configurations.

# <span id="page-14-4"></span><span id="page-14-1"></span>**CHAPTER 2 The Web Configurator**

# <span id="page-14-2"></span><span id="page-14-0"></span>**2.1 Overview**

This chapter describes how to access the WAP6804 Web Configurator and provides an overview of its screens.

The Web Configurator is an HTML-based management interface that allows easy setup and management of the WAP6804 via Internet browser. Use Internet Explorer 8.0 and later versions, Mozilla Firefox, Google Chrome or Safari. The recommended screen resolution is 1024 by 768 pixels.

In order to use the Web Configurator you need to allow:

- Web browser pop-up windows from your device.
- JavaScript (enabled by default).
- Java permissions (enabled by default).

Refer to Chapter 13 Troubleshooting to see how to make sure these functions are allowed in Internet Explorer.

# <span id="page-14-5"></span><span id="page-14-3"></span>**2.2 Accessing the Web Configurator**

- **1** Make sure your WAP6804 hardware is properly connected and prepare your computer or computer network to connect to the WAP6804 (refer to the Quick Start Guide).
- **2** Launch your web browser.
- **3** Type "http://zyxelsetup" (for Windows) or "http://zyxelsetup.local" (for Mac) as the website address to access any of the modes.

The WAP6804 is a DHCP client by default. Alternatively, check the connected gateway for the WAP6804's current IP address. Make sure your computer's IP address is in the same subnet as the WAP6804's IP address. Type "http://(DHCP-assigned IP)" as the web address in your web browser.

If the WAP6804 is not connecting to a router or DHCP server, type the WAP6804's default static IP address. To access the AP mode, type "http://192.168.1.2". To access the repeater mode, type "http:// 192.168.1.5". To access the client mode, type "http://192.168.1.10". Your computer must be in the same subnet in order to access this website address.You must give it a fixed IP address in the range between 192.168.1.11 and 192.168.1.254 (see [Section 2.3 on page 16](#page-15-0)).

Note: Use the physical **CL/RP/AP** switch to change device operating mode before you access its web configurator. See [Chapter 3 on page 22](#page-21-5) for more information.

**4** Type the password on the device label (default) as the password and click **Login**.

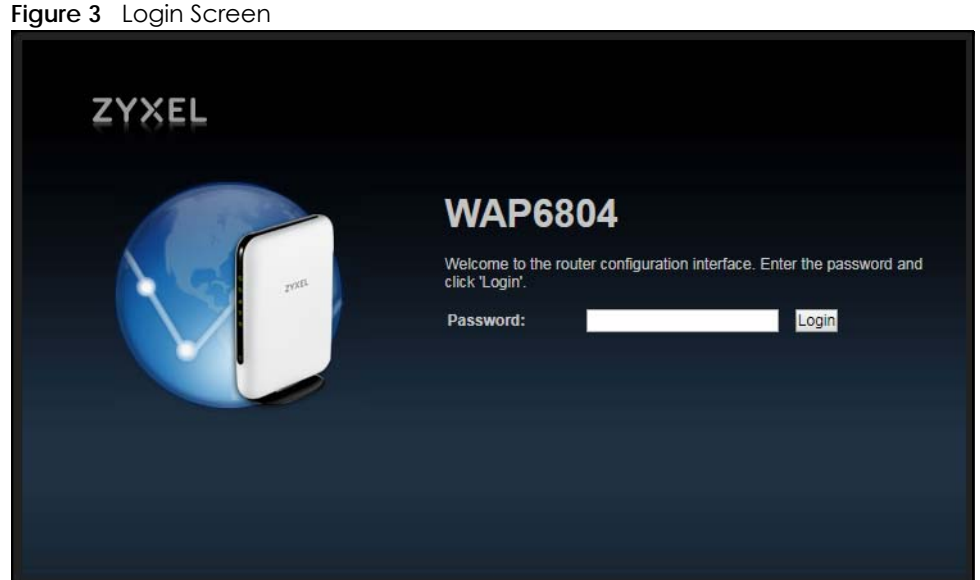

**5** You should see a screen asking you to change your password (highly recommended) as shown next. Type a new password. Click **Apply** to save your changes. Click **Ignore** if you do not want to change the password this time.

**Figure 4** Change Password Screen

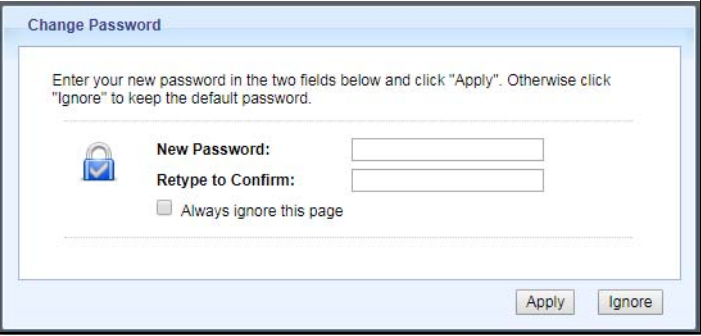

Right after you log in, the easy mode network map screen is displayed. See [Chapter 3 on page 22](#page-21-5) for more information about the easy mode.

# <span id="page-15-1"></span><span id="page-15-0"></span>**2.3 Preparing your Computer to Access the Web Configurator**

This section shows you how to assign a static IP address to your computer.

In order to access the web configurator your computer needs to be in the same subnet as the WAP6804. Below you will find the steps to set a static IP on both Windows 7 ([Section 2.3.1 on page 17\)](#page-16-0) and MAC OS X 10.11[\(Section 2.3.2 on page 19](#page-18-0)) operating systems. For other operating systems go to Appendix C on page 108.

### <span id="page-16-0"></span>**2.3.1 Static IP Configuration in Microsoft Windows**

Follow these steps to change your computer's IP address in Windows 7 operating system.

**1** Click on the **Network** Icon **in the System Tray of your Task Bar. After you have clicked the** icon a small message window will appear, select **Open Network and Sharing Center.**

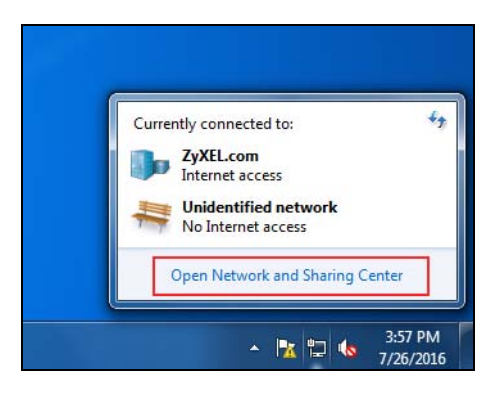

Note: You can also access the **Network and Sharing Center** by going to the **Control Panel** in the **Start Menu** and clicking on **Network and Sharing Center**.

**2** Once you have accessed the **Network and Sharing Center**, click on **Local Area Connection** to access the adapter's settings.

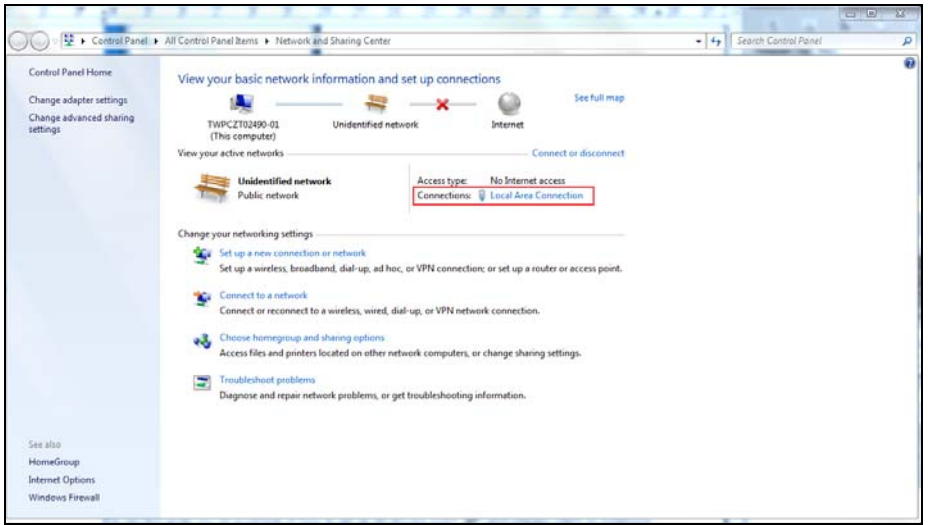

**3** After accessing the connection's general settings, click on the **Properties** button.

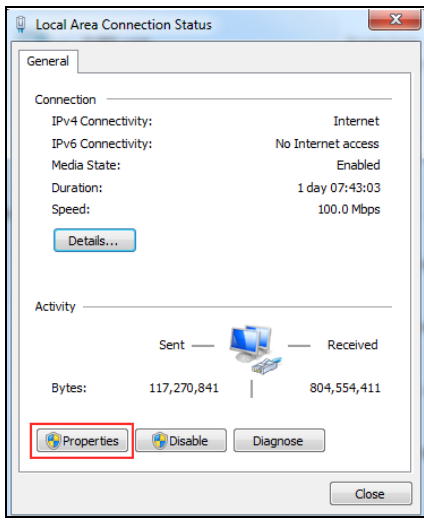

- Note: You can also access the adapter's settings by clicking on **Change adapter settings** located on the left side bar. Then right-clicking on the **Local Area Connection** icon and selecting **Properties**.
- **4** In the connection's properties select the **Internet Protocol Version 4 (TCP/IPv4)** item, then click on the **Properties button.**

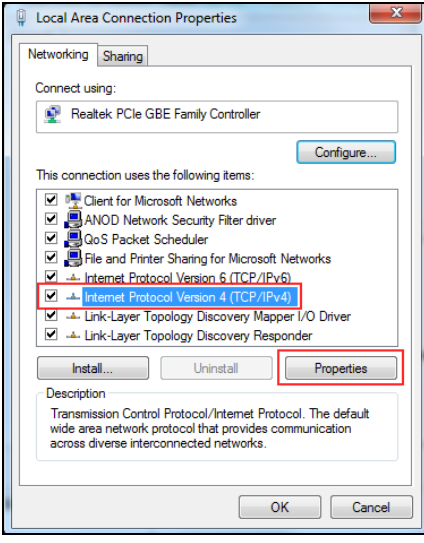

**5** Once you have accessed the **Internet Protocol Version 4 (TCP/IPv4)** properties, click on the **Use the following IP address** radio button and type your new IP address. Your computer must be in the same subnet in order to access this website address.You must give it a fixed IP address in the range between 192.168.1.3 and 192.168.1.254. Then type 255.255.255.0 as your subnet mask, click **OK** to close the **Internet Protocol Version 4 (TCP/IPv4) Properties** window. Then click **OK** to close the **Local Area Connection**

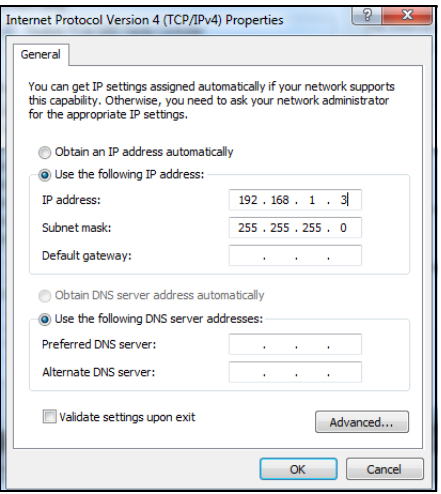

Note: After you have configured your WAP6804, you must remember to change your static IP back to automatic to be able to access the Internet. If you want to change the IP address to automatic (default) then repeat steps 1 to 4, for step 5 select the **Obtain an IP address automatically** radio button, and click **OK**.

### <span id="page-18-0"></span>**2.3.2 Static IP Configuration in MAC OS X**

Follow these steps to change your computer's IP address in MAC OS X 10.11 operating system.

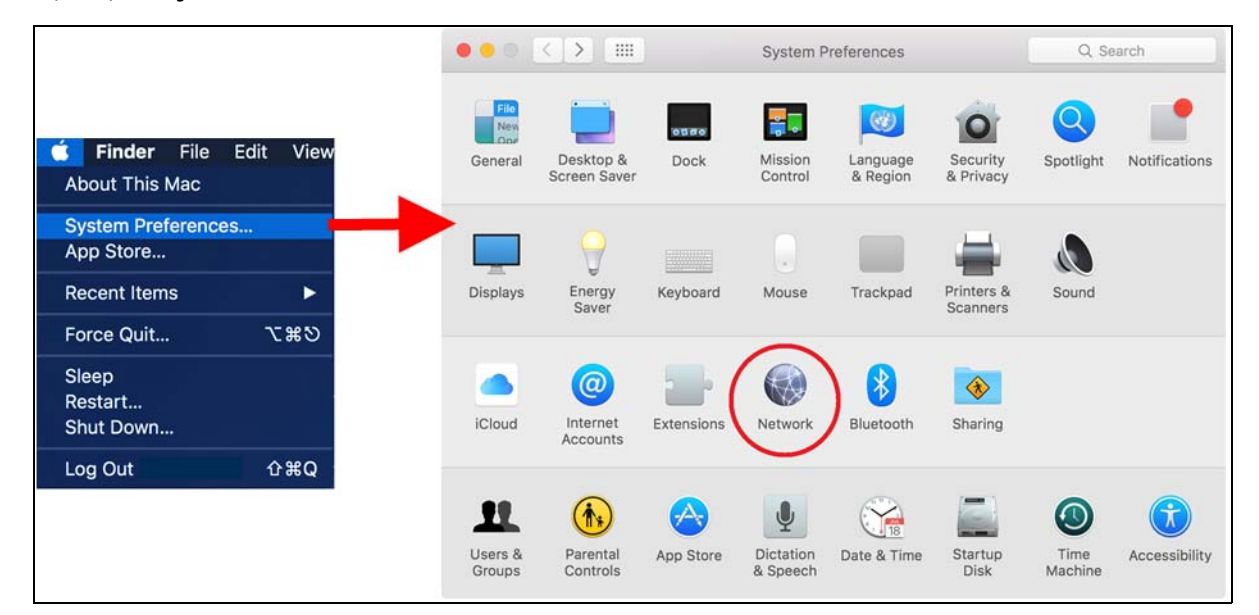

**1** Open your **System Preferences**, then click on **Network**.

**2** Once the **Network** screen is open, it is recommended you click on **Location** > **Edit Locations** to create a new profile. Use the **+** button to add a new profile, in this case it is called **Static IP**. This will easily help you change from static IP address to automatic.

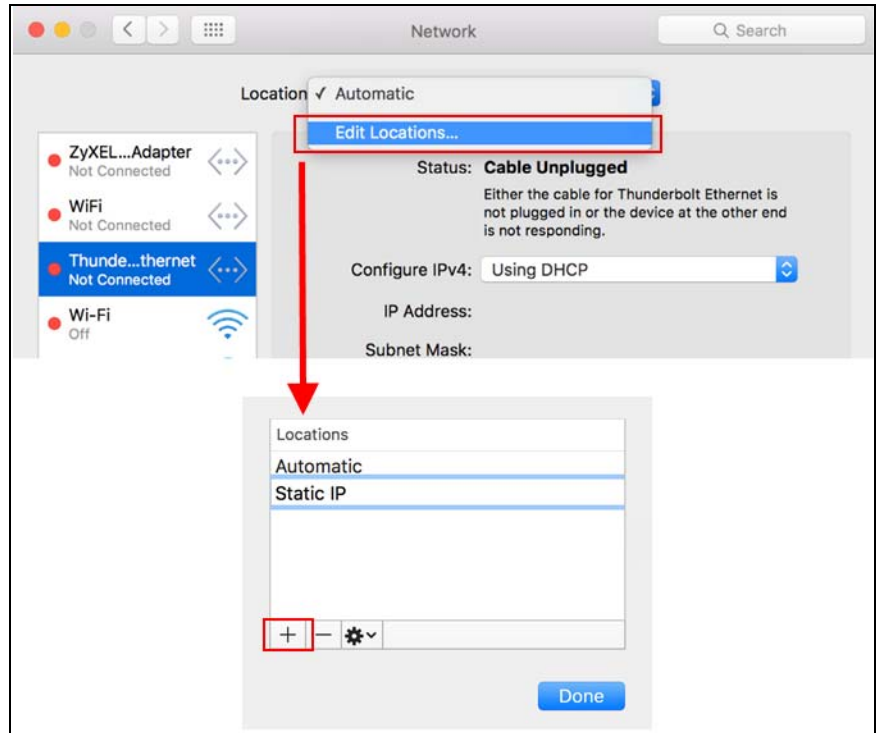

**3** After creating your **Static IP** profile, make sure it is selected, then click on the **Configure IPv4** scroll button and select **Manually**. Then modify your IP Address, your computer must be in the same subnet in order to access this website address.You must give it a fixed IP address in the range between 192.168.1.3 and 192.168.1.254. Then type 255.255.255.0 as your subnet mask, and click **Apply** to save your changes.

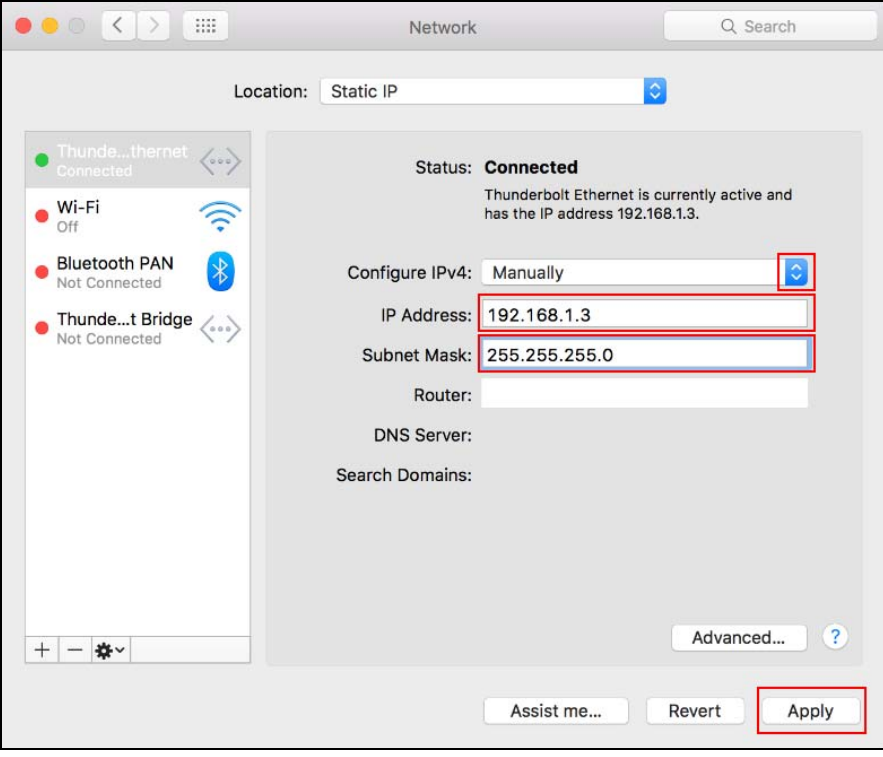

Note: After you have configured your WAP6804, you must remember to change your static IP back to obtaining it automatically to be able to access the Internet. If you want to change the IP address to automatic (default) repeat step 1, then on **Location** select **Automatic** or a different profile you have configured.

# <span id="page-21-5"></span>**CHAPTER 3 Modes**

# <span id="page-21-2"></span><span id="page-21-1"></span><span id="page-21-0"></span>**3.1 Overview**

This chapter introduces the different modes available on your WAP6804. First, the term "mode" refers to two things in this User's Guide.

- Web Configurator mode. This refers to the Web Configurator screen you want to use for editing WAP6804 features.
- Device mode. This is the operating mode of your WAP6804, or simply how the WAP6804 is being used in the network.

### <span id="page-21-3"></span>**3.1.1 Web Configurator Modes**

This refers to the configuration interface of the Web Configurator, which has two modes:

- Easy Mode. The Web Configurator shows this mode by default. Refer to [Chapter 4 on page 24](#page-23-0) for more information on the screens in this mode. This shows how the WAP6804's network is currently laid out.
- Expert Mode. Advanced users can change to this mode to customize all the functions of the WAP6804. Click **Expert Mode** after logging into the Web Configurator. The User's Guide [Chapter 2 on](#page-14-4)  [page 15](#page-14-4) through [Chapter 13 on page 74](#page-73-5) discusses the screens in this mode.

### <span id="page-21-6"></span><span id="page-21-4"></span>**3.1.2 Device Operating Modes**

This refers to the operating mode of the WAP6804, which can act as a:

- **Access Point**: Use this mode if you already have a router in your network and you want to set up a wireless network and bridge the wired and wireless connections on the WAP6804.
- **Repeater**: In this mode, the WAP6804 can be an access point and a wireless client at the same time. Use this mode if there is an existing wireless router or access point in your network and you want the WAP6804 to wirelessly relay communications from its wireless clients to the access point.
- **Client**: Use this mode to have the WAP6804 work only as a wireless client if there is an existing wireless router or access point in the network to which you want to connect your local network wirelessly. In this mode, you should know the SSID and wireless security details of the access point to which you want to connect.

The following figure is an illustration of the device operating modes of the WAP6804.

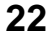

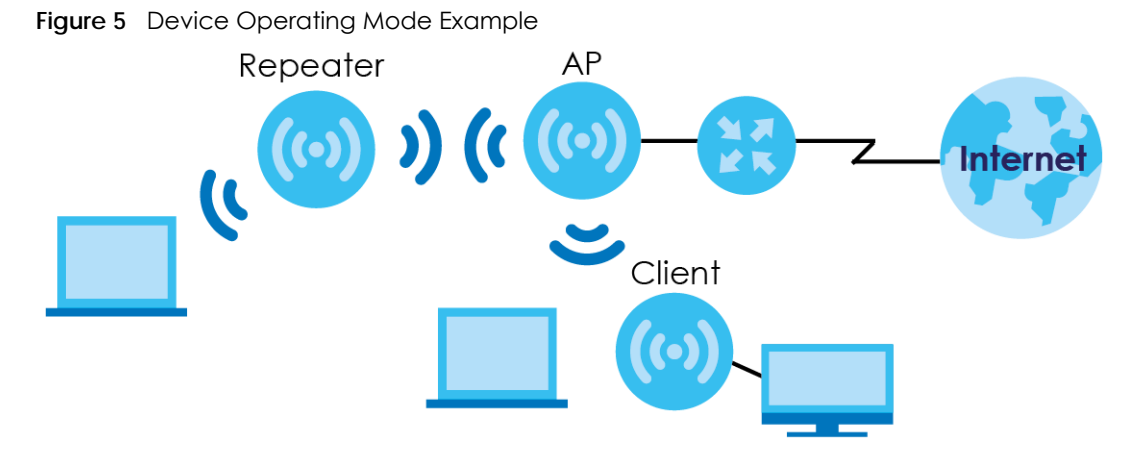

Note: Choose your device mode carefully to avoid having to change it later.

### <span id="page-22-0"></span>**3.1.3 Changing Operating Mode**

Push the **CL/RP/AP** switch on the WAP6804's side panel to the **AP** position to have the WAP6804 act as an access point. Push the switch to the **RP** position to have the WAP6804 work as a repeater. Otherwise, push the switch to the **CL** position to have the WAP6804 work as a wireless client.

Note: The WAP6804 restarts automatically after you change operating modes.

# **CHAPTER 4 Easy Mode**

# <span id="page-23-2"></span><span id="page-23-1"></span><span id="page-23-0"></span>**4.1 Overview**

The Web Configurator is set to Easy Mode by default. This mode is useful to users by visualizing their networks' layout. You can view details about the devices connected to your WAP6804 and their status. When you log in to the Web Configurator, the following screen opens.

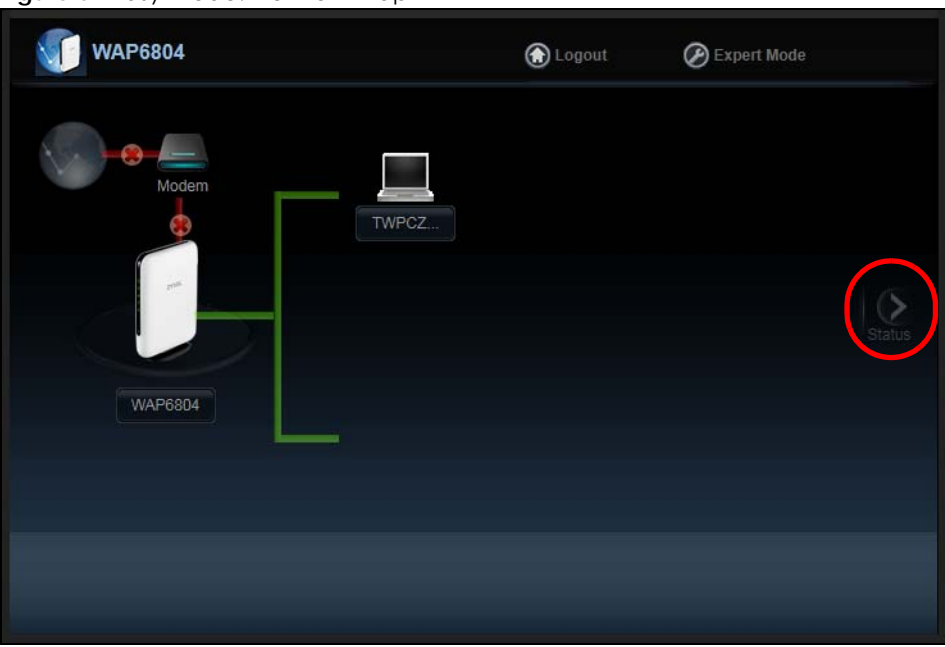

**Figure 6** Easy Mode: Network Map

Click **Status** to open the following screen.

| <b>WAP6804</b> |                             | <b>O</b> Logout   | $\mathcal{P}$ Expert Mode |
|----------------|-----------------------------|-------------------|---------------------------|
|                |                             |                   |                           |
|                | <b>Device Name:</b>         | <b>WAP6804</b>    |                           |
|                | Uptime:                     | 7 min             |                           |
|                | <b>IP Address:</b>          | 192.168.1.5       |                           |
|                | <b>MAC Address:</b>         | 5C:6A:80:E1:33:C0 |                           |
|                | <b>Software Version:</b>    | 1.00(ABKH.0)b6    |                           |
| NetworkMAP     | <b>Downlink Name(SSID):</b> | Zyxel40670        |                           |
|                | <b>Downlink Encryption:</b> | WPA2-AES          |                           |
|                | <b>Uplink Name(SSID):</b>   | <b>N/A</b>        |                           |
|                | <b>Uplink Encryption:</b>   | <b>N/A</b>        |                           |
|                |                             |                   |                           |
|                |                             |                   |                           |
|                |                             |                   |                           |
|                |                             |                   |                           |
|                |                             |                   |                           |

**Figure 7** Easy Mode: Status Screen

# <span id="page-24-0"></span>**4.2 What You Can Do**

You can do the following in this mode:

- Use the **Navigation Panel** to opt out of the Easy mode.
- Use the **Network Map** screen to check if your WAP6804 can ping the gateway and whether it is connected to the Internet.
- Use the **Status** screen to view read-only information about the WAP6804, including the WAN IP, MAC address of the WAP6804 and the software version.

# <span id="page-24-1"></span>**4.3 Navigation Panel**

Use this navigation panel to opt out of the Easy mode.

#### **Figure 8** Navigation Panel

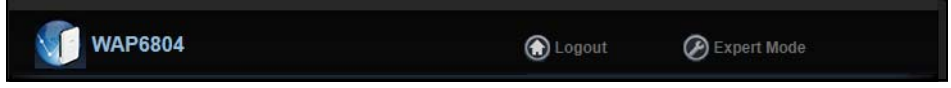

The following table describes the labels in this screen.

| <u>FOULD Z INCONGRITUITI CHICH</u> |                                                                                   |  |
|------------------------------------|-----------------------------------------------------------------------------------|--|
| LABEL                              | <b>DESCRIPTION</b>                                                                |  |
| Logout                             | Click this to end the Web Configurator session.                                   |  |
| Expert Mode                        | Click this to change to <b>Expert Mode</b> and customize features of the WAP6804. |  |

Table 2 Navigation Panel

### <span id="page-25-0"></span>**4.4 Network Map**

Note: Don't worry if the Network Map does not display in your web browser. This feature may not be supported by your system. You can still configure your WAP6804's features in the Expert Mode.

When you log in to the Web Configurator, the **Network Map** is shown as follows.

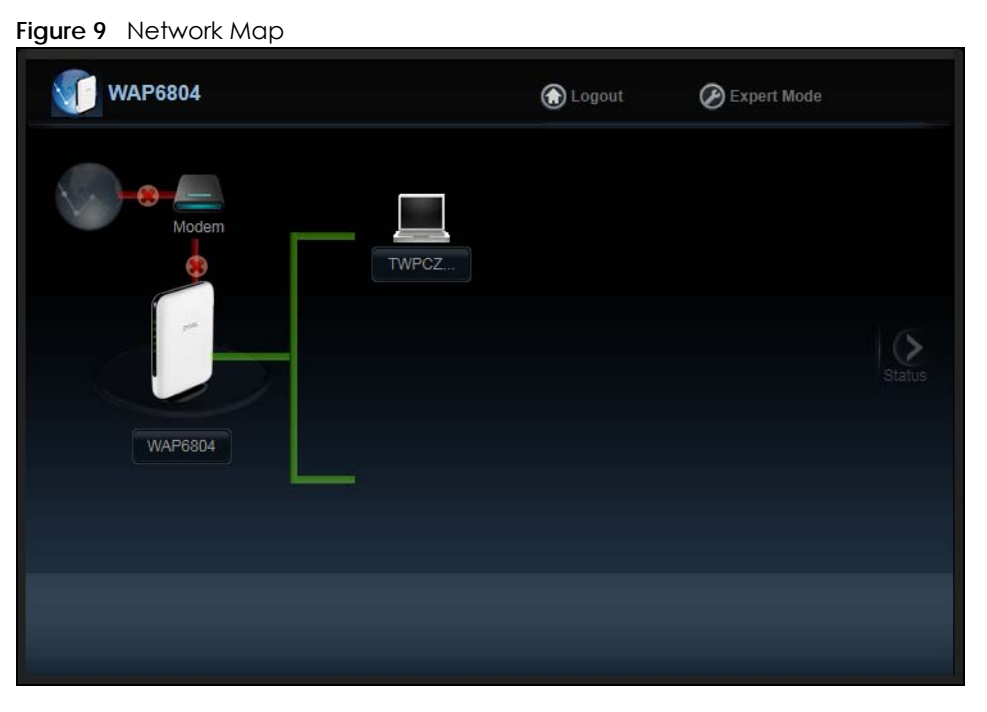

The line connecting the WAP6804 to the gateway becomes green when the WAP6804 is able to ping the gateway. It becomes red when the ping initiating from the WAP6804 does not get a response from the gateway. The same rule applies to the line connecting the gateway to the Internet.

You can also view the devices (represented by icons indicating the kind of network device, such as Android device, iOS device or Windows OS) connected to the WAP6804, including those connecting wirelessly. Right-click on the **Refresh** button located on the WAP6804 icon to refresh the network map. Click on a device's name to view information about the device.

# <span id="page-25-1"></span>**4.5 Status Screen in Easy Mode**

In the **Network Map**, click **Status** to view read-only information about the WAP6804.

Note: The **Status** Screen displayed in Easy Mode varies according to the operating mode of your WAP6804.

| <b>WAP6804</b> |                             | <b>O</b> Logout   | $\oslash$ Expert Mode |
|----------------|-----------------------------|-------------------|-----------------------|
|                | <b>Device Name:</b>         | <b>WAP6804</b>    |                       |
|                | Uptime:                     | 7 min             |                       |
|                | <b>IP Address:</b>          | 192.168.1.5       |                       |
|                | <b>MAC Address:</b>         | 5C:6A:80:E1:33:C0 |                       |
|                | <b>Software Version:</b>    | 1.00(ABKH.0)b6    |                       |
| NetworkMAP     | <b>Downlink Name(SSID):</b> | Zyxel40670        |                       |
|                | <b>Downlink Encryption:</b> | WPA2-AES          |                       |
|                | <b>Uplink Name(SSID):</b>   | <b>N/A</b>        |                       |
|                | <b>Uplink Encryption:</b>   | <b>N/A</b>        |                       |
|                |                             |                   |                       |
|                |                             |                   |                       |
|                |                             |                   |                       |
|                |                             |                   |                       |
|                |                             |                   |                       |
|                |                             |                   |                       |

**Figure 10** Status Screen in Easy Mode (Repeater Mode)

The following table describes the labels in this screen.

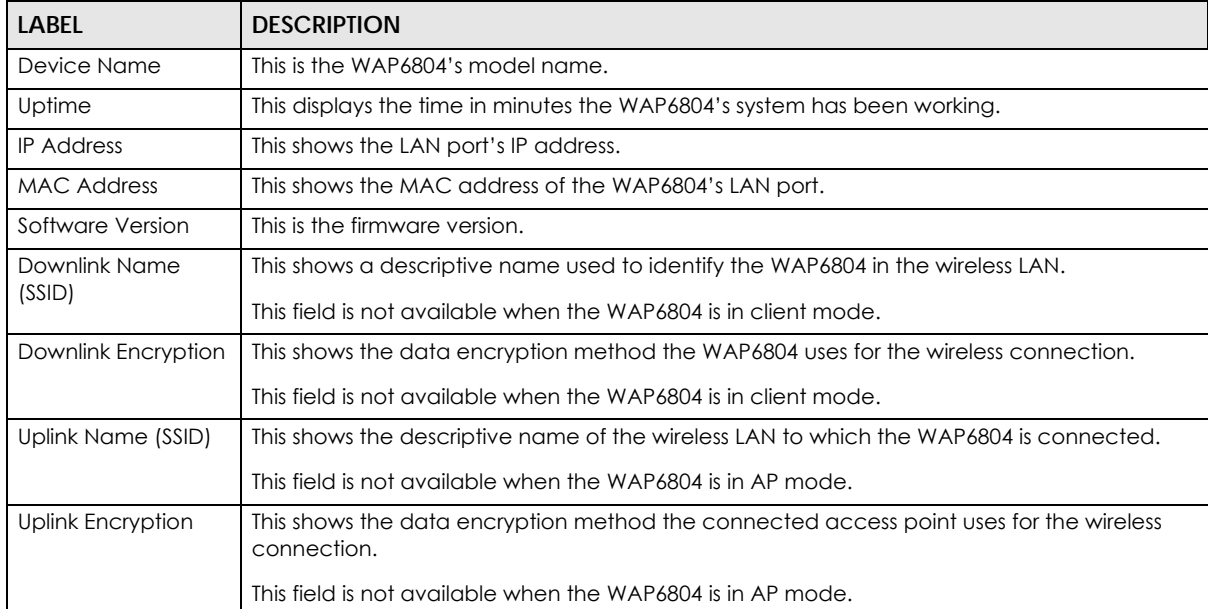

#### Table 3 Status Screen in Easy Mode

# **CHAPTER 5 Access Point Mode**

# <span id="page-27-2"></span><span id="page-27-1"></span><span id="page-27-0"></span>**5.1 Overview**

The WAP6804 is set to access point mode by default. In this mode your WAP6804 (**AP**) bridges a wired network (LAN) and wireless LAN (WLAN) in the same subnet. See the figure below for an example.

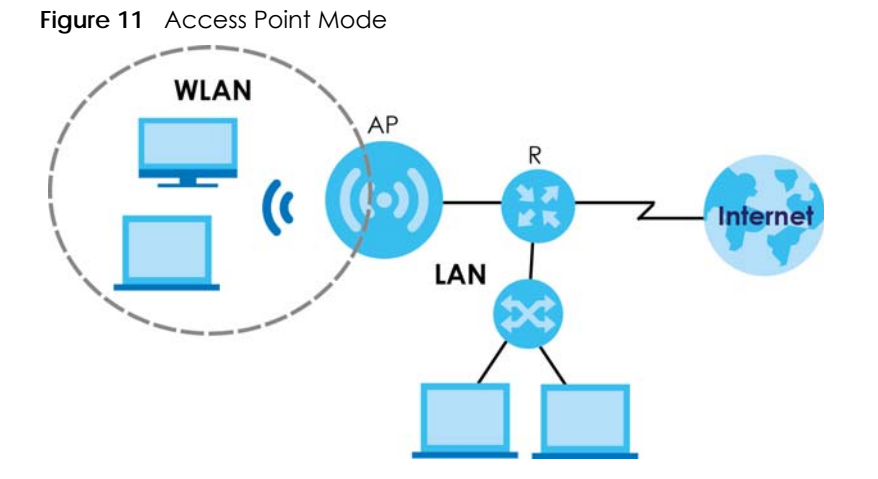

### <span id="page-27-3"></span>**5.1.1 What You Can Do**

- Use the **Status** screen [\(Section 5.2.1 on page 29\)](#page-28-0) to view read-only information about your WAP6804.
- Use the **Network > Networking** screen ([Chapter 10 on page 57\)](#page-56-5) to set the IP address for your WAP6804 acting as an access point.
- Use the **Wireless Network 5G/2.4G** screens [\(Chapter 11 on page 60](#page-59-3)) to configure the wireless settings and wireless security between the wireless clients and the WAP6804.

# <span id="page-27-4"></span>**5.2 Setting your WAP6804 to AP Mode**

- **1** To use your WAP6804 as an access point, see [Section 3.1.3 on page 23.](#page-22-0)
- **2** Connect your computer to the LAN port of the WAP6804.
- **3** The default static LAN IP address of the WAP6804 in AP mode is 192.168.1.2. The WAP6804 cannot assign your computer an IP address, so you must give it a fixed IP address in the range between 192.168.1.3 and 192.168.1.254 [\(Section 2.3 on page 16\)](#page-15-1) if the WAP6804 is not connected to a router or DHCP server.
- **4** After you've set your computer's IP address, open a web browser such as Internet Explorer and type "http://zyxelsetup" (for Windows), http://zyxelsetup.local" (for Mac), "http://(DHCP-assigned IP), or "http://192.168.1.2" as the web address in your web browser.

**28**

**5** Log into the Web Configurator. See the [Section 2.2 on page 15](#page-14-5) for instructions on how to do this.

### <span id="page-28-0"></span>**5.2.1 Status Screen (AP Mode)**

Click on **Status**. The screen below shows the status screen in **AP Mode**.

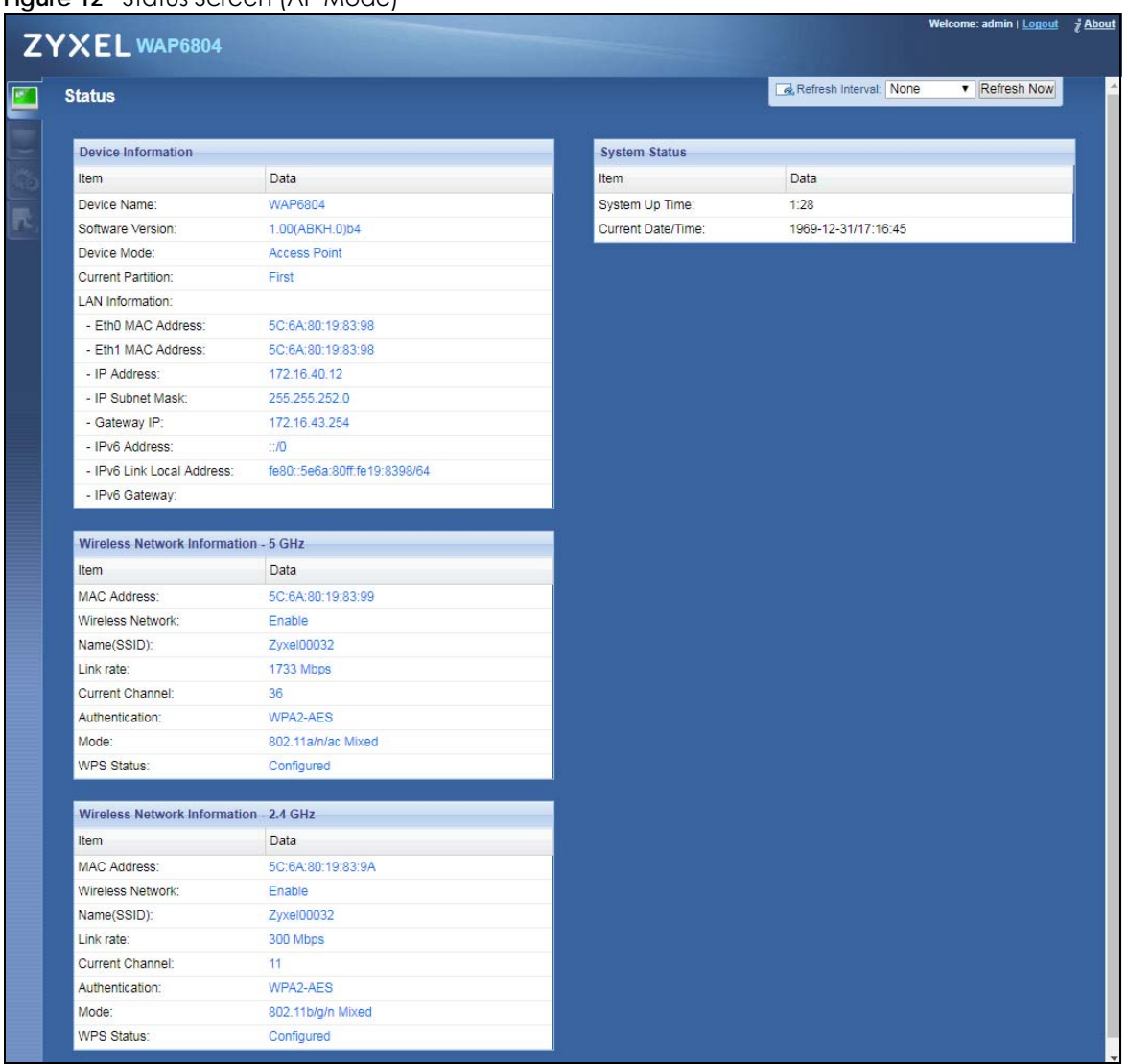

**Figure 12** Status Screen (AP Mode)

The following table describes the icons shown in the **Status** screen.

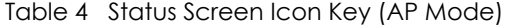

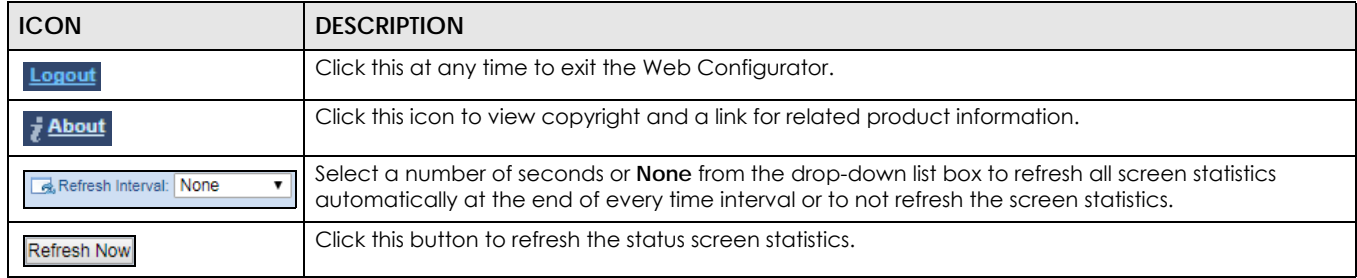

WAP6804 User's Guide

| <b>ICON</b>    | <b>DESCRIPTION</b>                                                                                                    |
|----------------|----------------------------------------------------------------------------------------------------|
|                | Click this icon to see the <b>Status</b> page. The information in this screen depends on the device mode<br>you select. |
|                | Click this icon to see the <b>Monitor</b> navigation menu.                                                              |
|                | Click this icon to see the <b>Configuration</b> navigation menu.                                                        |
| $\blacksquare$ | Click this icon to see the <b>Maintenance</b> navigation menu.                                                          |

Table 4 Status Screen Icon Key (AP Mode) (continued)

The following table describes the labels shown in the **Status** screen.

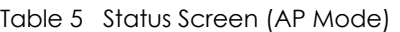

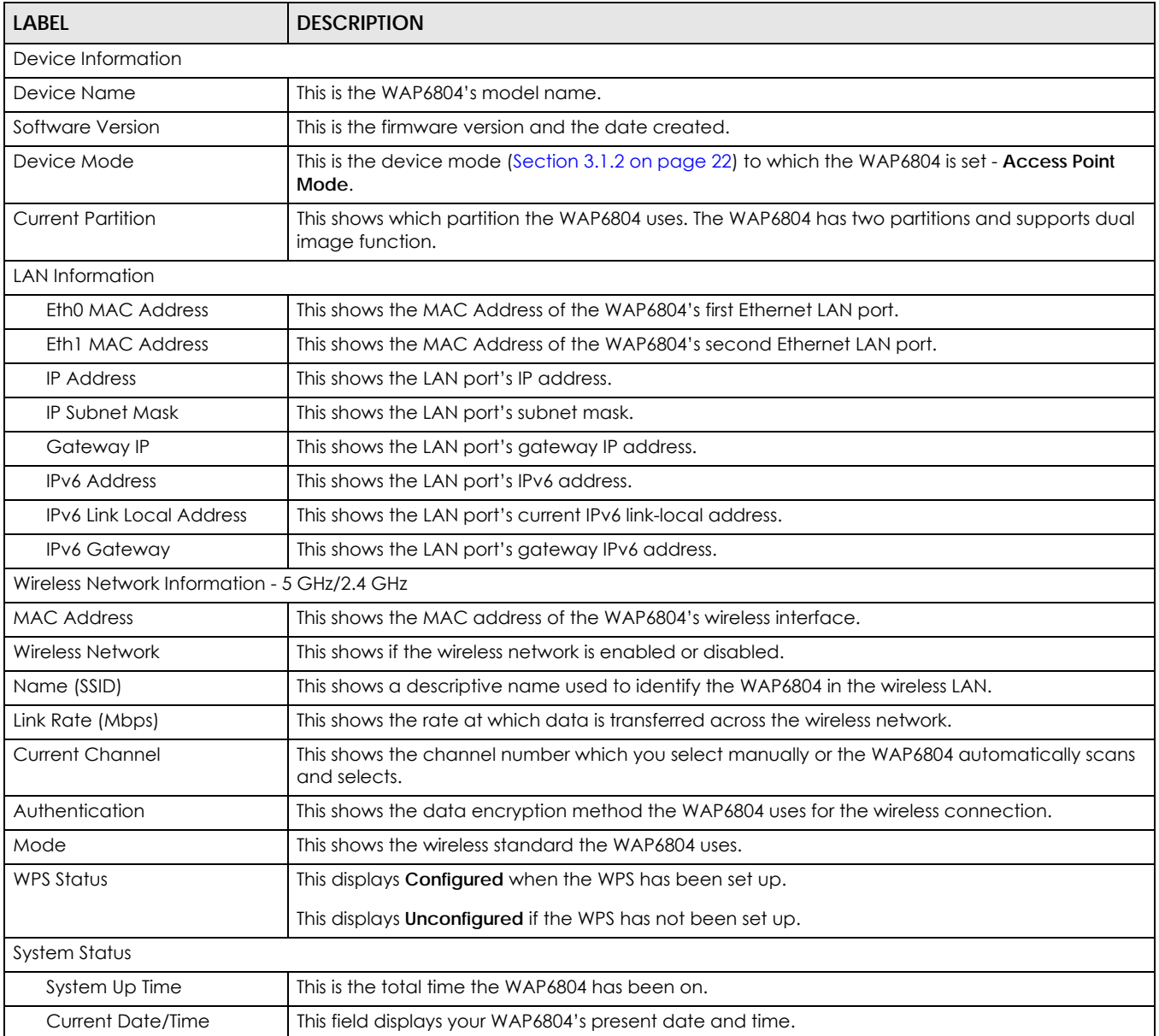

### <span id="page-30-0"></span>**5.2.2 AP Navigation Panel**

Use the menu in the navigation panel to configure WAP6804 features in **AP Mode**.

The following screen and table show the features you can configure in **AP Mode**.

**Figure 13** Menu: Access Point Mode

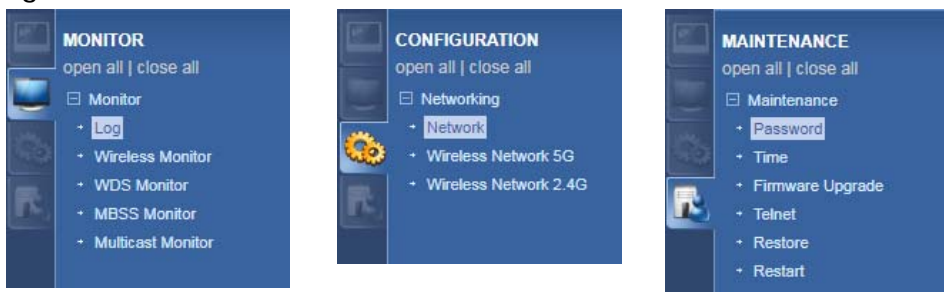

The following table describes the sub-menus.

| <b>LINK</b>              | <b>TAB</b>           | <b>FUNCTION</b>                                                                                                    |
|--------------------------|----------------------|----------------------------------------------------------------------------------------------------|
| Status                   | Status               | This screen shows the WAP6804's general device, system status information.                                                                                                    |
| <b>MONITOR</b>           |                      |                                                                                                    |
| Monitor                  |                      |                                                                                                    |
| Log                      | View Log             | Use this screen to view the list of activities recorded by your WAP6804.                                                                                                    |
| Wireless<br>Monitor      | Wireless<br>Monitor  | Use this screen to view the wireless summary currently associated to the<br>WAP6804.                                                                                                    |
| <b>WDS Monitor</b>       | <b>WDS Monitor</b>   | Use this screen to view the Wireless Distribution System (WDS) summary.                                                                                                    |
| <b>MBSS Monitor</b>      | <b>MBSS Monitor</b>  | Use this screen to view a summary of the Multiple Basic Server Sets (MBSS)<br>available on the WAP6804. The MBSS allows you to use one access point to<br>provide several Basic Serve Sets (BSS) simultaneously. |
| Multicast<br>Monitor     | Multicast<br>Monitor | Use this screen to view the multicast group information.                                                                                                    |
| <b>CONFIGURATION</b>     |                      |                                                                                                    |
| Networking               |                      |                                                                                                    |
| Network                  | Networking           | Use this screen to configure the WAP6804's LAN IPv4 and IPv6 addresses.                                                                                                    |
| Wireless<br>Network 5G   | <b>Basic</b>         | Use this screen to configure general wireless LAN settings.                                                                                                    |
|                          | Advanced             | Use this screen to configure advanced wireless settings.                                                                                                    |
|                          | <b>WPS</b>           | Use this screen to enable and configure WPS on your WAP6804.                                                                                                    |
|                          | <b>MAC Filter</b>    | Use this screen to configure the WAP6804 to block access to devices or block<br>the devices from accessing the WAP6804.                                                                                          |
|                          | <b>WDS</b>           | Use this screen to set up Wireless Distribution System (WDS) on your WAP6804.                                                                                                    |
|                          | <b>MBSS</b>          | Use this screen to configure multiple BSSs on the WAP6804.                                                                                                    |
| Wireless<br>Network 2.4G | <b>Basic</b>         | Use this screen to configure general wireless LAN settings.                                                                                                    |
|                          | Advanced             | Use this screen to configure advanced wireless settings.                                                                                                    |
|                          | <b>WPS</b>           | Use this screen to enable and configure WPS on your WAP6804.                                                                                                    |
|                          | <b>MAC Filter</b>    | Use this screen to configure the WAP6804 to block access to devices or block<br>the devices from accessing the WAP6804.                                                                                          |
|                          | <b>MBSS</b>          | Use this screen to configure multiple BSSs on the WAP6804.                                                                                                    |

Table 6 Navigation Panel: Access Point Mode

WAP6804 User's Guide

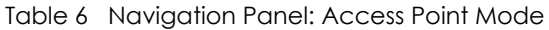

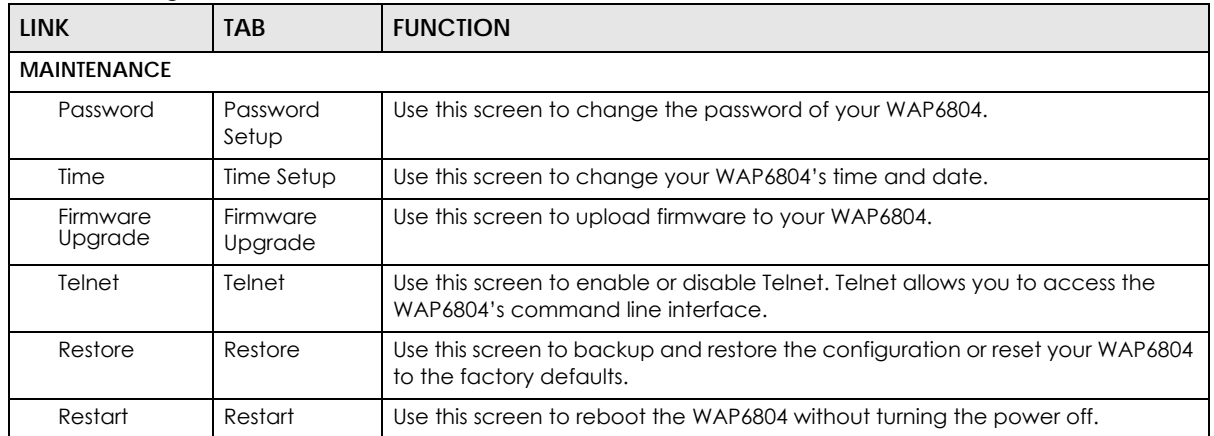

# **CHAPTER 6 Repeater Mode**

# <span id="page-32-2"></span><span id="page-32-1"></span><span id="page-32-0"></span>**6.1 Overview**

In repeater mode, your WAP6804 can act as an access point and wireless client at the same time. The WAP6804 can connect to an existing network through another access point and also lets wireless clients connect to the network through it. This helps you expand wireless coverage when you have an access point or wireless router already in your network.

In the example below, the WAP6804 (**A**) is configured as a repeater. It has three clients that want to connect to the Internet. The WAP6804 wirelessly connects to the available access point (**B**).

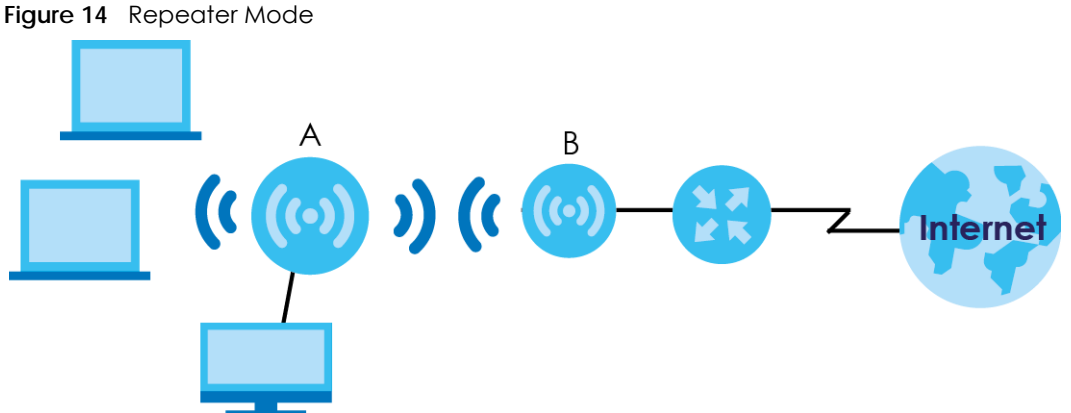

After the WAP6804 and the access point connect, the WAP6804 acquires its IP address from the access point. The clients of the WAP6804 can now surf the Internet.

### <span id="page-32-3"></span>**6.1.1 What You Can Do**

- Use the **Status** screen [\(Section 6.2.1 on page 34\)](#page-33-0) to view read-only information about your WAP6804.
- Use the **Network** screen ([Chapter 10 on page 57](#page-56-5)) to set the IP address for your WAP6804 acting as an access point.
- Use the **Wireless Network 5G/2.4G** screens [\(Chapter 11 on page 60](#page-59-3)) to configure the wireless settings and wireless security between the wireless clients and the WAP6804.
- Use the **AP Connection** screens (Section 10.6 on page 66) to scan for available access points within transmission range and connect to an AP.

# <span id="page-32-4"></span>**6.2 Setting your WAP6804 to Repeater Mode**

**1** To use your WAP6804 as a repeater, see [Section 3.1.3 on page 23](#page-22-0).

- **2** Connect your computer to the LAN port of the WAP6804.
- **3** The default static LAN IP address of the WAP6804 in repeater mode is 192.168.1.5. You must give your computer a fixed IP address in the range between 192.168.1.6 and 192.168.1.254 ([Section 2.3 on page](#page-15-1)  [16\)](#page-15-1) if the WAP6804 is not connected to a router or DHCP server.
- **4** After you've set your computer's IP address, open a web browser such as Internet Explorer and type "http://zyxelsetup" (for Windows), http://zyxelsetup.local" (for Mac), "http://(DHCP-assigned IP), or "http://192.168.1.5" as the web address in your web browser.
- **5** Log into the Web Configurator. See the [Section 2.2 on page 15](#page-14-5) for instructions on how to do this.

### <span id="page-33-0"></span>**6.2.1 Status Screen (Repeater Mode)**

Click on **Status**. The screen below shows the status screen in **Repeater** mode.

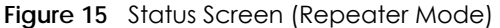

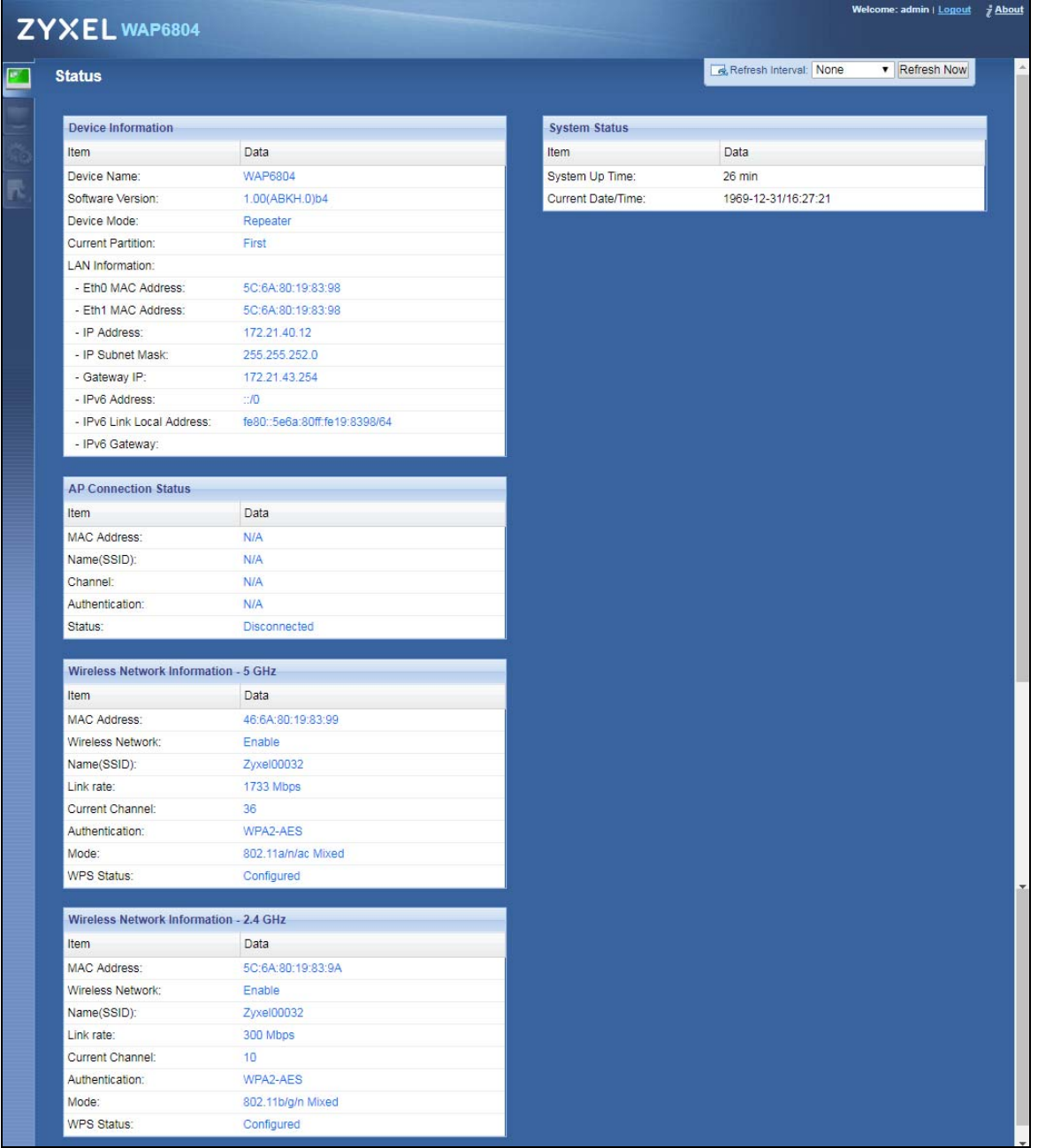

The following table describes the icons shown in the **Status** screen.

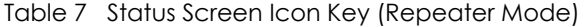

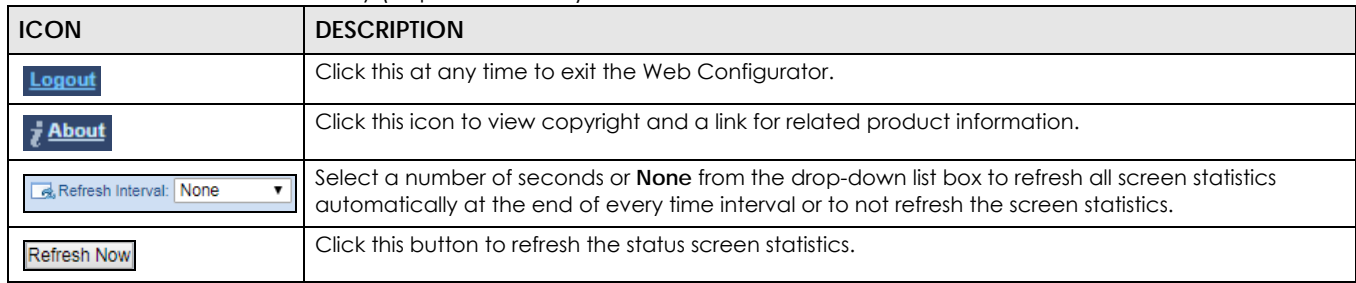

WAP6804 User's Guide

| <b>ICON</b> | <b>DESCRIPTION</b>                                                                                                    |
|-------------|----------------------------------------------------------------------------------------------------|
|             | Click this icon to see the <b>Status</b> page. The information in this screen depends on the device mode<br>you select. |
|             | Click this icon to see the <b>Monitor</b> navigation menu.                                                              |
|             | Click this icon to see the <b>Configuration</b> navigation menu.                                                        |
|             | Click this icon to see the <b>Maintenance</b> navigation menu.                                                          |

Table 7 Status Screen Icon Key (Repeater Mode) (continued)

The following table describes the labels shown in the **Status** screen.

#### Table 8 Status Screen (Repeater Mode)

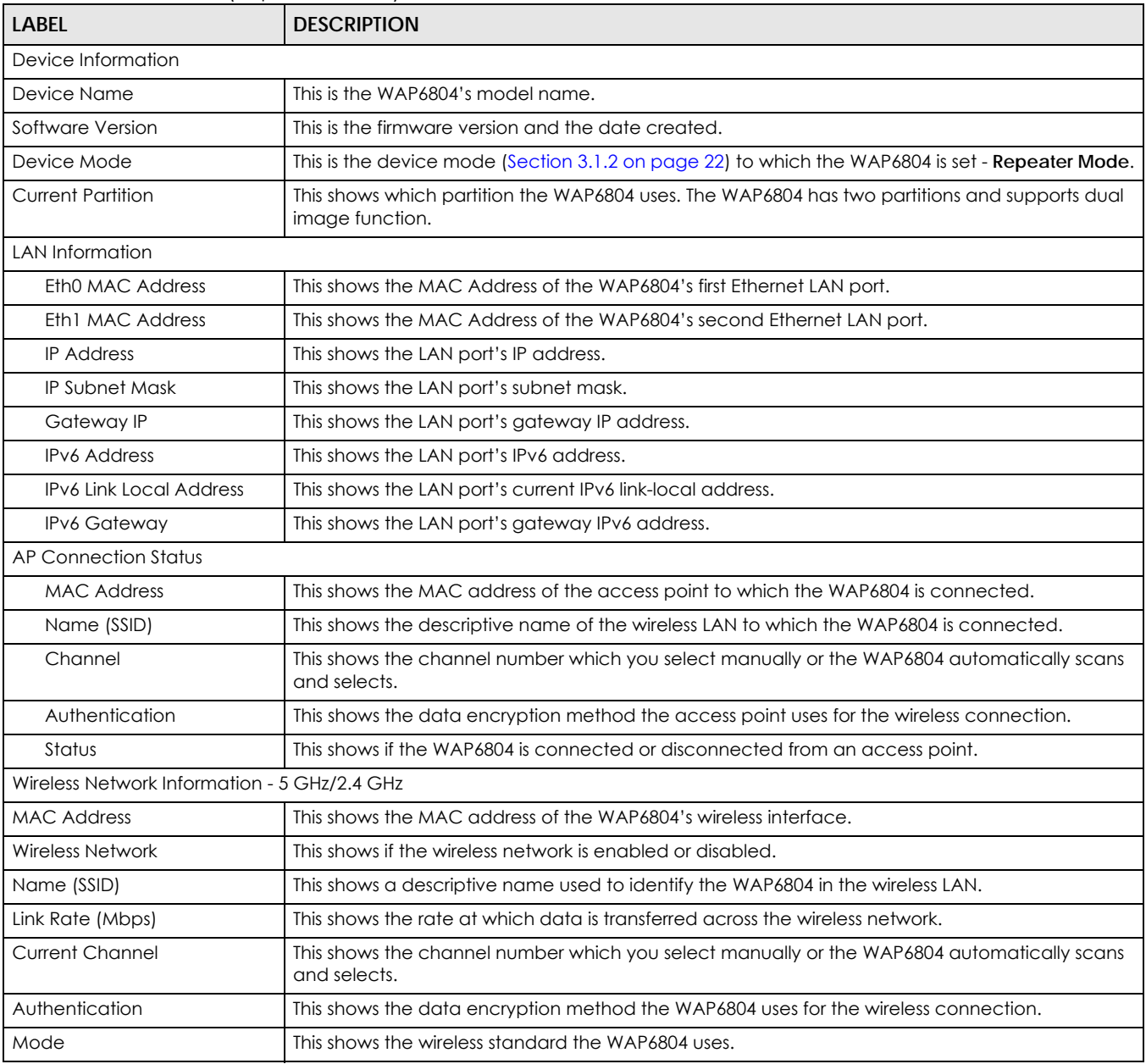
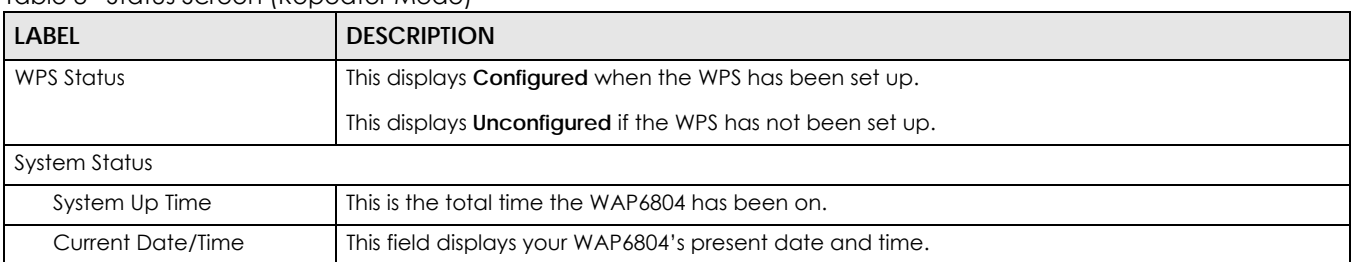

#### Table 8 Status Screen (Repeater Mode)

#### **6.2.2 Repeater Navigation Panel**

Use the menu in the navigation panel to configure WAP6804 features in **Repeater Mode**.

The following screen and table show the features you can configure in **Repeater Mode**.

**Figure 16** Menu: Repeater Mode

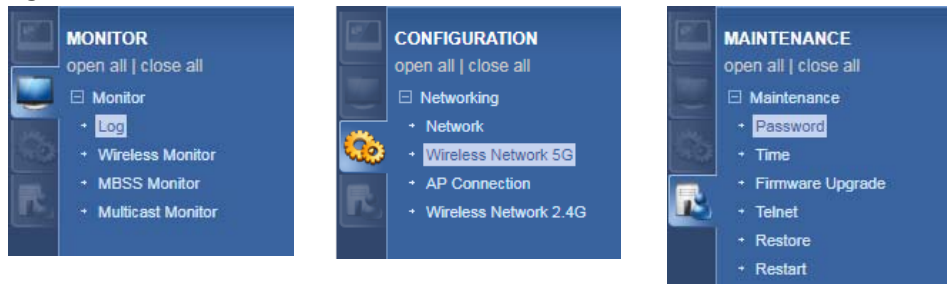

The following table describes the sub-menus.

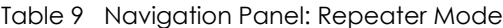

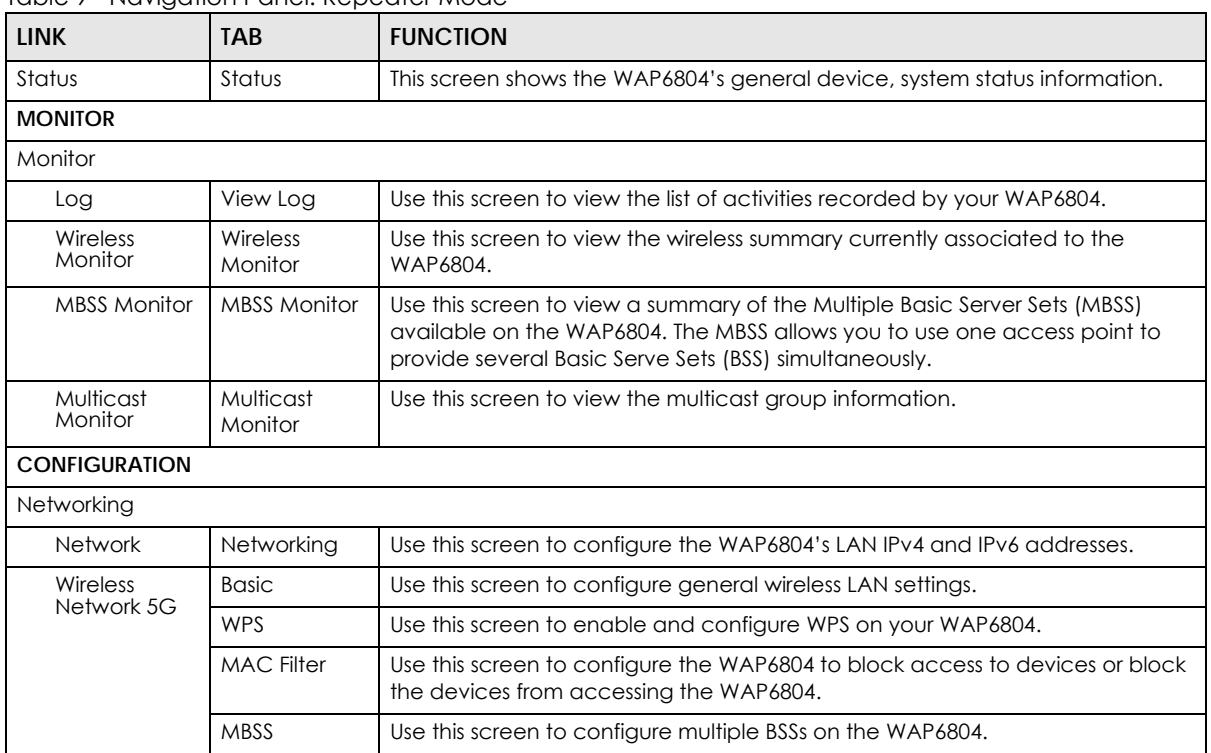

| <b>LINK</b>              | <b>TAB</b>          | <b>FUNCTION</b>                                                                                                    |
|--------------------------|---------------------|----------------------------------------------------------------------------------------------------|
|                          |                     |                                                                                                    |
| AP<br>Connection         | Station             | Use this screen to enter the SSID and configure the wireless security between<br>the WAP6804 and the wireless network to which you want to connect. |
|                          | AP List             | Use this screen to scan the wireless networks in the WAP6804's area.                                                                                |
|                          | <b>WPS</b>          | Use this screen to quickly set up a wireless network with strong security<br>between your WAP6804 and the AP.                                       |
| Wireless<br>Network 2.4G | <b>Basic</b>        | Use this screen to configure general wireless LAN settings.                                                                                         |
|                          | Advanced            | Use this screen to configure advanced wireless settings.                                                                                            |
|                          | <b>WPS</b>          | Use this screen to enable and configure WPS on your WAP6804.                                                                                        |
|                          | <b>MAC Filter</b>   | Use this screen to configure the WAP6804 to block access to devices or block<br>the devices from accessing the WAP6804.                             |
|                          | <b>MBSS</b>         | Use this screen to configure multiple BSSs on the WAP6804.                                                                                          |
| <b>MAINTENANCE</b>       |                     |                                                                                                    |
| Password                 | Password<br>Setup   | Use this screen to change the password of your WAP6804.                                                                                             |
| Time                     | Time Setup          | Use this screen to change your WAP6804's time and date.                                                                                             |
| Firmware<br>Upgrade      | Firmware<br>Upgrade | Use this screen to upload firmware to your WAP6804.                                                                                                 |
| Telnet                   | Telnet              | Use this screen to enable or disable Telnet. Telnet allows you to access the<br>WAP6804's command line interface.                                   |
| Restore                  | Restore             | Use this screen to backup and restore the configuration or reset your WAP6804<br>to the factory defaults.                                           |
| Restart                  | Restart             | Use this screen to reboot the WAP6804 without turning the power off.                                                                                |

Table 9 Navigation Panel: Repeater Mode

# **CHAPTER 7 Client Mode**

# **7.1 Overview**

Your WAP6804 can act as a wireless client. In wireless client mode, it can connect to an existing network via an access point. Use this mode if you already have an access point or wireless router in your network.

In the example below, one WAP6804 (**A**) is configured as a wireless client and another is used as an access point (**B**). The WAP6804 wirelessly connects to the available access point (**B**).

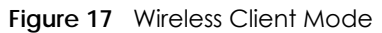

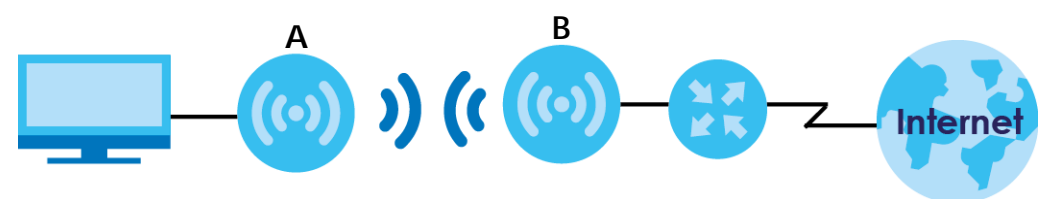

After the WAP6804 in client mode and the access point connect, the WAP6804 acquires its WAN IP address from the access point. You can now surf the Internet from the computer that is connected to the WAP6804 in client mode.

#### **7.1.1 What You Can Do**

- Use the **Status** screen [\(Section 7.2.1 on page 40\)](#page-39-0) to view read-only information about your WAP6804.
- Use the **Network** screen ([Chapter 10 on page 57](#page-56-0)) to set the IP address for your WAP6804 acting as an access point.
- Use the **AP Connection** screens (Section 10.6 on page 66) to scan for available access points within transmission range and connect to an AP.

# **7.2 Setting your WAP6804 to Client Mode**

- **1** To use your WAP6804 as a wireless client, see [Section 3.1.3 on page 23.](#page-22-0)
- **2** Connect your computer to the LAN port of the WAP6804.
- **3** The default static LAN IP address of the WAP6804 in client mode is 192.168.1.10. You give your computer a fixed IP address in the range between 192.168.1.11 and 192.168.1.254 ([Section 2.3 on page 16](#page-15-0)) if the WAP6804 is not connected to a router or DHCP server.
- **4** After you've set your computer's IP address, open a web browser such as Internet Explorer and type "http://zyxelsetup" (for Windows), http://zyxelsetup.local" (for Mac), "http://(DHCP-assigned IP), or "http://192.168.1.5" as the web address in your web browser.

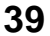

**5** Log into the Web Configurator. See the [Chapter 2 on page 15](#page-14-0) for instructions on how to do this.

#### <span id="page-39-0"></span>**7.2.1 Status Screen (Client Mode)**

Click on **Status**. The screen below shows the status screen in **Client** mode.

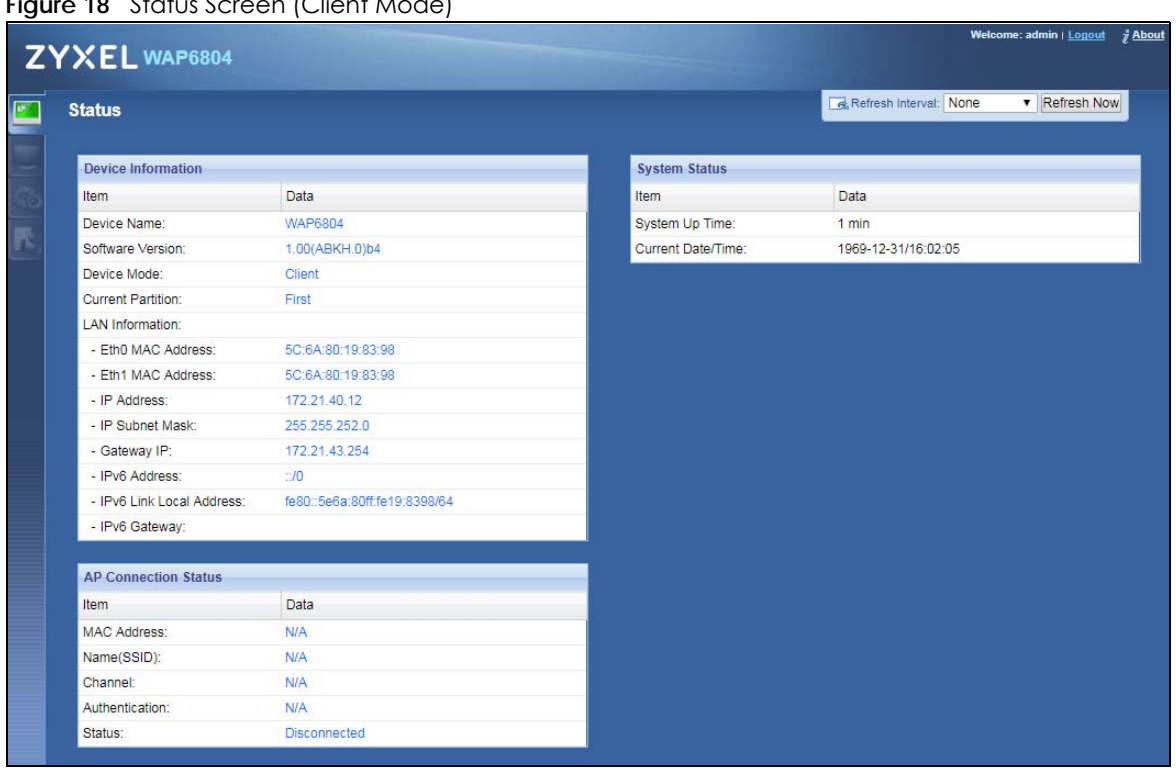

**Figure 18** Status Screen (Client Mode)

The following table describes the icons shown in the **Status** screen.

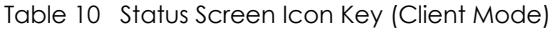

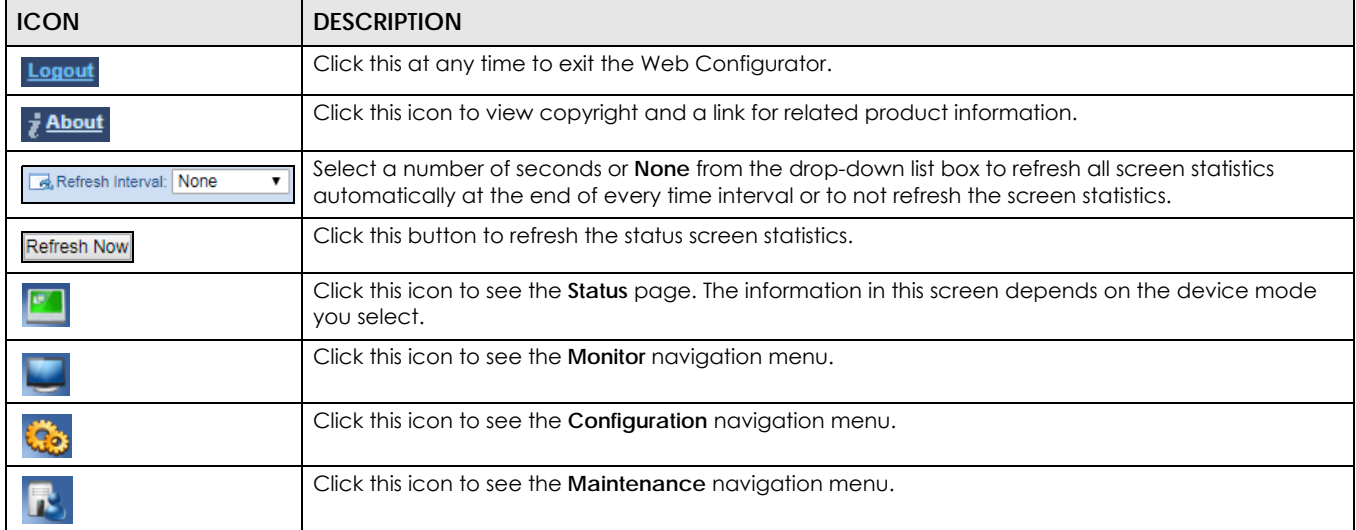

The following table describes the labels shown in the **Status** screen.

| <b>LABEL</b>                   | <b>DESCRIPTION</b>                                                                                               |
|--------------------------------|----------------------------------------------------------------------------------------------------|
| Device Information             |                                                                                                    |
| Device Name                    | This is the WAP6804's model name.                                                                                |
| Software Version               | This is the firmware version and the date created.                                                               |
| Device Mode                    | This is the device mode (Section 3.1.2 on page 22) to which the WAP6804 is set - <b>Repeater Mode.</b>           |
| <b>Current Partition</b>       | This shows which partition the WAP6804 uses. The WAP6804 has two partitions and supports dual<br>image function. |
| <b>LAN Information</b>         |                                                                                                    |
| Eth0 MAC Address               | This shows the MAC Address of the WAP6804's first Ethernet LAN port.                                             |
| Eth1 MAC Address               | This shows the MAC Address of the WAP6804's second Ethernet LAN port.                                            |
| <b>IP Address</b>              | This shows the LAN port's IP address.                                                                            |
| <b>IP Subnet Mask</b>          | This shows the LAN port's subnet mask.                                                                           |
| Gateway IP                     | This shows the LAN port's gateway IP address.                                                                    |
| <b>IPv6 Address</b>            | This shows the LAN port's IPv6 address.                                                                          |
| <b>IPv6 Link Local Address</b> | This shows the LAN port's current IPv6 link-local address.                                                       |
| <b>IPv6 Gateway</b>            | This shows the LAN port's gateway IPv6 address.                                                                  |
| <b>AP Connection Status</b>    |                                                                                                    |
| <b>MAC Address</b>             | This shows the MAC address of the access point to which the WAP6804 is connected.                                |
| Name (SSID)                    | This shows the descriptive name of the wireless LAN to which the WAP6804 is connected.                           |
| Channel                        | This shows the channel number which you select manually or the WAP6804 automatically scans<br>and selects.       |
| Authentication                 | This shows the data encryption method the access point uses for the wireless connection.                         |
| Status                         | This shows if the WAP6804 is connected or disconnected from an access point.                                     |
| System Status                  |                                                                                                    |
| System Up Time                 | This is the total time the WAP6804 has been on.                                                                  |
| <b>Current Date/Time</b>       | This field displays your WAP6804's present date and time.                                                        |

Table 11 Status Screen (Client Mode)

#### **7.2.2 Client Navigation Panel**

Use the menu in the navigation panel to configure WAP6804 features in **Client Mode**.

The following screen and table show the features you can configure in **Client Mode**.

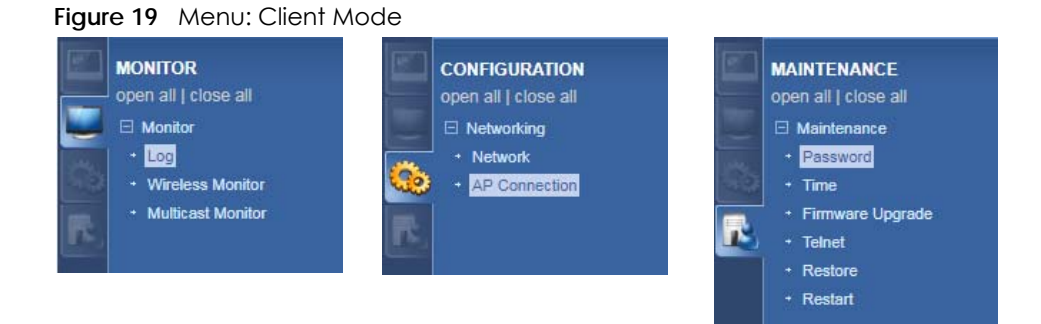

The following table describes the sub-menus.

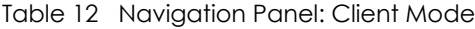

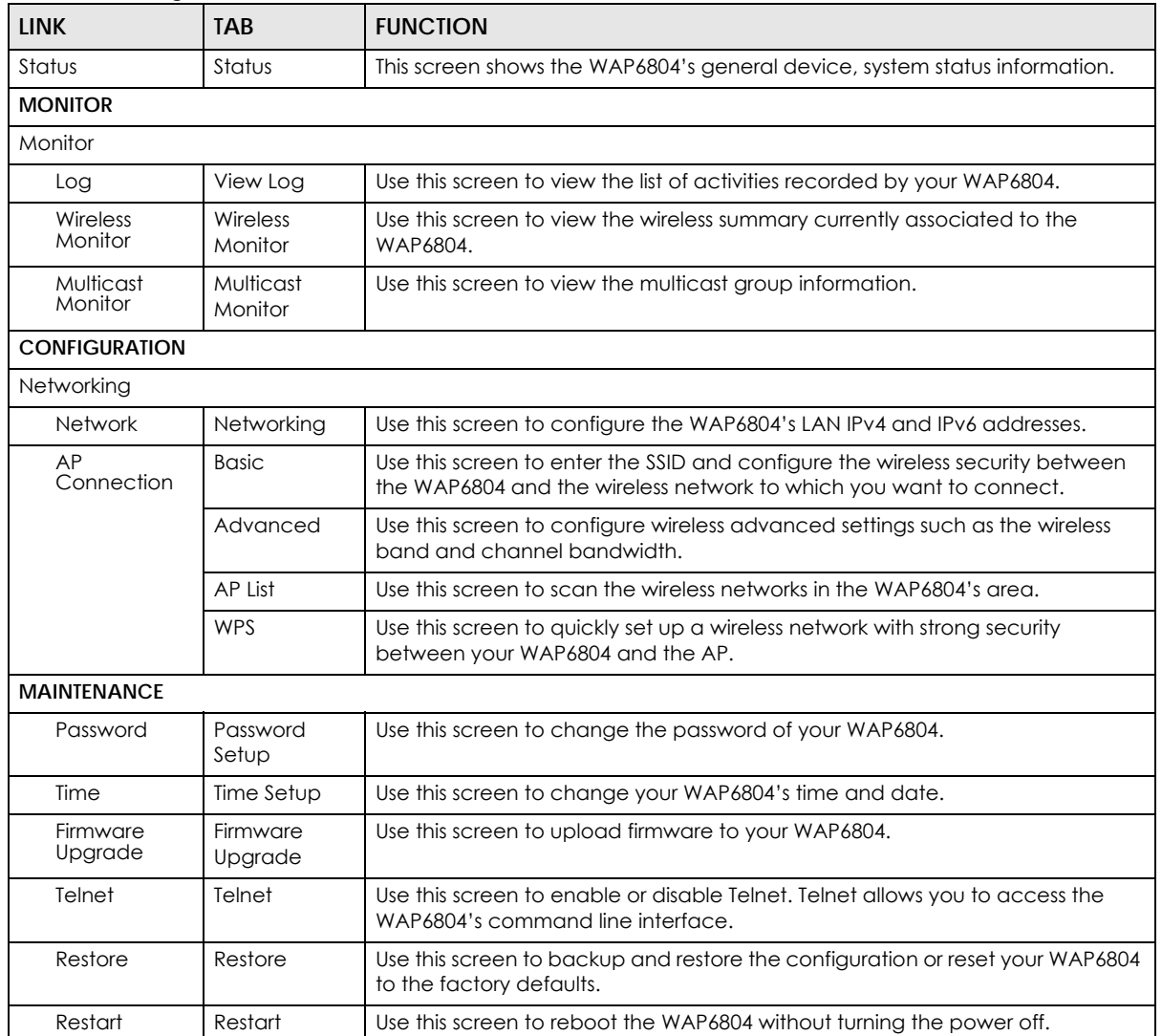

# **CHAPTER 8 Tutorials**

### **8.1 Overview**

This chapter provides tutorials for your WAP6804 as follows:

AP or Repeater Mode:

- [Connecting to the Internet from an Access Point](#page-42-0)
- [Connecting to the WAP6804's Wireless Network Using WPS](#page-42-1)

Repeater or Client Mode:

• [Connecting the WAP6804 \(in Repeater or Client Mode\) to an AP](#page-45-0)

### <span id="page-42-0"></span>**8.2 Connecting to the Internet from an Access Point**

This section gives you an example of how to set up an access point (AP) and wireless client (a notebook (**B**), in this example) for wireless communication. **B** can access the Internet through the access point (**A**) wirelessly.

**Figure 20** Wireless Access Point Connection to the Internet

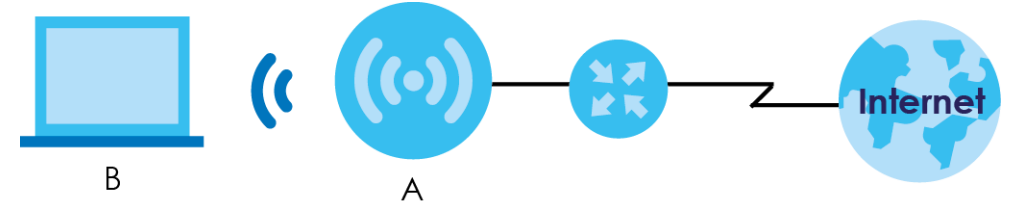

#### <span id="page-42-1"></span>**8.3 Connecting to the WAP6804's Wireless Network Using WPS**

This section gives you an example of how to set up wireless networks using WPS when the WAP6804 is in AP or Repeater mode. The following example uses the WAP6804 as the AP and a WPS-enabled Android smartphone as the wireless client.

The following WPS methods for creating a secure connection are described in the tutorial.

• **Push Button Configuration (PBC)** - create a secure wireless network simply by pressing a button. See [Section 8.3.1 on page 44](#page-43-0).This is the easier method.

• **PIN Configuration** - create a secure wireless network simply by entering a wireless client's PIN (Personal Identification Number) in the WAP6804's interface. See [Section 8.3.2 on page 45.](#page-44-0) This is the more secure method, since one device can authenticate the other.

#### <span id="page-43-0"></span>**8.3.1 Push Button Configuration (PBC)**

The push button configuration function found in the interfaces is available both in AP mode and Repeater mode. The WPS button, see [Section 1.3 on page 11](#page-10-0), can also be used for PBC configurations in either AP or Repeater mode.

- **1** Make sure that your WAP6804 is turned on and set to work in AP mode and that it is within range of the wireless client.
- **2** Go to your phone settings and turn on WiFi. Open the WiFi networks list and tap **WPS Push Button** or the WPS icon  $\left( \bigwedge$  ).
- **3** Log into WAP6804's Web Configurator. Make sure WPS is enabled in the **Networking** > **Wireless Network 2.4G** or **Wireless Network 5G** > **WPS** screen.
- **4** Navigate to **Networking** > **Wireless Network 2.4G** or **Wireless Network 5G** > **WPS** and press the **Push Button**.
	- Note: Your WAP6804 has a WPS button located on its panel, as well as a WPS button in its configuration utility. Both buttons have exactly the same function; you can use one or the other.
	- Note: It doesn't matter which button is pressed first. You must press the second button within two minutes of pressing the first one.

The WAP6804 sends the proper configuration settings to the wireless client. This may take up to two minutes. Then the wireless client is able to communicate with the WAP6804 securely.

The following figure shows you how to set up wireless network and security by pressing a button on both WAP6804 and wireless client (the Android smartphone in this example).

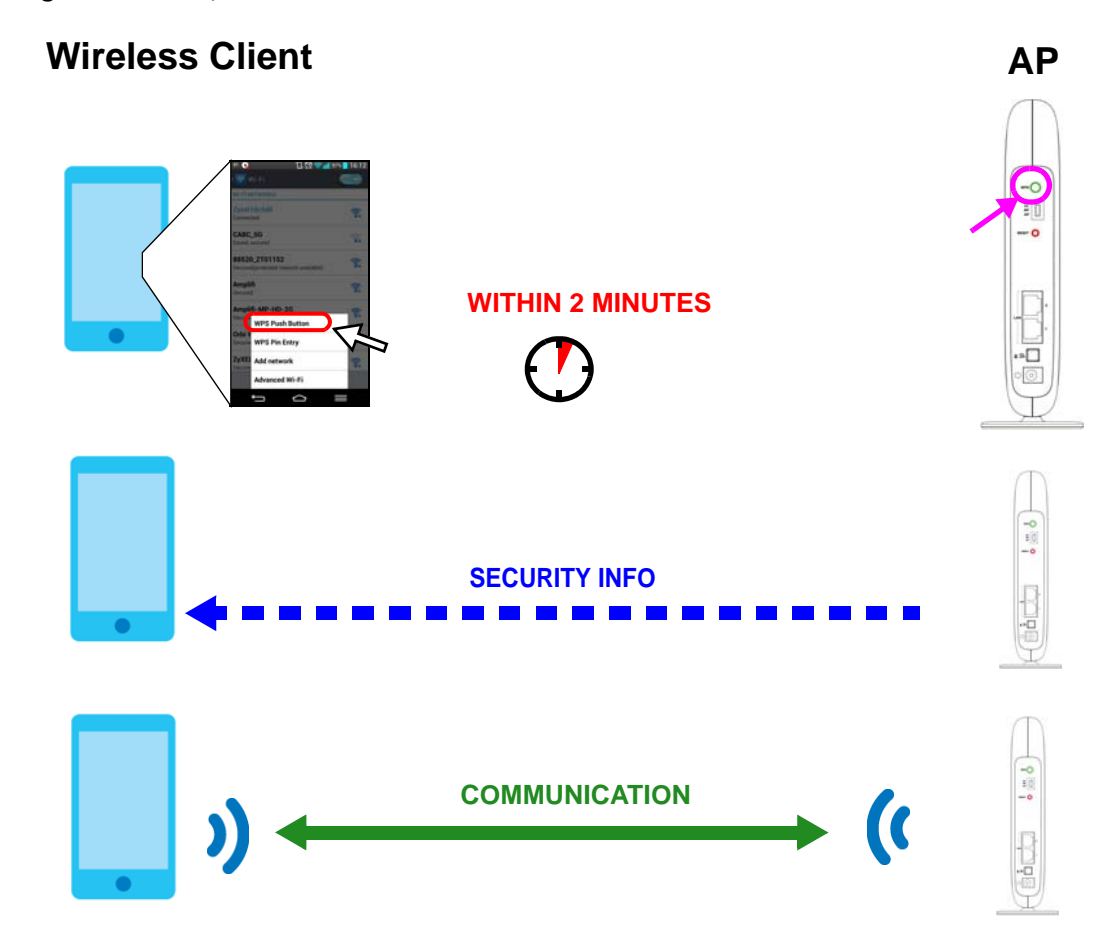

**Figure 21** Example WPS Process: PBC Method

#### <span id="page-44-0"></span>**8.3.2 PIN Configuration**

When you use the PIN configuration method, you need to check the client's PIN number and use the configuration interface of the WAP6804 in AP mode.

- **1** Go to your phone settings and turn on WiFi. Open the WiFi networks list and tap **WPS PIN Entry** to get a PIN number.
- **2** Enter the client's PIN number to the PIN field in the **Networking** > **Wireless Network 2.4G** or **Wireless Network 5G** > **WPS** screen on the WAP6804 (in AP mode).
- **3** Click the **WPS PIN** button (or button next to the PIN field) on the WAP6804's **WPS** screen within two minutes.

The WAP6804 authenticates the wireless client and sends the proper configuration settings to the wireless client. This may take up to two minutes. Then the wireless client is able to communicate with the WAP6804 securely.

The following figure shows an example of how to set up wireless network and security on WAP6804 and wireless client (the Android smartphone in this example) by using PIN method.

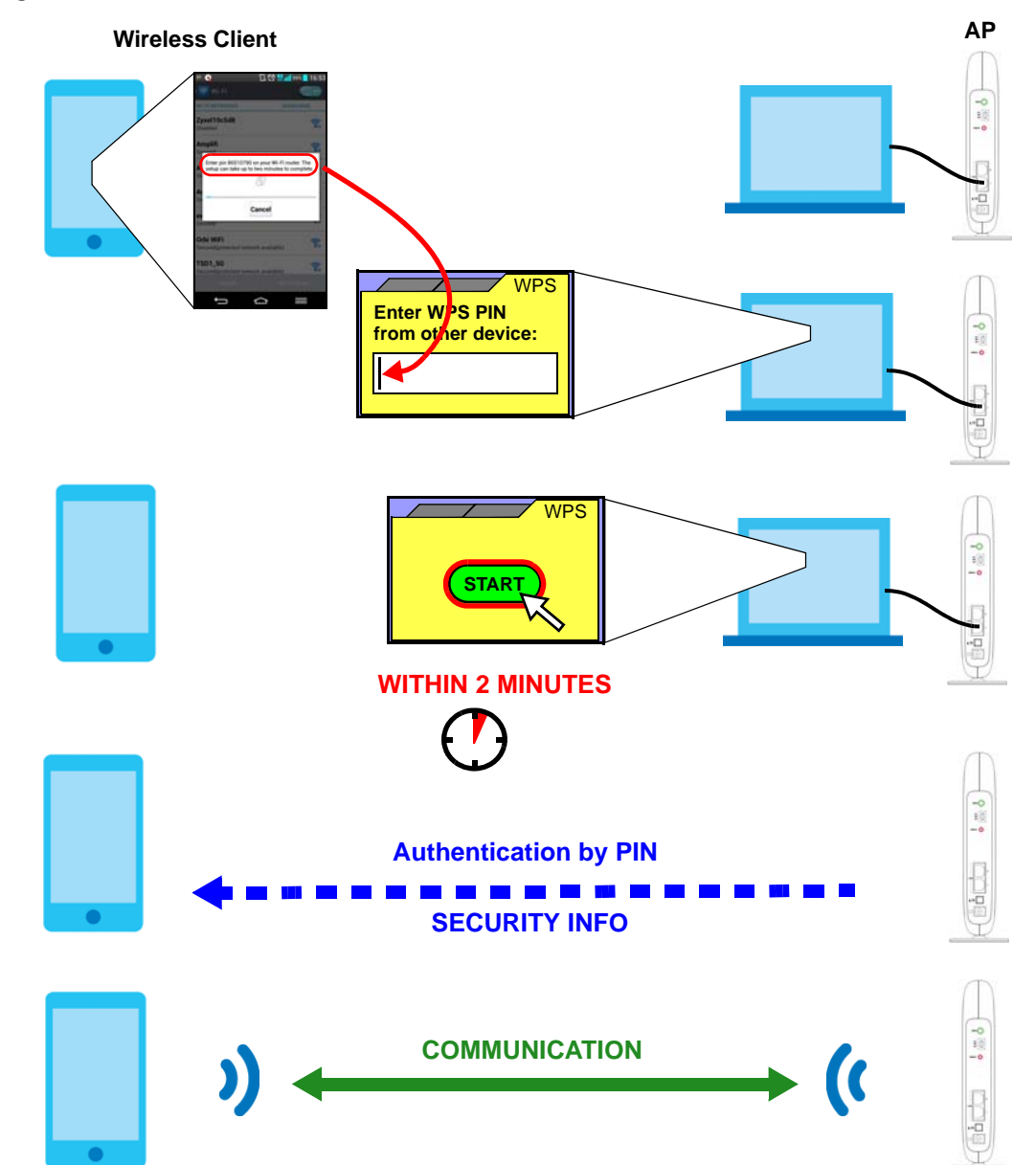

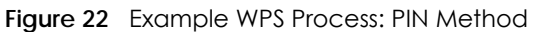

# <span id="page-45-0"></span>**8.4 Connecting the WAP6804 (in Repeater or Client Mode) to an AP**

Repeater mode allows you to extend the original AP coverage.

• **Selecting an AP from an Automatically Detected List** - create a secure wireless network simply by selecting an AP from a list of detected APs. See [Section 8.4.1 on page 47.](#page-46-0)This is the easier method. • **Selecting an AP by Manually Entering Security Information** - create a secure wireless network by manually entering the AP's wireless security settings in the WAP6804's interface. See [Section 8.4.2 on](#page-46-1)  [page 47](#page-46-1). This is useful when the AP is hidden.

#### <span id="page-46-0"></span>**8.4.1 Selecting an AP from an Automatically Detected List**

This section demonstrates the procedures in Repeater mode. Follow the steps below to create a secure wireless network by selecting an AP from a list of detected APs.

The AP select function is available both in Client mode and Repeater mode.

The instructions require that your hardware is connected (see the Quick Start Guide) and you are logged into the Web Configurator through your LAN connection (see [Section 2.2 on page 15\)](#page-14-1).

**1** Open the **Networking** > **AP Connection** > **AP List** screen. Select an AP form the **SSID** column. Type the WiFi key if wireless security is enabled on the selected AP and click **Connect**.

**Station** AP List WPS **ACCESS POINT LIST** Connection Status: Connected **CUITEILL SSID ZVAFL** \*Click on an access point below to connect.\* **SSID** MAC Address Channel RSSI(dbm) Security ZyXEL B0:B2:DC:70:C0:25  $41$ ¥. 36 No  $\overline{2}$ ZVXEL B0:B2:DC:70:C2:0D 36 25 **No**  $\overline{3}$ ZyXEL B8:EC:A3:12:D6:DA 36  $25$ No  $\Delta$ ZVXEL B0:B2:DC:6A:9F:8A 36. 18 No. 5 ZyXEL A0:E4:CB:84:BA:38 36  $12$ No 62:D8:97:0F:8D:D9  $\overline{6}$ Zvxel 40 56 Yes Zyxel1123 60:31:97:0F:8D:D8 40  $\overline{7}$ 56 Yes Z2\_Frank\_test\_5G 60:31:97:3E:82:21 8 153 53 Yes  $\overline{9}$ ZyXEL\_CSO\_5G 4E:AB:FF:7F:D7:AC 36 47 Yes  $10$ R<sub>11</sub>test 4E:AB:FF:7F:D7:A0 36 46 Yes Unizyx WLAN 4F:AB:FF:7F:D7:AF 46  $11$ 36 Yes  $12$ Unizyx\_MANAGER 4E:AB:FF:7F:D7:AD 36 46 Yes 4C:9E:FF:7F:D7:AB  $13$ ZyXEL\_CSO 36 46 Yes 45  $14$ **TSD1 5G** 60:31:97:3C:29:49 40 Yes 15 burninman5G\_CSOTEST E8:37:7A:FF:BA:C5  $36$  $44$ Yes ZT01525 88523 5G 5C:6A:80:5F:A3:2E 36 39 16 Yes AP:Zyxel1123 Passphrase: Connect Rescan

Check the connection status to see if your WAP6804 is successfully connected to the AP.

#### <span id="page-46-1"></span>**8.4.2 Selecting an AP by Manually Entering Security Information**

This example shows you how to configure wireless security settings with the following parameters on your WAP6804.

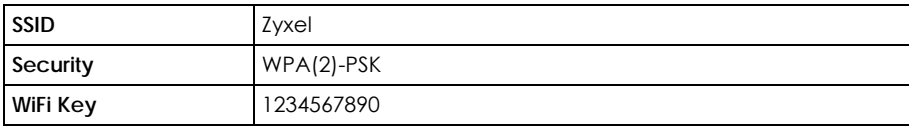

Follow the steps below to create a secure wireless network by manually entering the AP's wireless security settings in the WAP6804's interface.

The instructions require that your hardware is connected (see the Quick Start Guide) and you are logged into the Web Configurator through your LAN connection (see [Section 2.2 on page 15\)](#page-14-1).

**1** Open the **Networking** > **AP Connection** > **Station** or **Basic** screen. Type the SSID of the AP into the **Wireless Name (SSID)** field**,** set the security settings and click **Apply**.

Check the connection status to see if your WAP6804 is successfully connected to the AP.

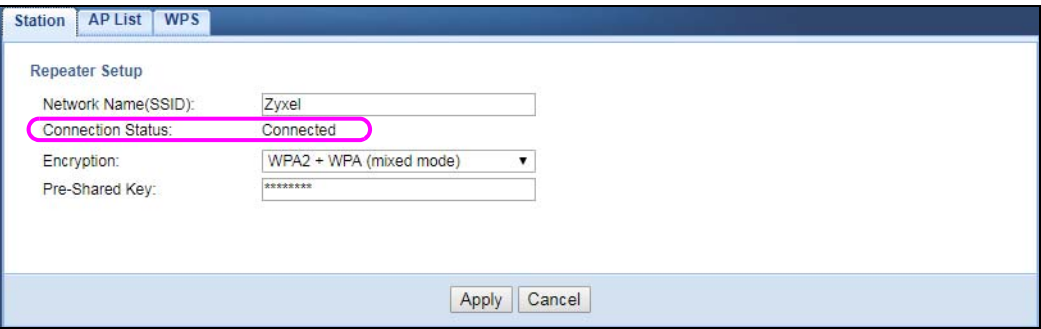

# **PART II Technical Reference**

# **CHAPTER 9 Monitor**

# **9.1 Overview**

This chapter discusses read-only information related to the device state of the WAP6804.

# **9.2 What You Can Do**

- Use the **Log** screen ([Section 9.3 on page 50\)](#page-49-0) to view the logs for the categories such as system maintenance, system errors, and so on.
- Use the **Wireless Monitor** screen ([Section 9.4 on page 51](#page-50-0)) to view the wireless stations or AP that are currently associated with the WAP6804.
- Use the **WDS Monitor** screen [\(Section 9.5 on page 54](#page-53-0)) to view the wireless distribution system (WDS) of the access points in the network.
- Use the **MBSS Monitor** screen [\(Section 9.6 on page 55\)](#page-54-0) to view the Multiple Basic Server Sets (MBSS) on the WAP6804. A MBSS allows you to use one access point to provide several BSSs simultaneously. You can then assign varying security types to different SSIDs. Wireless clients can use different SSIDs to associate with the same access point.
- Use the **Multicast Monitor** screen ([Section 9.7 on page 56](#page-55-0)) to view the multicast group information.

### <span id="page-49-0"></span>**9.3 Log**

Click to open the **Monitor** menu. Use the **View Log** screen to see the logged messages for the WAP6804.

Log entries in red indicate system error logs. The log wraps around and deletes the old entries after it fills.

Click **Monitor** > **Log** > **View Log**.

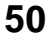

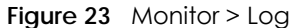

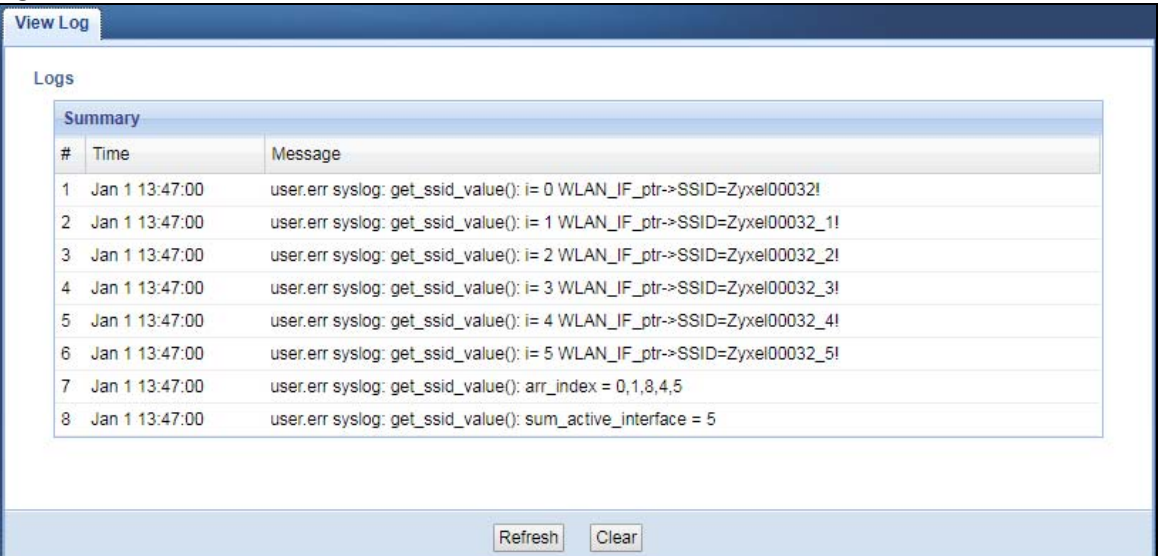

The following table describes the labels in this screen.

Table 13 Monitor > Log

| LABEL   | <b>DESCRIPTION</b>                                                            |
|---------|-------------------------------------------------------------------------------|
| #       | This field is a sequential value and is not associated with a specific entry. |
| Time    | This field displays the time the log was recorded.                            |
| Message | This field states the reason for the log.                                     |
| Refresh | Click Refresh to renew the log screen.                                        |
| Clear   | Click Clear to delete all the logs.                                           |

#### <span id="page-50-0"></span>**9.4 Wireless Monitor**

Go to **Monitor** > **Wireless Monitor**. View a detailed summary of the AP's general settings and details of its **Associated Devices**. Association means that a wireless client (for example, your network or computer with a wireless network card) has connected successfully to the AP (or wireless router) using the same SSID, channel and security settings.

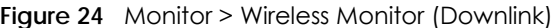

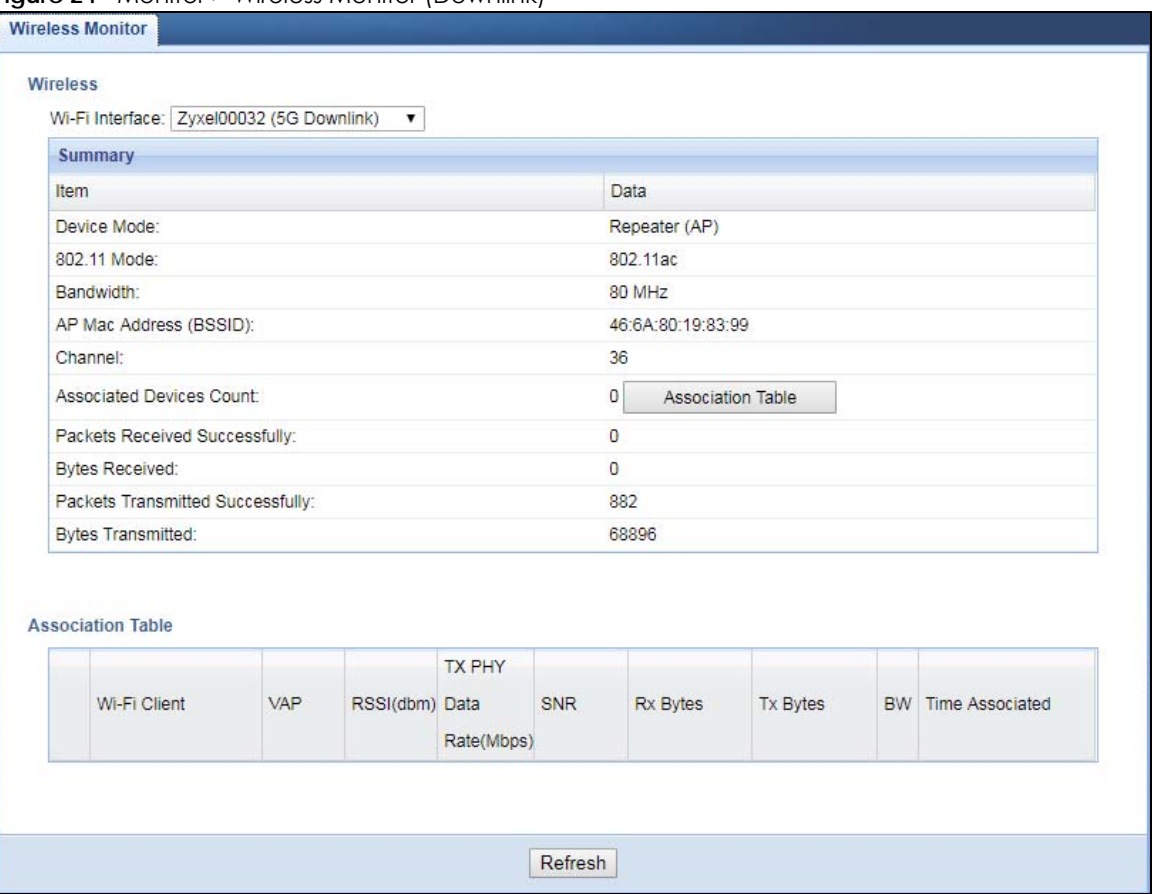

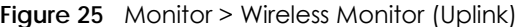

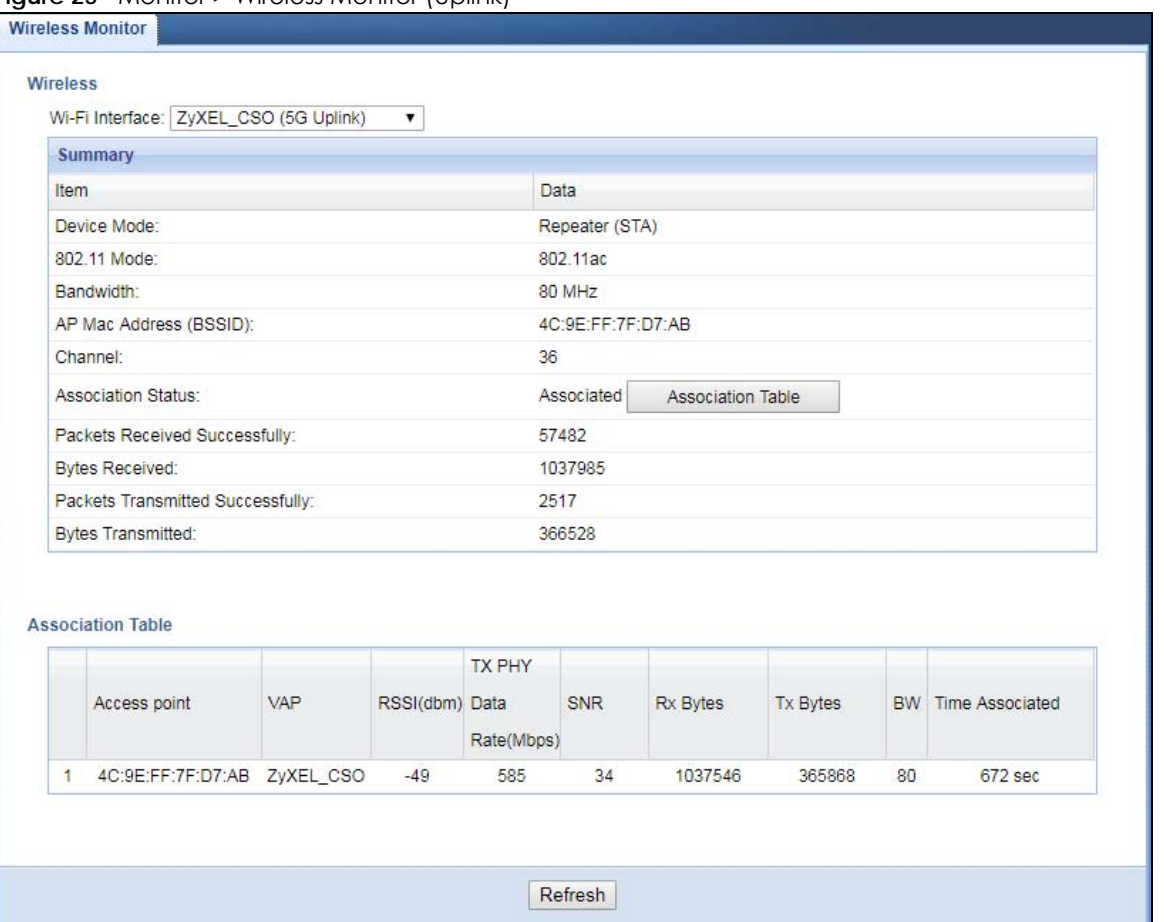

The following table describes the labels in this screen.

Table 14 Monitor > Wireless Monitor

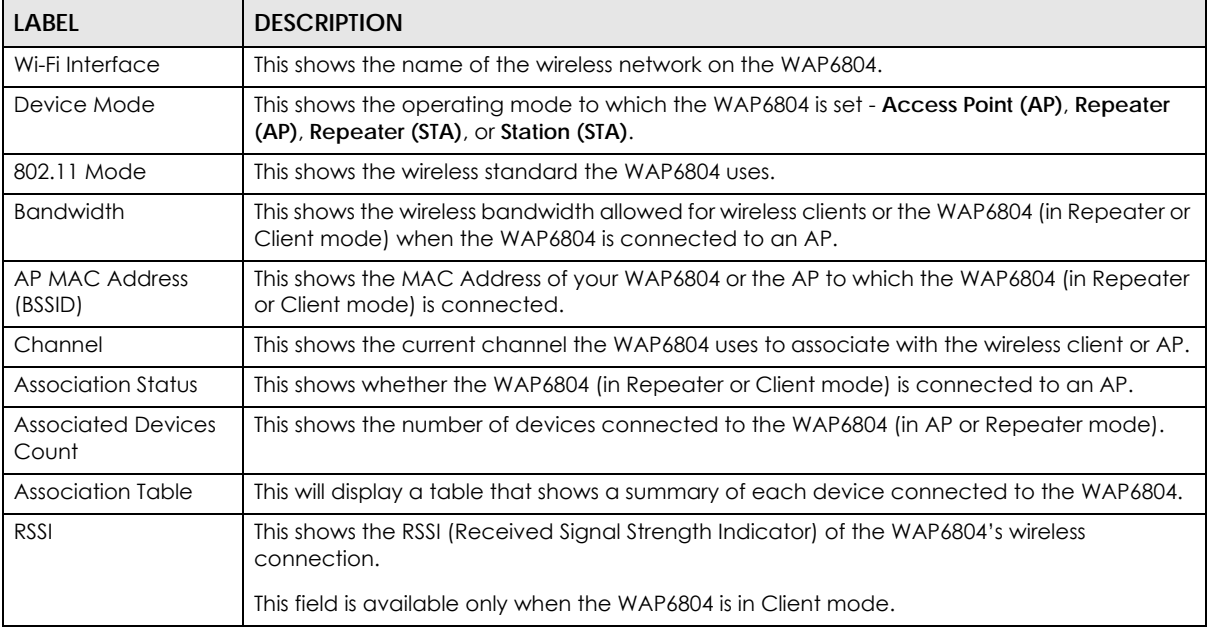

WAP6804 User's Guide

| <b>LABEL</b>                            | <b>DESCRIPTION</b>                                                                                                  |
|-----------------------------------------|----------------------------------------------------------------------------------------------------|
| <b>Packets Received</b><br>Successfully | This shows the number of packets that have been successfully received by the WAP6804.                               |
| <b>Bytes Received</b>                   | This shows the number of bytes that have been received by the WAP6804.                                              |
| Packets Transmitted<br>Successfully     | This shows the number of packets that have been successfully transmitted by the WAP6804.                            |
| <b>Bytes Transmitted</b>                | This shows the number of bytes that have been transmitted by the WAP6804.                                           |
| <b>Association Table</b>                | The table displays after you click the Association Table button.                                                    |
| <b>Access Point</b>                     | This shows the MAC address of the AP to which the WAP6804 (in Repeater or Client mode) is<br>connected.             |
| Wi-Fi Client                            | This shows the MAC address of the wireless client which is associated with the WAP6804 (in<br>AP or Repeater mode). |
| VAP                                     | This shows the SSID name of the wireless network to which the WAP6804 is connecting.                                |
| RSSI (dbm)                              | This shows the RSSI (Received Signal Strength Indicator) of the WAP6804's wireless<br>connection.                   |
| <b>TX PHY Data Rate</b><br>(Mbps)       | This shows the current data rate of the connected AP or client.                                                     |
| SNR                                     | This Signal-to-Noise Ratio (SNR) is the ratio between the received signal power and the<br>received noise power.    |
| Rx Bytes                                | This shows the number of bytes that have been received by the connected AP or client.                               |
| Tx Bytes                                | This shows the number of bytes that have been transmitted by the connected AP or client.                            |
| <b>BW</b>                               | This shows the wireless bandwidth allowed for the connected wireless clients.                                       |
| Time Associated                         | This shows the total amount of time (in seconds) the WAP6804 has been associated with the<br>AP or client.          |
| Refresh                                 | Click the Refresh button to refresh the WAP6804 settings.                                                           |

Table 14 Monitor > Wireless Monitor

# <span id="page-53-0"></span>**9.5 WDS Monitor**

Go to **Monitor > WDS Monitor**. A Wireless Distribution System (WDS) is a wireless connection between two or more APs. Use this screen to view a summary of the peer APs connecting to your WAP6804 using WDS.

Note: This screen is only available in the **AP Mode**.

**Figure 26** Monitor > WDS Monitor

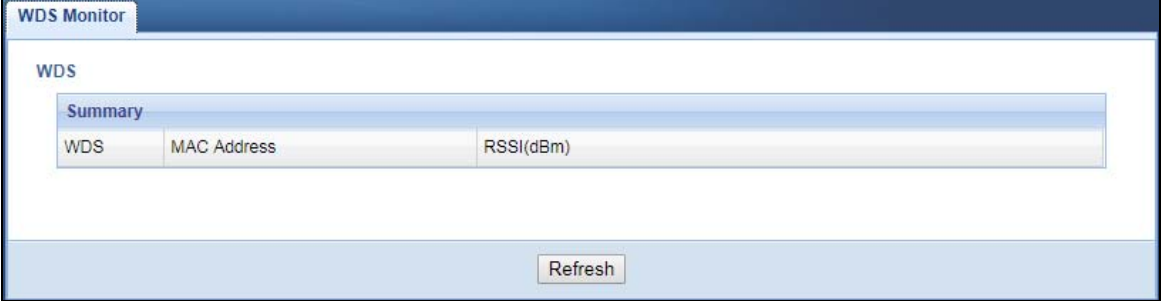

The following table describes the labels in this screen.

| LABEL       | <b>DESCRIPTION</b>                                       |
|-------------|----------------------------------------------------------|
| <b>WDS</b>  | This shows the rule name of the WDS link.                |
| MAC Address | This shows the MAC Address of the peer AP in the WDS.    |
| RSSI (dBm)  | This shows the signal strength of the WDS link.          |
| Refresh     | Click this button to refresh the status of the WDS link. |

Table 15 Monitor > WDS Monitor

#### <span id="page-54-0"></span>**9.6 MBSS Monitor**

Go to **Monitor > MBSS Monitor**. A Multiple Basic Server Set (MBSS) allows you to use your WAP6804 to provide several Basic Server Sets (BSS) simultaneously. This screen shows a summary of the BSS configured in your WAP6804.

Note: This screen is only available in the **AP Mode** and **Repeater Mode**.

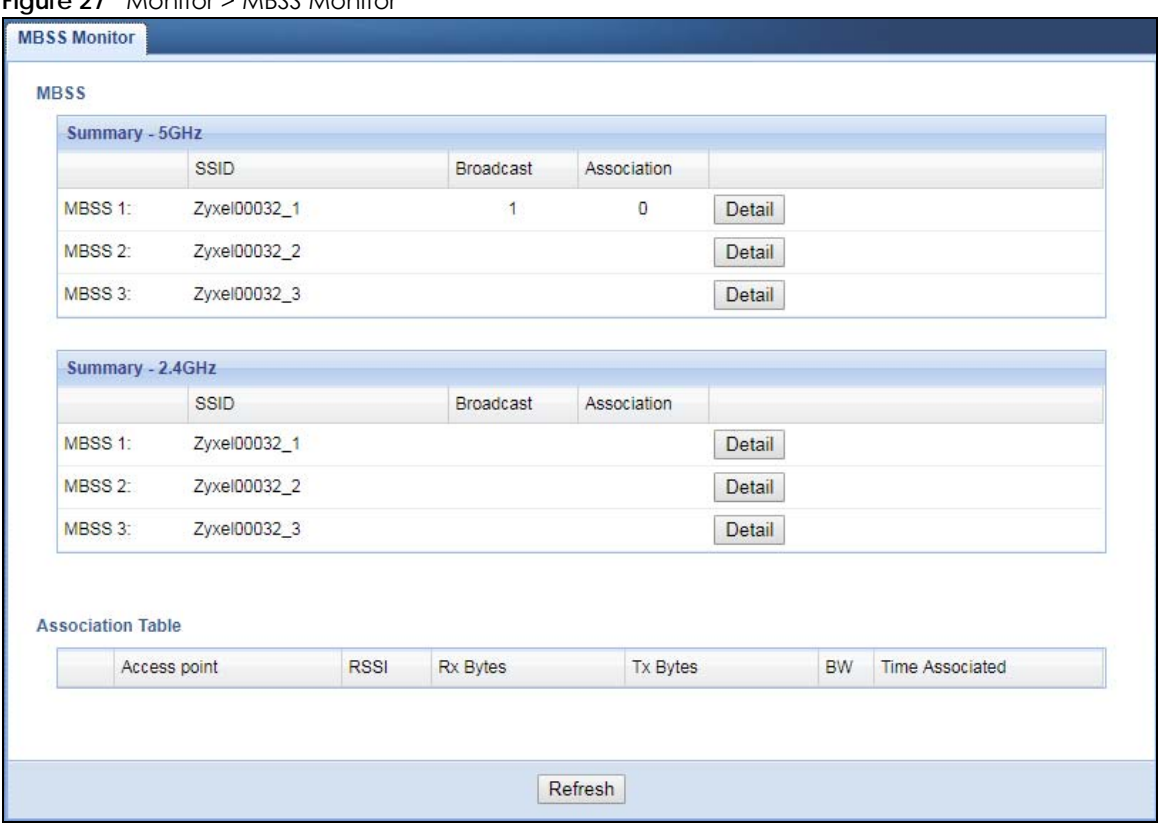

**Figure 27** Monitor > MBSS Monitor

The following table describes the labels in this screen.

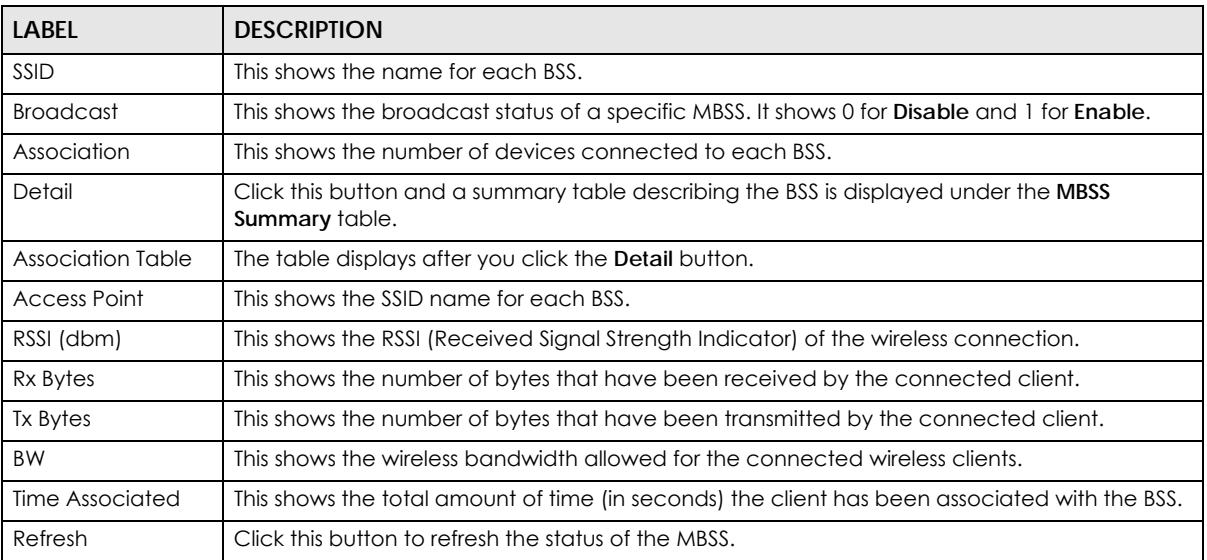

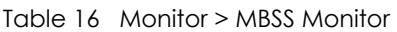

#### <span id="page-55-0"></span>**9.7 Multicast Monitor**

Go to **Monitor > Multicast Monitor**. Traditionally, IP packets are transmitted in one of either two ways - Unicast (1 sender to 1 recipient) or Broadcast (1 sender to everybody on the network). Multicast delivers IP packets to just a group of hosts on the network. This screen shows a summary of the multicast group IP addresses.

**Figure 28** Monitor > Multicast Monitor

| <b>Summary</b>  |           |  |
|-----------------|-----------|--|
| Multicast IP    | Interface |  |
| 239.192.152.143 | WiFi      |  |
| 239.2.0.252     | WiFi      |  |

The following table describes the labels in this screen.

| LABEL            | <b>DESCRIPTION</b>                                                     |
|------------------|------------------------------------------------------------------------|
| Multicast IP     | This field displays the multicast group IP address.                    |
| <b>Interface</b> | This field displays the interface that belongs to the multicast group. |
| Refresh          | Click this button to refresh the status of the WDS.                    |

Table 17 Monitor > Multicast Monitor

# <span id="page-56-0"></span>**CHAPTER 10 Network**

### **10.1 Overview**

This chapter describes how to configure LAN settings.

A Local Area Network (LAN) is a shared communication system to which many computers are attached. A LAN is a computer network limited to the immediate area, usually the same building or floor of a building. The LAN screens can help you configure the WAP6804's IPv4 and IPv6 addresses on the LAN.

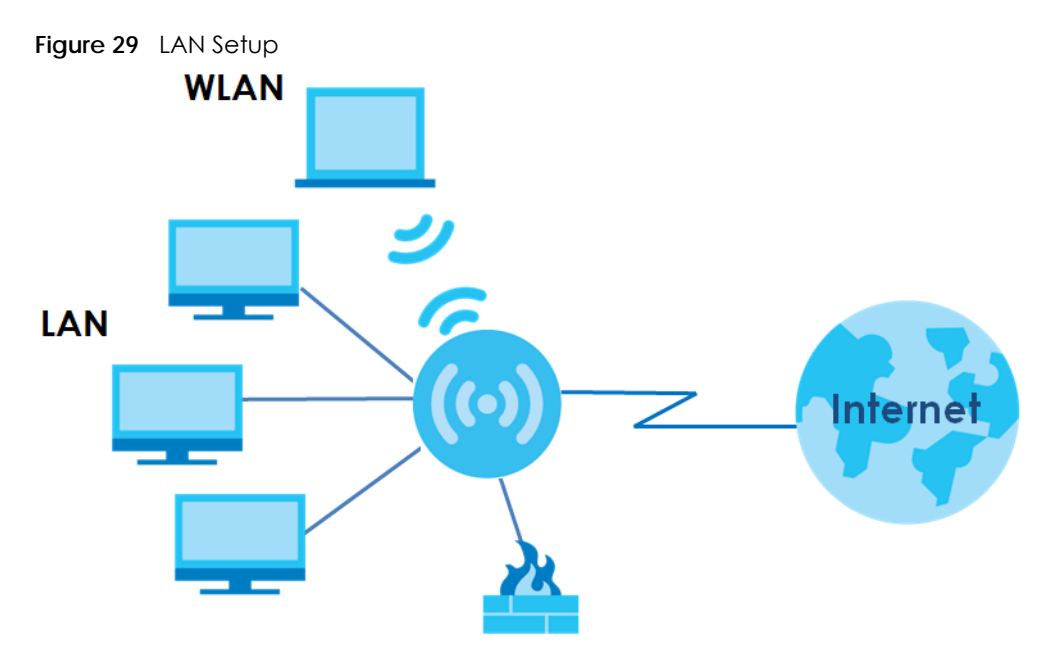

# **10.2 What You Can Do**

Use the **Networking** screen ([Section 10.4 on page 58\)](#page-57-0) to change the LAN IP address for your WAP6804.

### **10.3 What You Need To Know**

The actual physical connection determines whether the WAP6804 ports are LAN or WAN ports. There are two separate IP networks, one inside the LAN network and the other outside the WAN network as shown next.

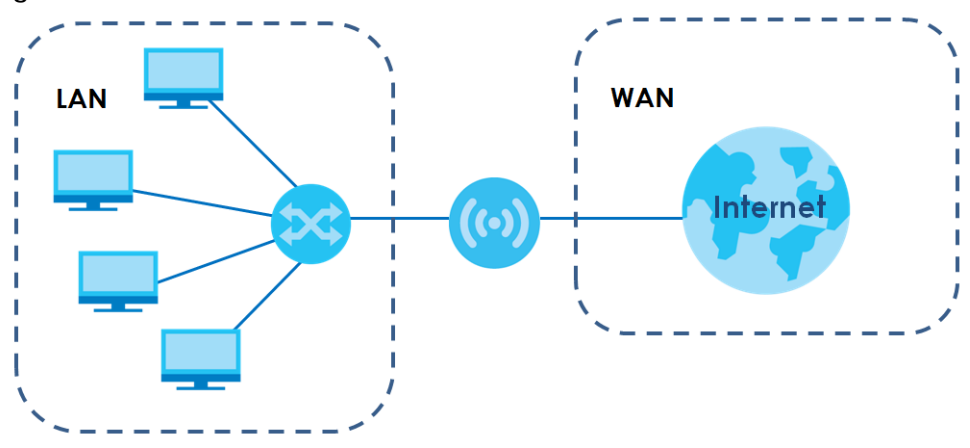

**Figure 30** LAN and WAN IP Addresses

# <span id="page-57-0"></span>**10.4 Networking Screen**

Use this screen to change your basic LAN settings. Click **Network** > **Networking**.

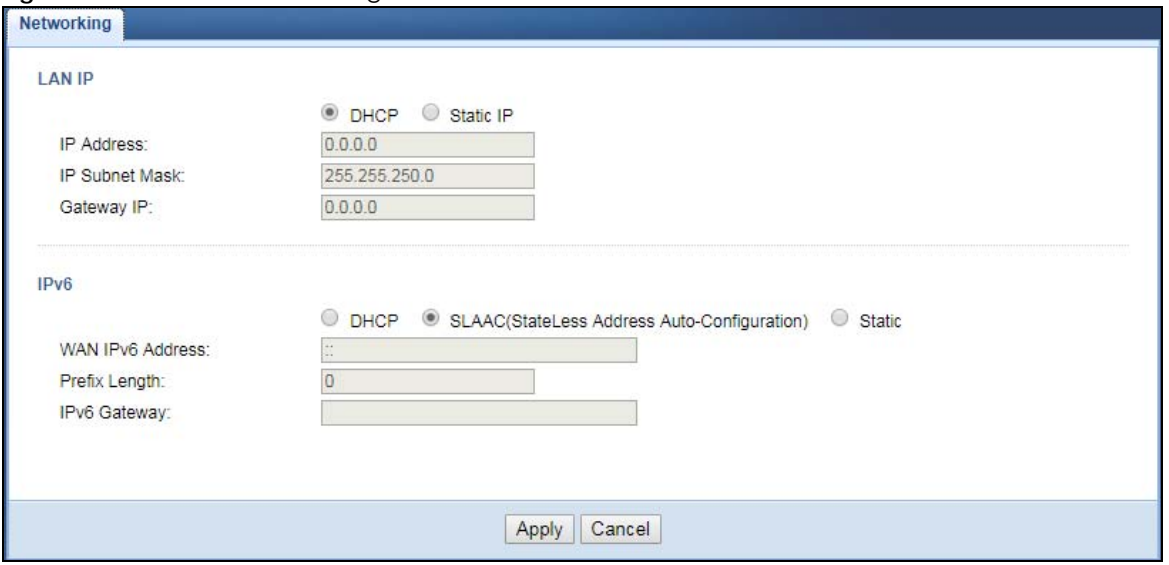

**Figure 31** Network > Networking

The following table describes the labels in this screen.

| <b>LABEL</b>      | <b>DESCRIPTION</b>                                                                                                    |
|-------------------|----------------------------------------------------------------------------------------------------|
| LAN IP            | Select DHCP to deploy the WAP6804 as a DHCP client in the network. When you enable this,<br>the WAP6804 gets its IP address from the network's DHCP server (for example, your ISP or<br>router). Users connected to the WAP6804 can now access the network (i.e., the Internet if<br>the IP address is given by the ISP or a router with Internet access). When you select this, you<br>cannot enter an IP address for your WAP6804 in the field below.<br>Select Static IP if you want to specify the IP address of your WAP6804. Or if your ISP or<br>network administrator gave you a static IP address to access the network or the Internet. |
| <b>IP Address</b> | Type the IPv4 address of your WAP6804 in dotted decimal notation if you select Static IP.                                                                                                    |

Table 18 Network > Networking

WAP6804 User's Guide

| LABEL                   | <b>DESCRIPTION</b>                                                                                                    |
|-------------------------|----------------------------------------------------------------------------------------------------|
| <b>IP Subnet Mask</b>   | The subnet mask specifies the network number portion of an IP address.                                                                                                    |
| Gateway IP              | Enter a gateway IPv4 address (if your ISP or network administrator gave you one) in this field.                                                                                                    |
| IPv6                    | Select DHCP to obtain an IPv6 address using IPv6 stateful autoconfiguration.                                                                                                    |
|                         | Select <b>SLAAC</b> (Stateless Address Auto-Configuration) to obtain an IPv6 address using IPv6<br>stateless autoconfiguration.                                                                    |
|                         | Select Static to configure a fixed IPv6 address for the WAP6804.                                                                                                    |
| <b>WAN IPv6 Address</b> | Enter an IPv6 IP address that your ISP gave to you for the WAN interface.                                                                                                    |
| Prefix Length           | Enter the address prefix length to specify how many most significant bits in an IPv6 address<br>compose the network address.                                                                       |
| <b>IPv6 Gateway</b>     | Enter the IP address of the next-hop gateway. The gateway is a router or switch on the same<br>segment as your WAP6804's interface(s). The gateway helps forward packets to their<br>destinations. |
| Apply                   | Click <b>Apply</b> to save your changes back to the WAP6804.                                                                                                    |
| Reset                   | Click Reset to begin configuring this screen afresh.                                                                                                    |

Table 18 Network > Networking (continued)

# **CHAPTER 11 Wireless LAN**

# **11.1 Overview**

This chapter discusses how to configure the wireless network settings in your WAP6804. See the appendices for more detailed information about wireless networks.

The following figure provides an example of a wireless network.

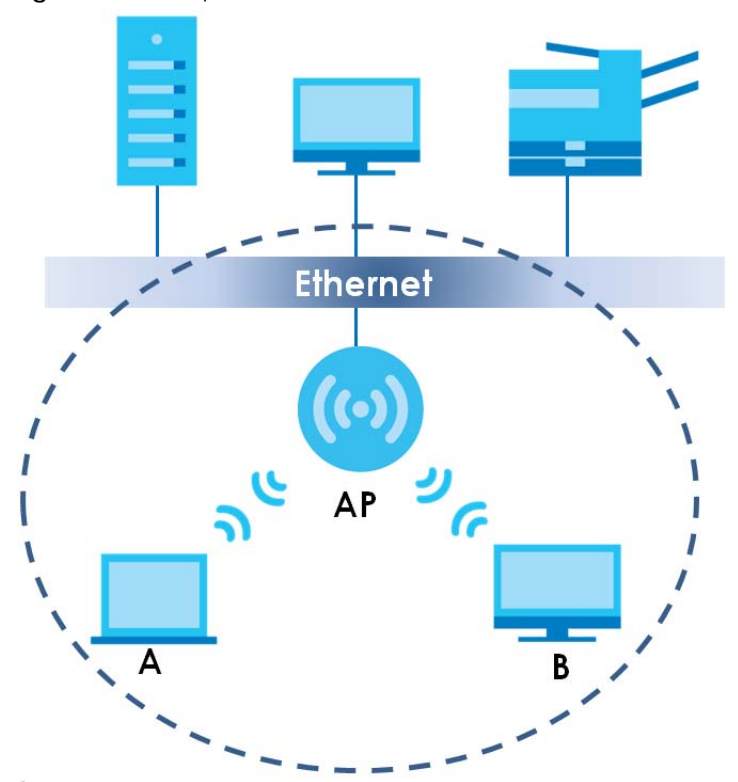

**Figure 32** Example of a Wireless Network

The wireless network is the part in the blue circle. In this wireless network, devices **A** and **B** are called wireless clients. The wireless clients use the access point (**AP**) to interact with other devices (such as the printer) or with the Internet. Your WAP6804 is the AP in the above example.

Note: This chapter is only for AP mode and Repeater mode. It shows how to configure a wireless connection for your wireless clients.

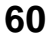

#### **11.2 What You Can Do**

Wireless screens vary according to the device mode you are using. See [Chapter 3 on page 22](#page-21-1) for more information on device modes.

- Use the **Basic** screen to enable the Wireless LAN, enter the SSID and select the wireless security mode [\(Section 11.4 on page 62](#page-61-0)).
- Use the **Advanced** screen to configure wireless advanced settings such as the wireless band, channel bandwidth, and priority. [\(Section 11.5 on page 64](#page-63-0)).
- Use the **WPS** screen to quickly set up a wireless network with strong security, without having to configure security settings manually [\(Section 11.6 on page 65](#page-64-0)).
- Use the **MAC Filter** screen to allow or deny wireless stations based on their MAC addresses from connecting to the WAP6804 ([Section 11.7 on page 66\)](#page-65-0).
- Use the **WDS** screen to configure Wireless Distribution System on your WAP6804 [\(Section 11.8 on page](#page-66-0)  [67\)](#page-66-0).
- Use the **MBSS** screen to enable and configure multiple BSSs on the WAP6804 ([Section 11.9 on page](#page-67-0)  [68\)](#page-67-0).

### **11.3 What You Should Know**

Every wireless network must follow these basic guidelines.

• Every wireless client in the same wireless network must use the same SSID.

The SSID is the name of the wireless network. It stands for Service Set IDentity.

• If two wireless networks overlap, they should use different channels.

Like radio stations or television channels, each wireless network uses a specific channel, or frequency, to send and receive information.

• Every wireless client in the same wireless network must use security compatible with the AP.

Security stops unauthorized devices from using the wireless network. It can also protect the information that is sent in the wireless network.

#### **11.3.1 Wireless Security Overview**

The following sections introduce different types of wireless security you can set up in the wireless network.

#### **11.3.2 MAC Address Filter**

Every wireless client has a unique identification number, called a MAC address.<sup>1</sup> A MAC address is usually written using twelve hexadecimal characters<sup>2</sup>; for example, 00A0C5000002 or 00:A0:C5:00:00:02. To get the MAC address for each wireless client, see the appropriate User's Guide or other documentation.

<sup>1.</sup> Some wireless devices, such as scanners, can detect wireless networks but cannot use wireless networks. These kinds of wireless devices might not have MAC addresses.

<sup>2.</sup> Hexadecimal characters are 0, 1, 2, 3, 4, 5, 6, 7, 8, 9, A, B, C, D, E, and F.

You can use the MAC address filter to tell the AP which wireless clients are allowed or not allowed to use the wireless network. If a wireless client is allowed to use the wireless network, it still has to have the correct settings (SSID, channel, and security). If a wireless client is not allowed to use the wireless network, it does not matter if it has the correct settings.

This type of security does not protect the information that is sent in the wireless network. Furthermore, there are ways for unauthorized devices to get the MAC address of an authorized wireless client. Then, they can use that MAC address to use the wireless network.

#### **11.3.3 Encryption**

Wireless networks can use encryption to protect the information that is sent in the wireless network. Encryption is like a secret code. If you do not know the secret code, you cannot understand the message.

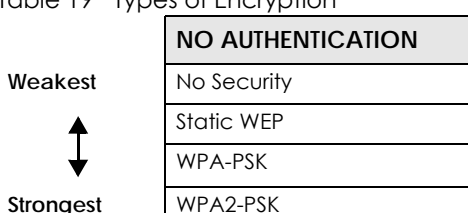

Table 19 Types of Encryption

Usually, you should set up the strongest encryption that every wireless client in the wireless network supports.

Many types of encryption use a key to protect the information in the wireless network. The longer the key, the stronger the encryption. Every wireless client in the wireless network must have the same key.

#### **11.3.4 WPS**

WiFi Protected Setup (WPS) is an industry standard specification, defined by the Wi-Fi Alliance. WPS allows you to quickly set up a wireless network with strong security, without having to configure security settings manually. Depending on the devices in your network, you can either press a button (on the device itself, or in its configuration utility) or enter a PIN (Personal Identification Number) in the devices. Then, they connect and set up a secure network by themselves.

#### **11.3.5 WDS**

Wireless Distribution System or WDS security is used between bridged APs. It is independent of the security between the AP and any wireless clients. If you do not enable WDS security, traffic between APs is not encrypted. When WDS security is enabled, both APs must use the same pre-shared key.

# <span id="page-61-0"></span>**11.4 Basic Wireless Network Screen**

Use this screen to enable the wireless LAN, enter the SSID and select the wireless security mode.

Note: If you are configuring the WAP6804 from a computer connected to the wireless LAN and you change the WAP6804's SSID, channel or security settings, you will lose your wireless connection when you press **Apply** to confirm. You must then change the wireless settings of your computer to match the WAP6804's new settings.

Click **Networking > Wireless Network 5G/2.4G > Basic** to open the **Basic** screen.

**Figure 33** Networking > Wireless Network 5G/2.4G > Basic (Access Point Mode)

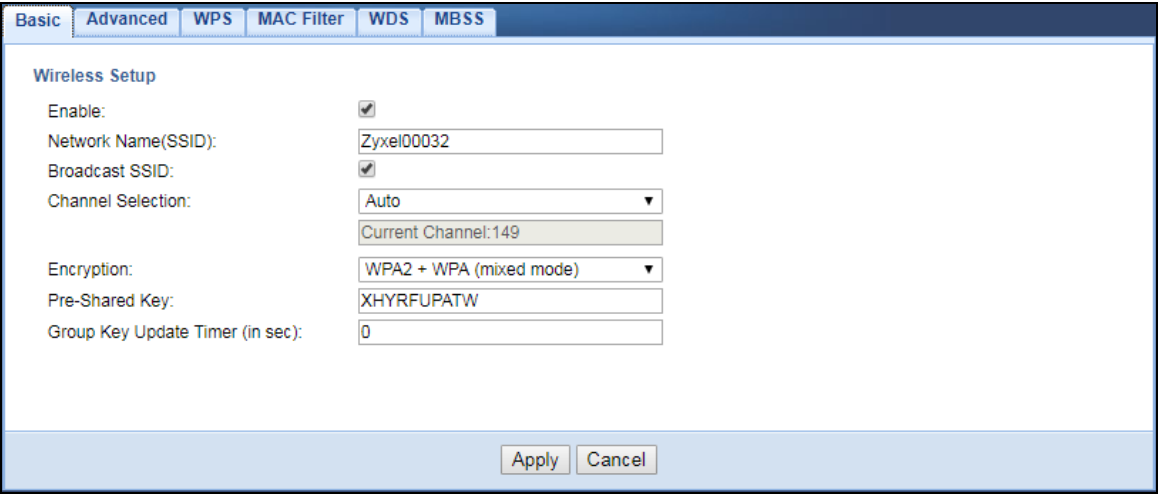

The following table describes the general wireless LAN labels in this screen.

| <b>LABEL</b>              | <b>DESCRIPTION</b>                                                                                                    |
|---------------------------|----------------------------------------------------------------------------------------------------|
| Enable                    | Click the check box to activate the wireless LAN.                                                                                                    |
| Network<br>Name(SSID)     | The SSID identifies the Service Set with which a wireless station is associated. Wireless stations<br>associating to the access point (AP) must have the same SSID. Enter a descriptive name (up to 32<br>printable 7-bit ASCII characters) for the wireless LAN.                                                        |
| <b>Broadcast SSID</b>     | Select this to have the WAP6804 broadcast the SSID in the area. If it is disabled the WAP6804 does<br>not broadcast the SSID.                                                                                                    |
| Channel<br>Selection      | Select the operating channel for the WAP6804 and its wireless clients. The options vary<br>depending on the frequency band and the country you are in.                                                                                                    |
|                           | Select Auto and the WAP6804 selects a channel automatically.                                                                                                    |
|                           | Select Smart Channel Selection (SCS), and the WAP6804 decides to switch channels, monitors<br>several channels and chooses the one with higher capacity.                                                                                                    |
| Current<br>Channel        | This displays the channel the WAP6804 is currently using.                                                                                                    |
| Encryption                | Select the data encryption method the WAP6804 uses.                                                                                                    |
|                           | Select WPA2-AES or WPA2 + WPA (mixed mode) to add security on this wireless network. The<br>wireless clients which want to associate to this network must have same wireless security settings<br>as this device. Or you can select No Security to allow any client to associate this network without<br>authentication. |
| Pre-Shared Key            | Enter the password that lets you connect to the WAP6804. Your password should be in a string of<br>ASCII characters between 8 and 63 or hexadecimal characters between 8 and 64.                                                                                                    |
| Group Key<br>Update Timer | The Group Key Update Timer is the rate at which the WAP6804 sends a new group key out to<br>clients.                                                                                                    |
| Apply                     | Click Apply to save your changes back to the WAP6804.                                                                                                    |
| Cancel                    | Click Cancel to reload the previous configuration for this screen.                                                                                                    |

Table 20 Networking > Wireless Network 5G/2.4G > Basic

WAP6804 User's Guide

#### <span id="page-63-0"></span>**11.5 Advanced Wireless Network Screen**

Use this screen to select the advanced wireless settings for the WAP6804.

Click **Networking > Wireless Network 5G/2.4G > Advanced**. The screen appears as shown.

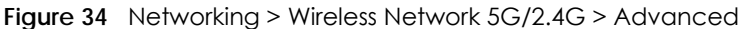

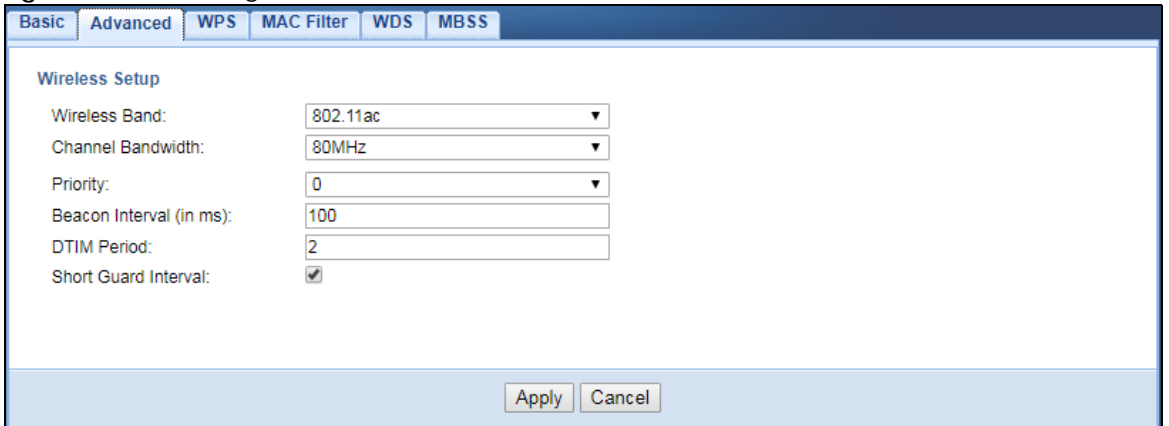

The following table describes the labels in this screen.

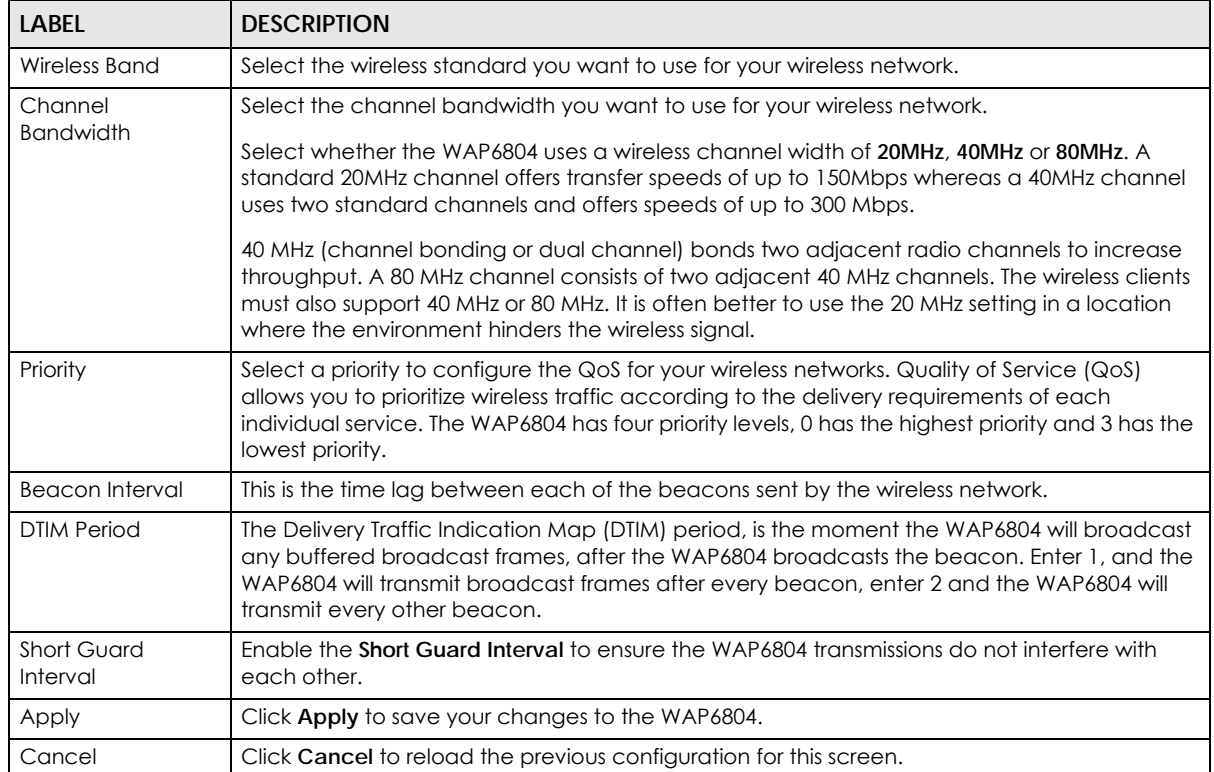

#### Table 21 Networking > Wireless Network 5G/2.4G > Advanced

#### <span id="page-64-0"></span>**11.6 WPS Screen**

Use this screen to enable/disable WPS, view or generate a new PIN number and check current WPS status. To open this screen, click **Networking > Wireless Network 5G/2.4G > WPS**.

Note: With WPS, wireless clients can only connect to the 5GHz or 2.4GHz wireless network using the first SSID on the WAP6804.

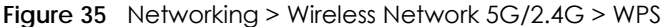

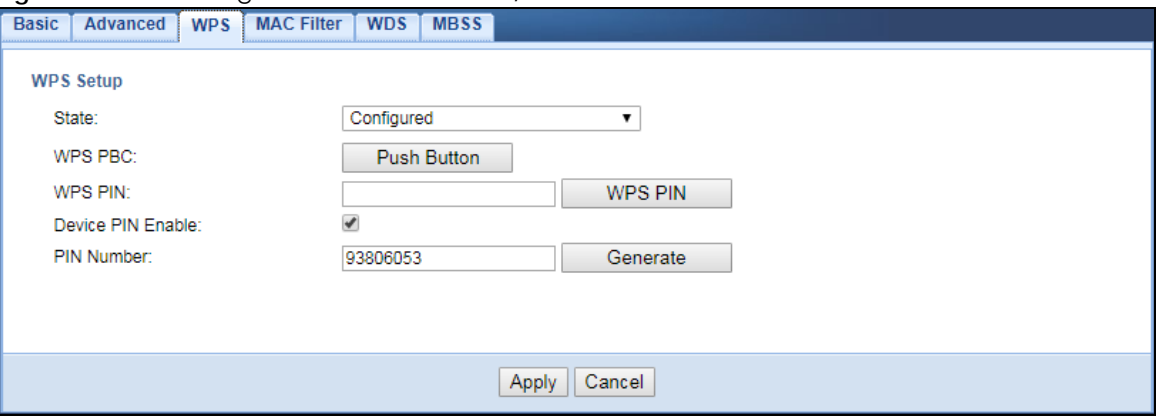

The following table describes the labels in this screen.

| LABFL             | <b>DESCRIPTION</b>                                                                                                    |
|-------------------|----------------------------------------------------------------------------------------------------|
| WPS Setup         |                                                                                                    |
| State             | Select <b>Configured</b> to enable WPS and do NOT change the wireless security key after the WPS<br>connection is established.                                                                               |
|                   | Select <b>Unconfigured</b> to enable WPS but change the wireless security key after the WPS<br>connection is established.                                                                                    |
|                   | Select <b>Disabled</b> to turn off WPS.                                                                                                    |
| WPS PBC           | Click the <b>Push Button</b> to perform wireless security information synchronization using the Push<br>Button Configuration (PBC) Method.                                                                   |
| <b>WPS PIN</b>    | Use this field to type the same PIN number generated in the wireless station's utility to perform<br>wireless security information synchronization using the PIN Configuration Method.                       |
|                   | Click the WPS PIN button to establish the synchronization. The PIN should be between 4 and 8<br>characters.                                                                                                  |
| Device PIN Enable | Select this to allow the WAP6804 to create a new PIN number. Wireless clients then can use<br>the generated PIN number to perform wireless security information synchronization with the<br>WAP6804 via WPS. |
| PIN Number        | This displays a PIN number last time system generated. Click Generate to generate a new PIN<br>number.                                                                                                    |
| Apply             | Click <b>Apply</b> to save your changes back to the WAP6804.                                                                                                    |
| Cancel            | Click Cancel to get this screen information afresh.                                                                                                    |

Table 22 Networking > Wireless Network 5G/2.4G > WPS

### <span id="page-65-0"></span>**11.7 MAC Filter**

The MAC filter screen allows you to configure the WAP6804 to give exclusive access to devices (**Allow**) or exclude devices from accessing the WAP6804 (**Reject**). Every Ethernet device has a unique MAC (Media Access Control) address. The MAC address is assigned at the factory and consists of six pairs of hexadecimal characters, for example, 00:A0:C5:00:00:02. You need to know the MAC address of the devices to configure this screen.

To change your WAP6804's MAC filter settings, click **Networking** > **Wireless Network 5G/2.4G** > **MAC Filter**. The screen appears as shown.

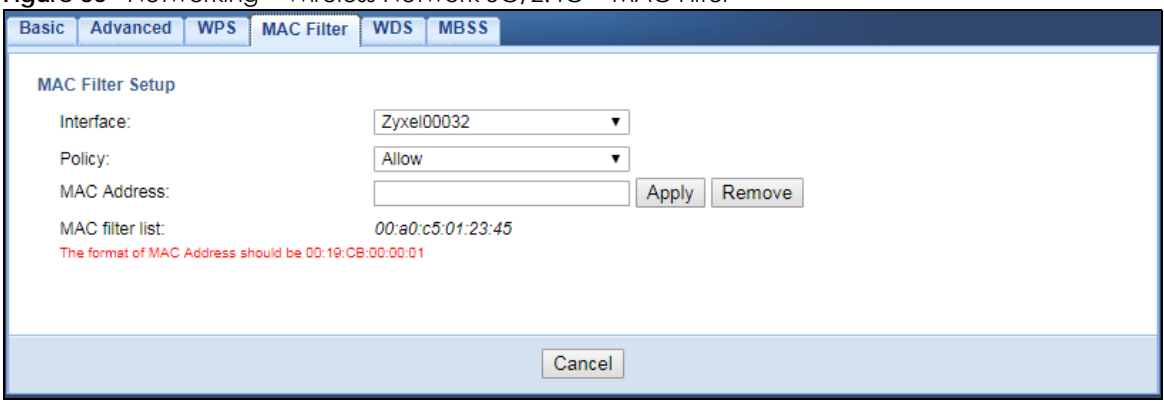

**Figure 36** Networking > Wireless Network 5G/2.4G > MAC Filter

Table 23 Networking > Wireless Network 5G/2.4G > MAC Filter

The following table describes the labels in this menu.

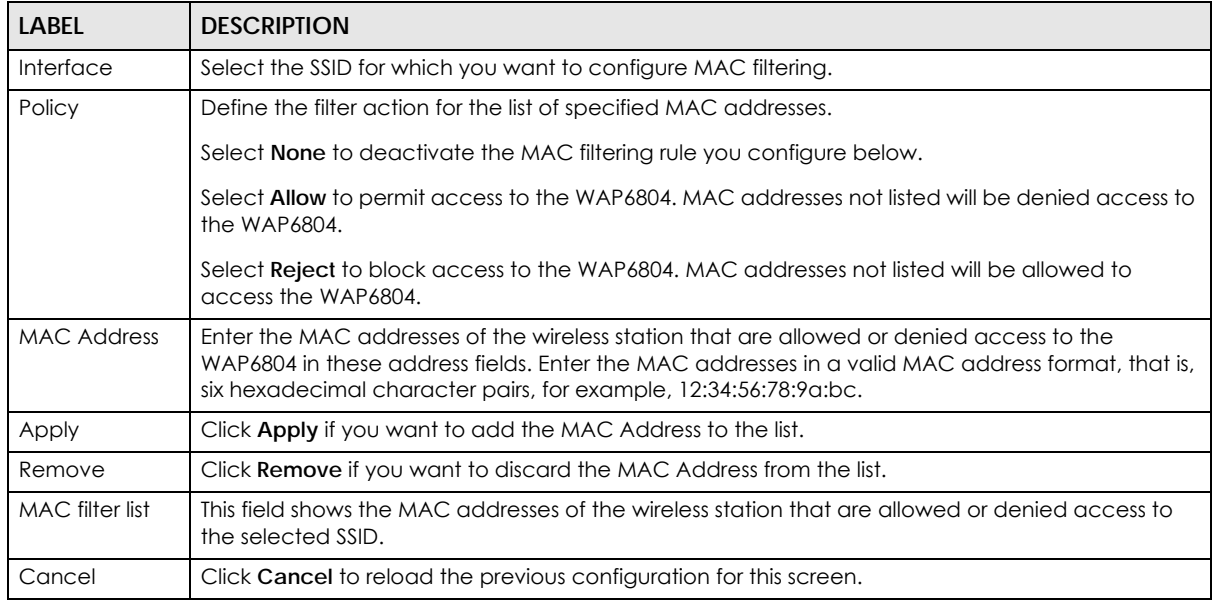

#### <span id="page-66-0"></span>**11.8 WDS Screen**

A Wireless Distribution System (WDS) is a wireless connection between APs. Use this screen to establish wireless links with other APs. You need to know the MAC address of the peer device, which must be in bridge mode. To open this screen, click **Networking** > **Wireless Network 5G** > **WDS**.

Note: This screen is available only in the AP mode. You must enable the same wireless security settings on the WAP6405 and on all wireless clients that you want to associate with it.

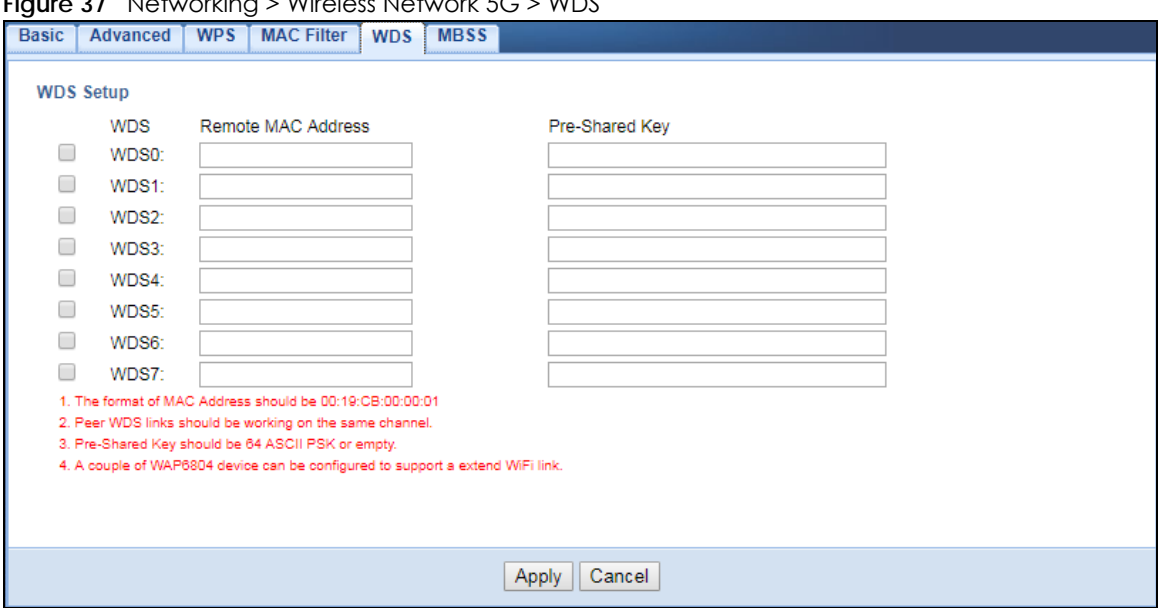

**Figure 37** Networking > Wireless Network 5G > WDS

The following table describes the labels in this screen.

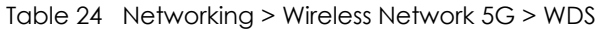

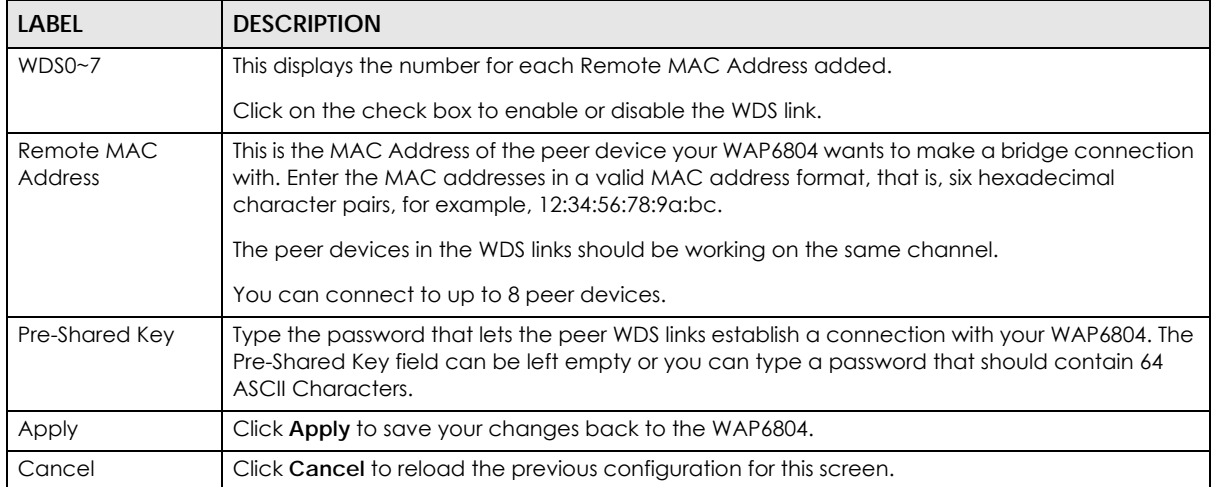

#### <span id="page-67-0"></span>**11.9 MBSS Screen**

A Multiple Basic Server Set (MBSS) allows you to use your WAP6804 to provide several Basic Server Sets (BSS) simultaneously. You can then assign varying security types to different SSIDs. Wireless clients can use different SSIDs to associate with the same access point.

To open this screen, click **Networking** > **Wireless Network 5G/2.4G** > **MBSS**.

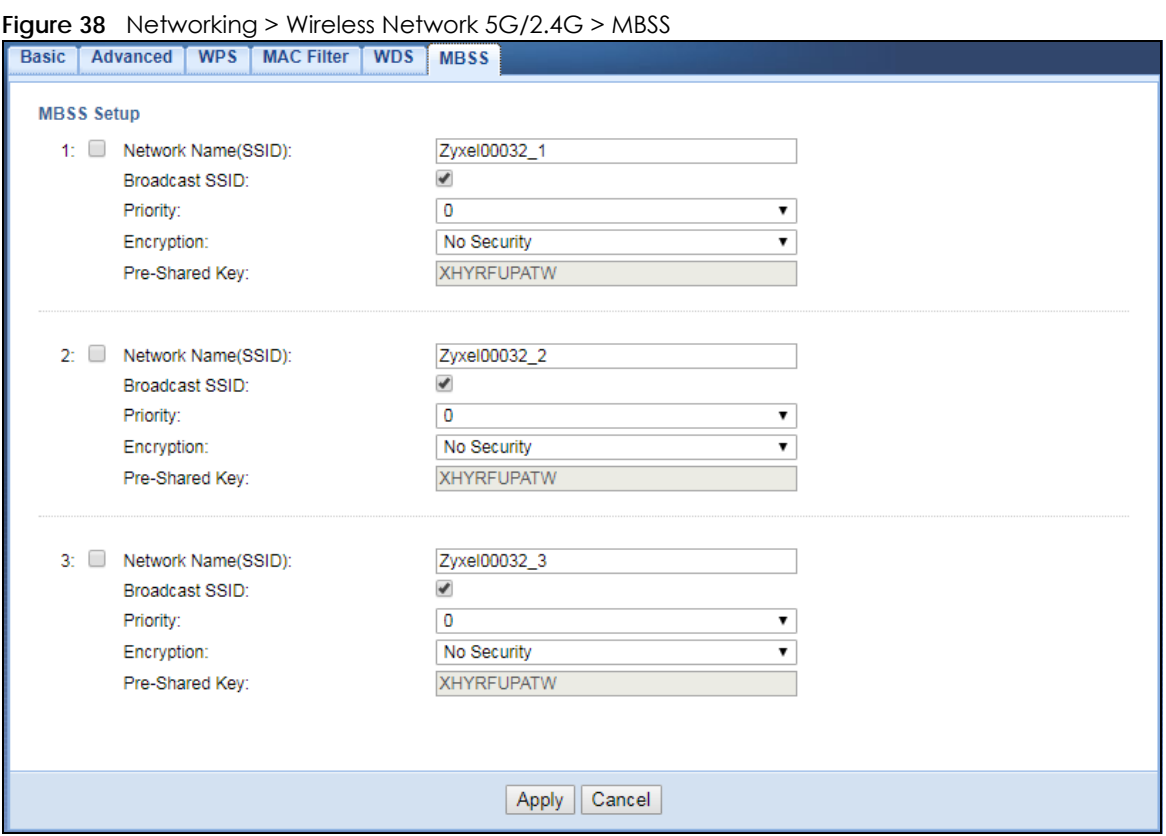

The following table describes the labels in this screen.

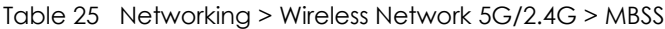

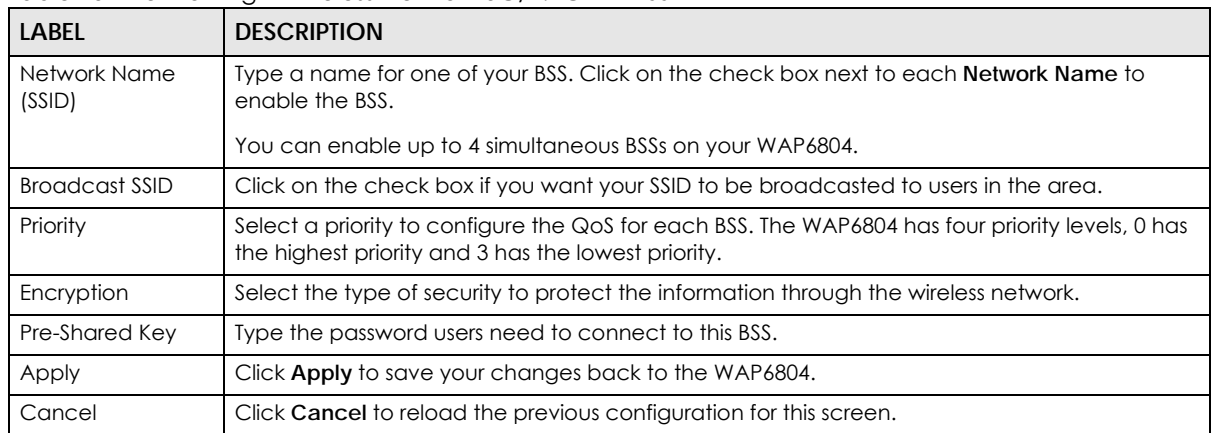

# **CHAPTER 12 AP Connection**

# **12.1 Overview**

This chapter discusses how to establish a wireless connection between your WAP6804 and another AP or wireless network. It allows you to connect to and/or extend the existing wireless network. The following figure provides an example of two wireless networks connected together.

Use these screens to choose an access point that you want the WAP6804 to connect to. You should know the security settings of the target AP.

Note: This chapter is only for Client mode and Repeater mode.

# **12.2 What You Can Do**

- Use the **Basic** or **Station** screen to enable Wifi (in client mode), enter the SSID and configure the wireless security between the WAP6804 and an existing wireless network ([Section 11.4 on page 62\)](#page-61-0).
- Use the **Advanced** screen in client mode to configure wireless advanced settings such as the wireless band and channel bandwidth. [\(Section 11.5 on page 64](#page-63-0)).
- Use the **AP List** screen to scan the wireless networks in the WAP6804's area ([Section 11.7 on page 66\)](#page-65-0). You can also select an AP from the list and enter its WiFi password to connect the wireless network.
- Use the **WPS** screen to quickly set up a wireless network with strong security between your WAP6804 and the AP, without having to configure security settings manually ([Section 11.6 on page 65](#page-64-0)).

### **12.3 Basic/Station Screen**

Use this screen to manually enter the SSID and security settings of the AP to which you want the WAP6804 to connect. This screen allows you to set a profile so that the WAP6804 will automatically try to connect to the AP specified in the profile each time the WAP6804 in Repeater mode is turned on.

Click **Networking > AP Connection > Basic** in client mode or **Networking > AP Connection > Station** in repeater mode to open this screen.

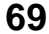

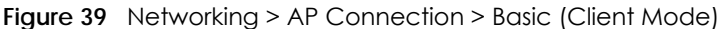

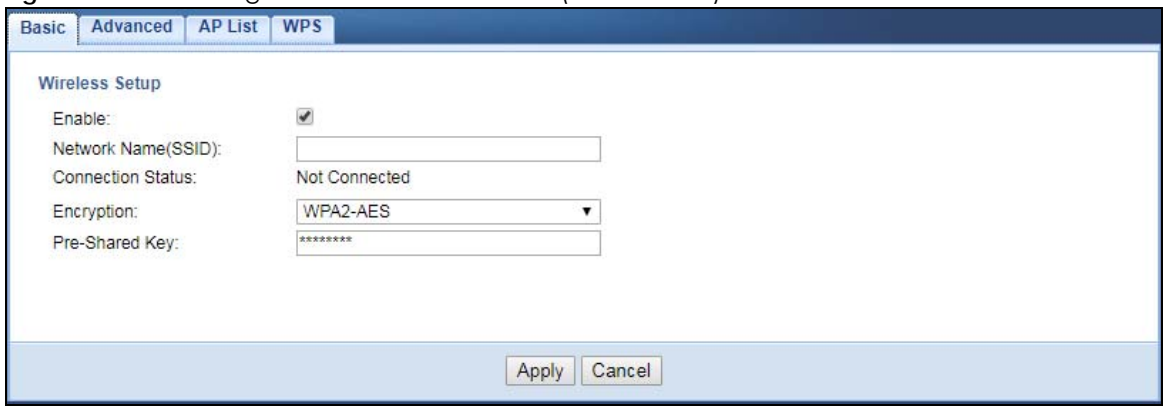

**Figure 40** Networking > AP Connection > Station (Repeater Mode)

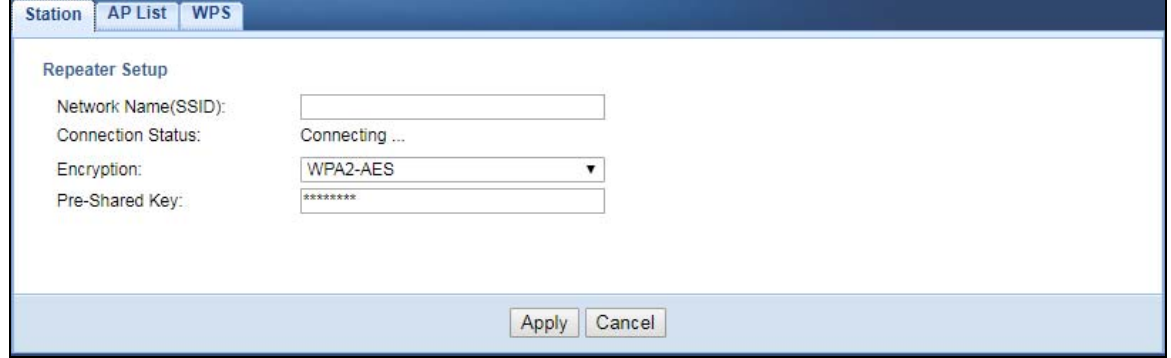

The following table describes the general wireless LAN labels in this screen.

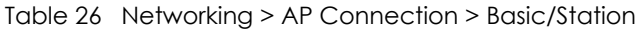

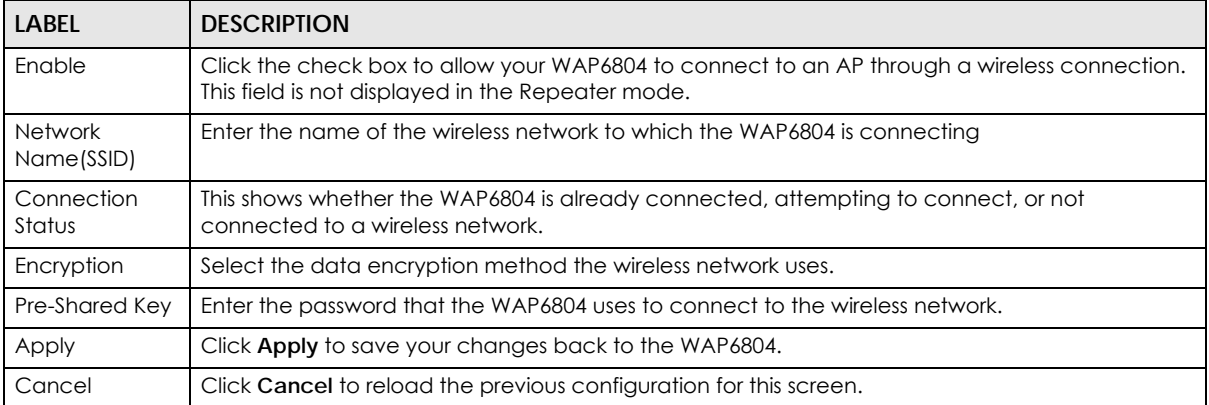

# **12.4 Advance AP Connection Screen**

Use this screen to configure the advanced wireless settings for the wireless connection between your WAP6804 and the wireless network.

Click **Networking > AP Connection > Advanced**. The screen appears as shown.

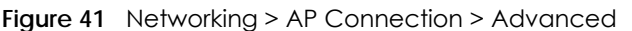

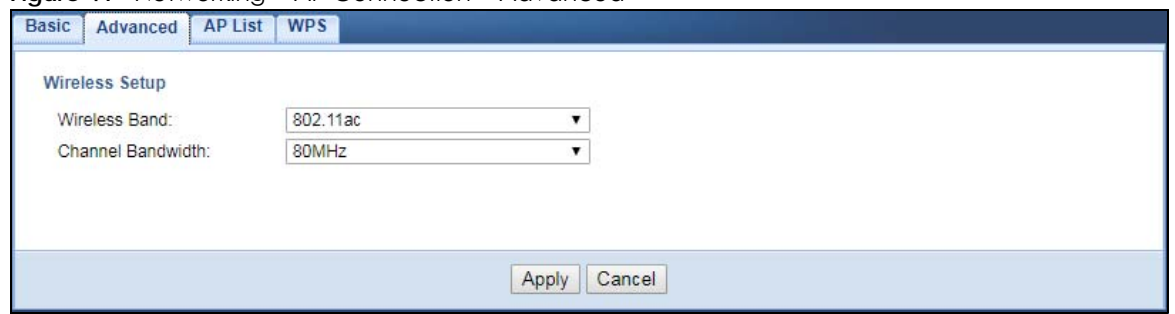

The following table describes the labels in this screen.

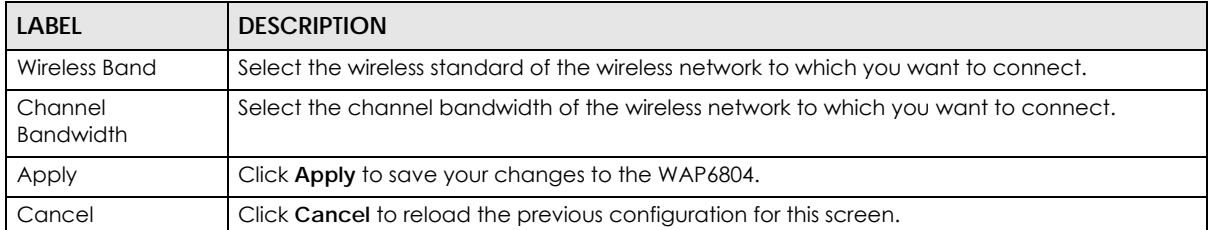

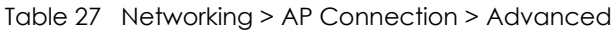

#### **12.5 AP List Screen**

You can use this screen to select an AP and enter its WiFi password to connect the wireless network. After connecting to an AP its SSID is automatically displayed in the **Basic/Station** screen.

Click **Networking > AP Connection > AP List**. The screen appears as shown.

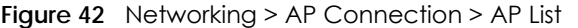

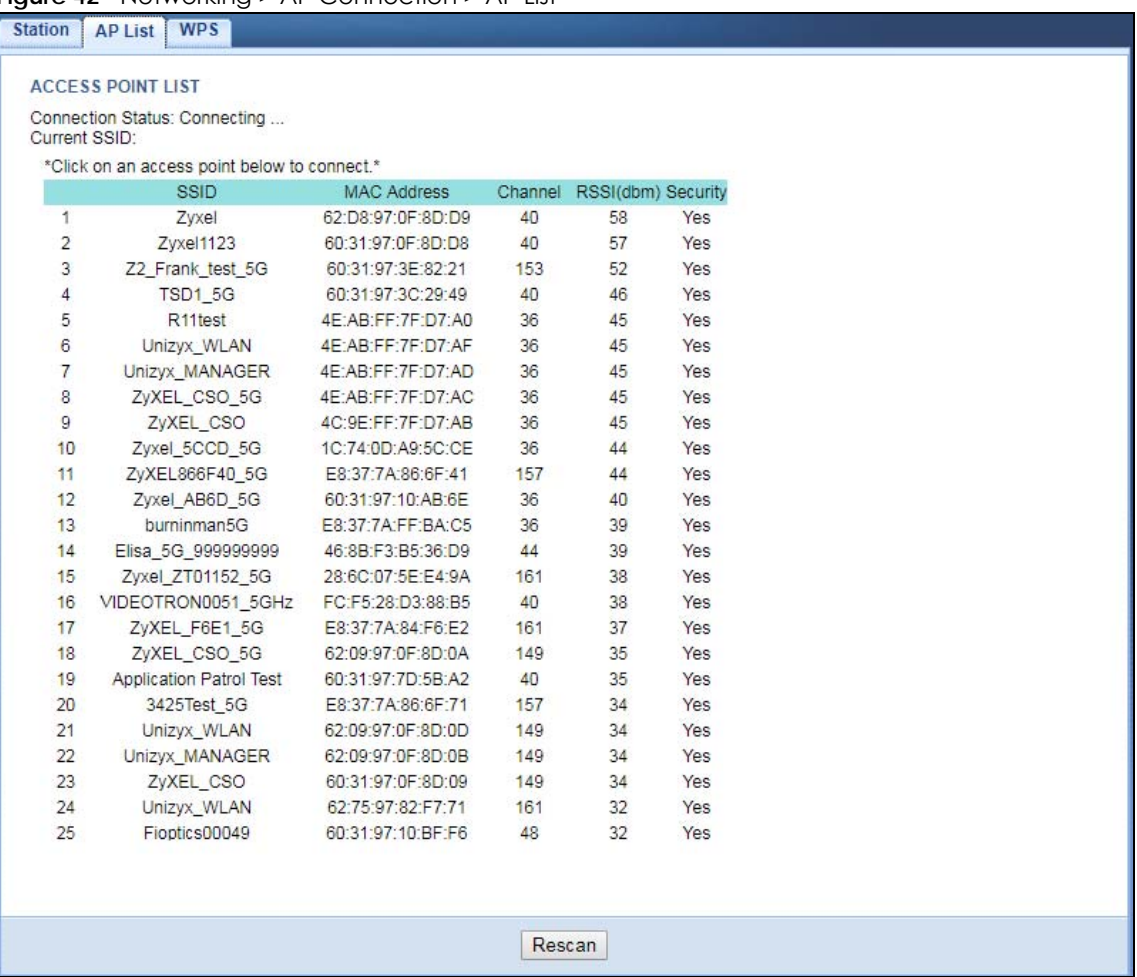

The following table describes the labels in this screen.

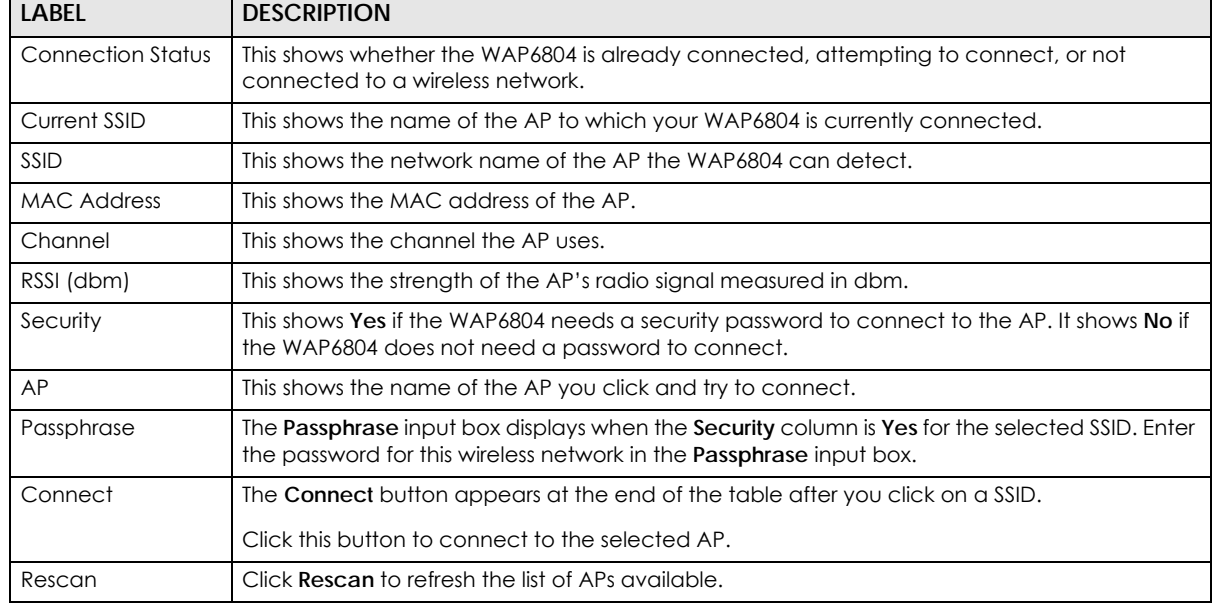

Table 28 Networking > AP Connection > AP List

WAP6804 User's Guide
# **12.6 WPS Screen**

Use this screen to enable/disable WPS, view or generate a new PIN number. To open this screen, click **Networking > AP Connection > WPS**.

**Figure 43** Networking > AP Connection > WPS

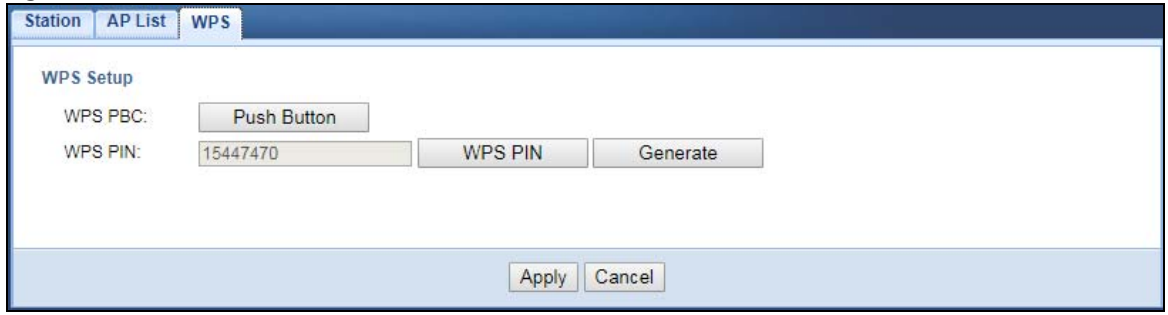

The following table describes the labels in this screen.

Table 29 Networking > AP Connection > WPS

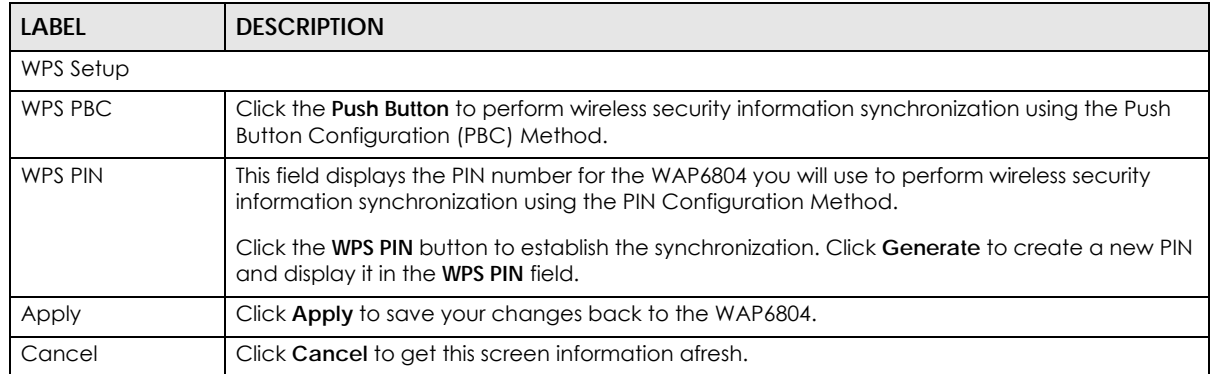

# **CHAPTER 13 Maintenance**

# **13.1 Overview**

This chapter provides information on the **Maintenance** screen.

# **13.2 What You Can Do**

- Use the **Password** screen to set the password ([Section 13.3 on page 74\)](#page-73-0).
- Use the **Time** screen to change your WAP6804's time and date [\(Section 13.4 on page 75](#page-74-0)).
- Use the **Firmware Upgrade** screen to update firmware [\(Section 13.5 on page 76](#page-75-0)).
- Use the **Telnet** screen to enable or disable access to the WAP6804 using Telnet ([Section 13.6 on page](#page-76-0)  [77\)](#page-76-0).
- Use the **Restore** screen to back up and restore device configurations [\(Section 13.7 on page 78](#page-77-0)).
- Use the **Restart** screen to reboot the WAP6804 without turning the power off ([Section 13.8 on page](#page-79-0)  [80\)](#page-79-0).

# <span id="page-73-0"></span>**13.3 Password Screen**

Use this screen to set the web configurator password. Click **Maintenance** > **Password**. The following screen displays.

#### **Figure 44** Maintenance > Password

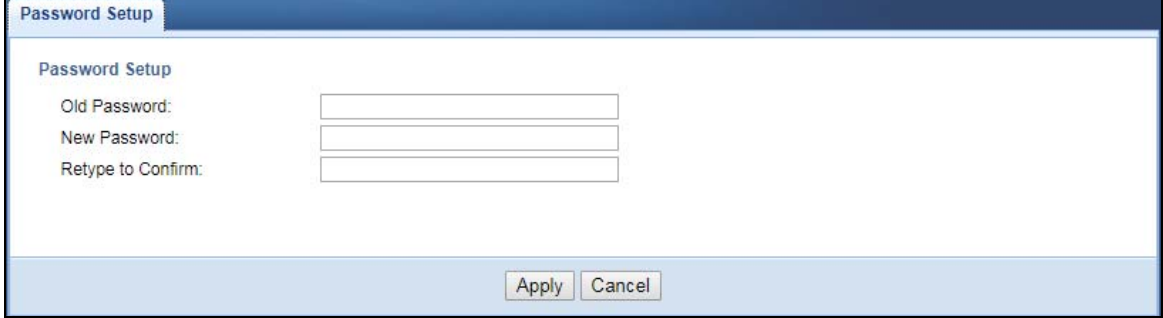

The following table describes the labels in this screen.

| LABEL             | <b>DESCRIPTION</b>                                                                                                    |
|-------------------|----------------------------------------------------------------------------------------------------|
| Old Password      | Type the default password or the existing password you use to access the system in this field.                                                             |
| New Password      | Type your new system password (up to 30 characters). Note that as you type a password,<br>the screen displays an asterisk (*) for each character you type. |
| Retype to Confirm | Type the new password again in this field.                                                                                                    |
| Apply             | Click Apply to save your changes back to the WAP6804.                                                                                                    |
| Cancel            | Click Cancel to reload the previous configuration for this screen.                                                                                         |

Table 30 Maintenance > Password

# <span id="page-74-0"></span>**13.4 Time Screen**

Use this screen to configure the WAP6804's time based on your local time zone. To change your WAP6804's time and date, click **Maintenance** > **Time**. The screen appears as shown.

**Figure 45** Maintenance > Time

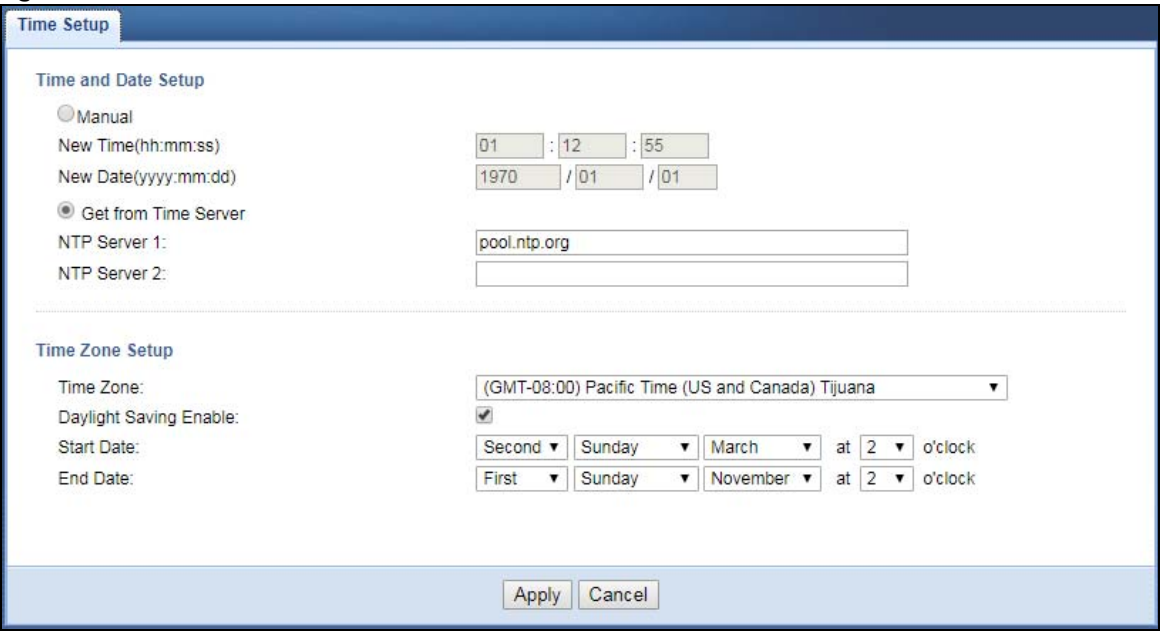

The following table describes the labels in this screen.

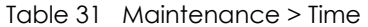

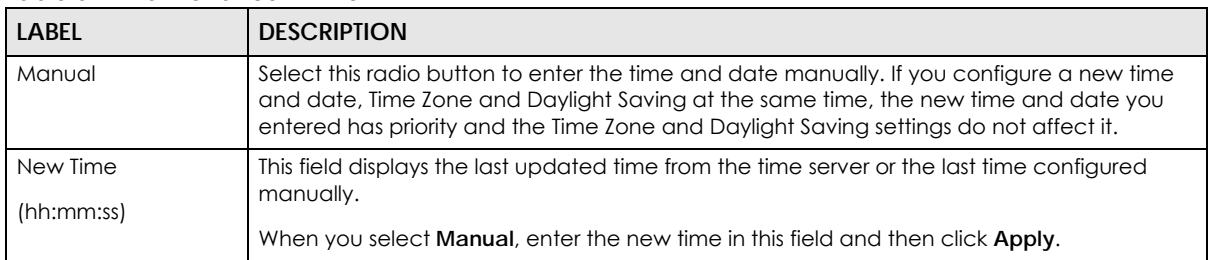

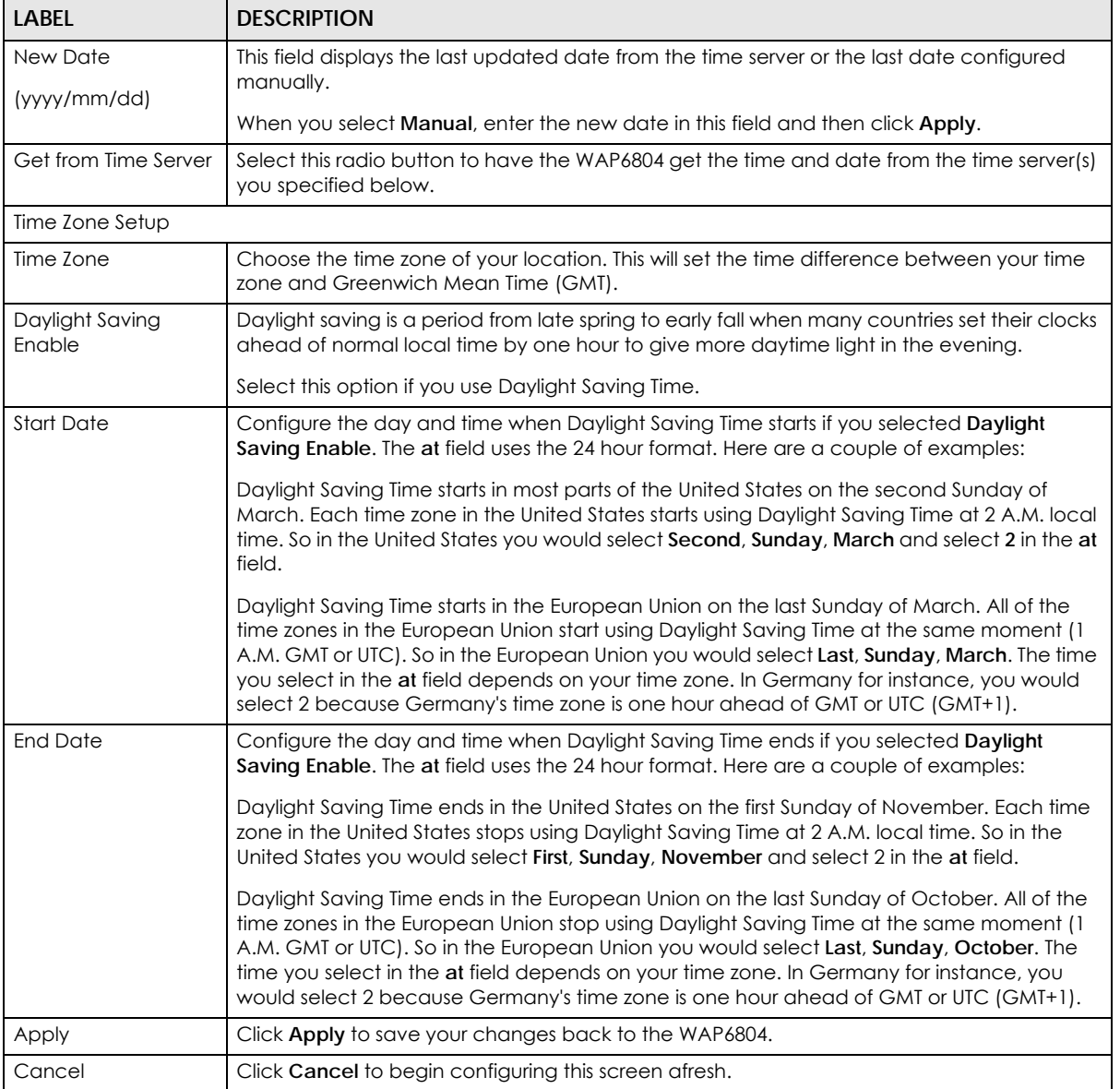

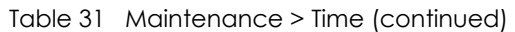

# <span id="page-75-0"></span>**13.5 Firmware Upgrade Screen**

Find firmware at www.zyxel.com in a file that (usually) uses the system model name with a "\*.bin" extension, e.g., "WAP6804.bin". The upload process uses HTTP (Hypertext Transfer Protocol) and may take up to two minutes. After a successful upload, the system will reboot.

Click **Maintenance > Firmware Upgrade**. Follow the instructions in this screen to upload firmware to your WAP6804.

#### **Figure 46** Maintenance > Firmware Upgrade

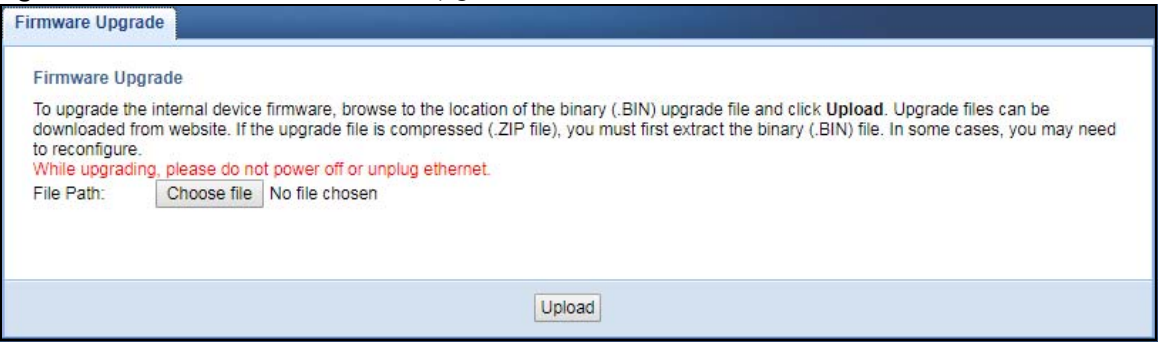

The following table describes the labels in this screen.

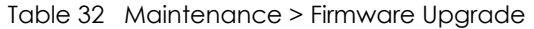

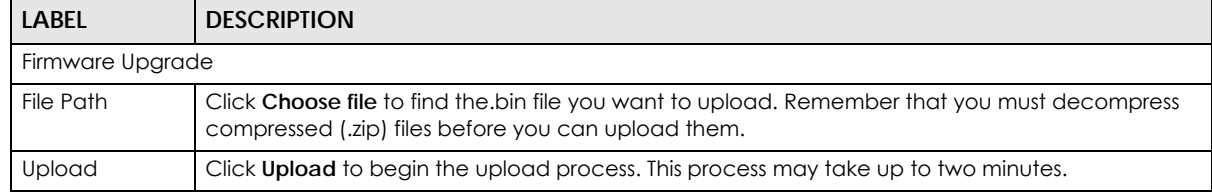

Note: Do not turn off the WAP6804 while firmware upload is in progress!

Wait until the upgrade process is complete.

The WAP6804 automatically restarts causing a temporary network disconnect. In some operating systems, you may see the following icon on your desktop.

#### **Figure 47** Network Temporarily Disconnected

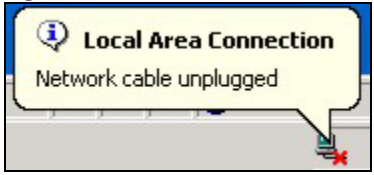

After the WAP6804 restarts, log in again and check your new firmware version in the **Status** screen.

# <span id="page-76-0"></span>**13.6 Telnet Screen**

The WAP6804 can be managed either locally or remotely via a Telnet connection. You can use Telnet to access the WAP6804's command line interface. Click **Maintenance > Telnet**.

Select **Enable** to allow users to access the WAP6804's CLI using Telnet and click **Apply**.

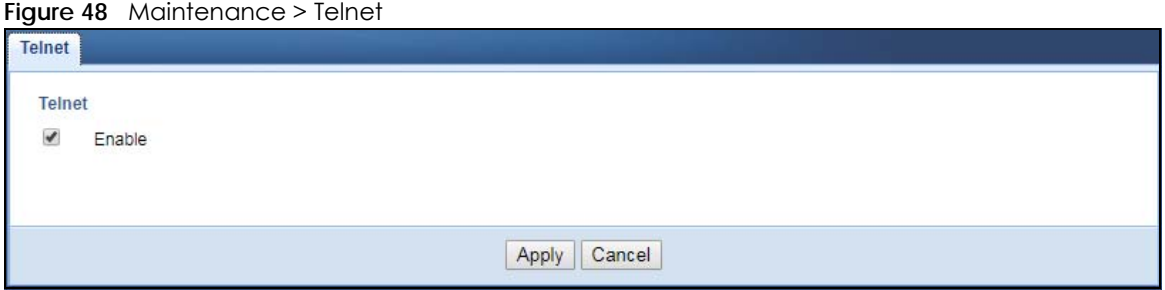

# <span id="page-77-0"></span>**13.7 Restore Screen**

Click **Maintenance > Restore**. Information related to factory defaults, backup configuration, and restoring configuration appears as shown next.

**Figure 49** Maintenance > Restore

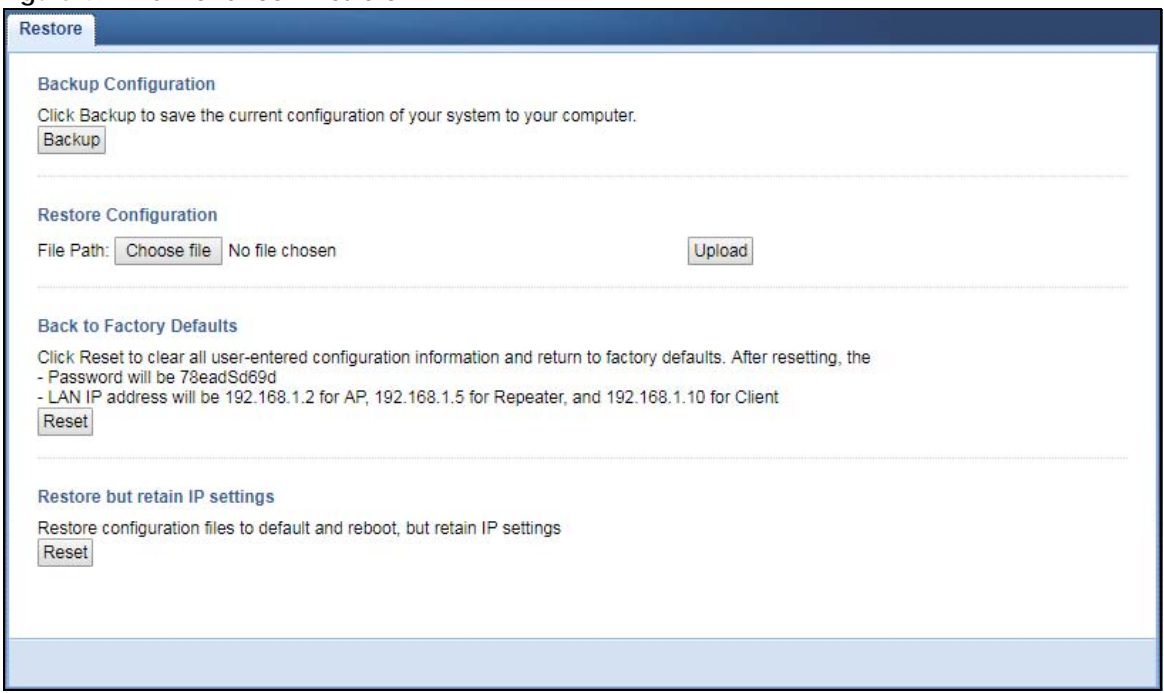

# **13.7.1 Backup Configuration**

Backup configuration allows you to back up (save) the WAP6804's current configuration to a file on your computer. Once your WAP6804 is configured and functioning properly, it is highly recommended that you back up your configuration file before making configuration changes. The backup configuration file will be useful in case you need to return to your previous settings.

Click **Backup** to save the WAP6804's current configuration to your computer.

# **13.7.2 Restore Configuration**

Restore configuration allows you to upload a new or previously saved configuration file from your computer to your WAP6804.

| LABEL     | <b>DESCRIPTION</b>                                                                                                    |
|-----------|----------------------------------------------------------------------------------------------------|
| File Path | Click Choose file to find the file you want to upload. Remember that you must decompress<br>compressed (.ZIP) files before you can upload them. |
| Upload    | Click <b>Upload</b> to begin the upload process.                                                                                                |

Table 33 Maintenance > Restore Configuration

Note: Do not turn off the WAP6804 while configuration file upload is in progress.

After you see a "configuration upload successful" screen, you must then wait one minute before logging into the WAP6804 again.

The WAP6804 automatically restarts in this time causing a temporary network disconnect. In some operating systems, you may see the following icon on your desktop.

#### **Figure 50** Temporarily Disconnected

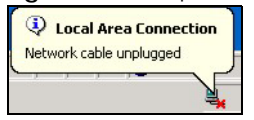

If you uploaded the default configuration file you may need to change the IP address of your computer to be in the same subnet as that of the default WAP6804 IP address (192.168.1.2). Refer to your operating system's help files for details on how to set up your computer's IP address.

## **13.7.3 Back to Factory Defaults**

Click the **Reset** button to clear all user-entered configuration information and return the WAP6804 to its factory defaults. The following warning screen appears.

**Figure 51** Reset Warning Message

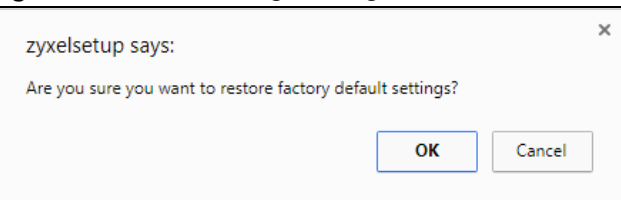

You can also press the **RESET** button on the rear panel for more than 5 seconds to reset the factory defaults of your WAP6804. Refer to [Section 1.6 on page 14](#page-13-0) for more information on the resetting the WAP6804.

# **13.7.4 Restore but retain IP settings**

Press the **Reset** button in this section to restore all configuration settings, but it retains IP settings.

# <span id="page-79-0"></span>**13.8 Restart Screen**

System restart allows you to reboot the WAP6804 without turning the power off. Click **Maintenance** > **Restart**. The following screen displays. Click **Reboot** to have the WAP6804 restart. This does not affect the WAP6804's configuration.

#### **Figure 52** Maintenance > Restart

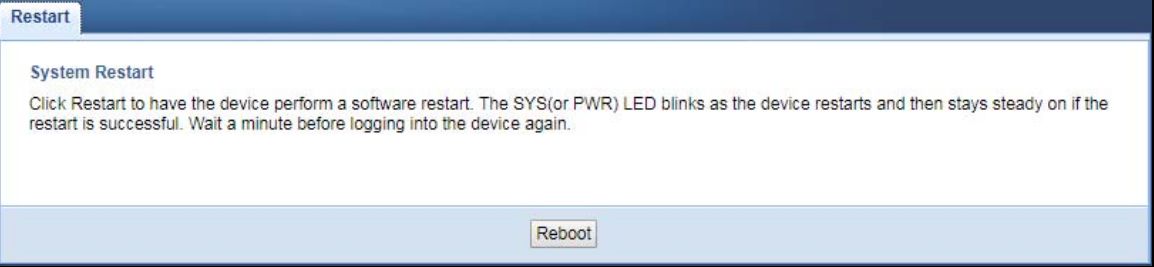

# **CHAPTER 14 Troubleshooting**

This chapter offers some suggestions to solve problems you might encounter. The potential problems are divided into the following categories.

- [Power, Hardware Connections, and LEDs](#page-80-0)
- [WAP6804 Access and Login](#page-81-0)
- [Internet Access](#page-82-0)
- [Resetting the WAP6804 to Its Factory Defaults](#page-83-0)
- [Wireless Problems](#page-83-1)

# <span id="page-80-0"></span>**14.1 Power, Hardware Connections, and LEDs**

The WAP6804 does not turn on. None of the LEDs turn on.

- **1** Make sure the WAP6804 is plugged in to an appropriate power source. Make sure the power source is turned on.
- **2** Disconnect and re-connect the WAP6804.
- **3** Remove the WAP6804 from the outlet. Then connect an electrical device that you know works into the same power outlet. This checks the status of the power outlet.
- **4** If the problem continues, contact the vendor.

One of the LEDs does not behave as expected.

- **1** Make sure you understand the normal behavior of the LED. See [Section 1.3 on page 11](#page-10-0).
- **2** Check the hardware connections. See the Quick Start Guide.
- **3** Inspect your cables for damage. Contact the vendor to replace any damaged cables.
- **4** Disconnect and re-connect the WAP6804.
- **5** If the problem continues, contact the vendor.

# <span id="page-81-0"></span>**14.2 WAP6804 Access and Login**

#### I forgot the password.

- **1** The default password is in the device label.
- **2** If this does not work, you have to reset the device to its factory defaults. See [Section 14.4 on page 84.](#page-83-0)

I cannot see or access the **Login** screen in the Web Configurator.

- **1** Make sure you are using the correct address.
	- The default web address (URL) of the WAP6804 is **http://zyxelsetup** (for Windows) or **http:// zyxelsetup.local** (for Mac).
	- The WAP6804's IP address depends on the operating mode. See [Section 2.2 on page 15](#page-14-0) and [Chapter 3 on page 22](#page-21-0) for more information.
- **2** Check the hardware connections, and make sure the LEDs are behaving as expected. See the Quick Start Guide and [Section 1.3 on page 11](#page-10-0).
- **3** Make sure your Internet browser does not block pop-up windows and has JavaScript and Java enabled.
- **4** Reset the device to its factory defaults, and try to access the WAP6804 with the default address.
- **5** If the problem continues, contact the network administrator or vendor, or try one of the advanced suggestions.

#### **Advanced Suggestions**

• If your computer is connected wirelessly, use a computer that is connected to a **LAN** port.

#### I can see the **Login** screen, but I cannot log in to the WAP6804.

- **1** Make sure you have entered the password correctly. The default password is in the device label.
- **2** This can happen when you fail to log out properly from your last session. Try logging in again after 5 minutes.
- **3** Disconnect and re-connect the WAP6804.
- **4** If this does not work, you have to reset the device to its factory defaults. See [Section 14.4 on page 84.](#page-83-0)

# <span id="page-82-0"></span>**14.3 Internet Access**

#### I cannot access the Internet.

- **1** Check the hardware connections, and make sure the LEDs are behaving as expected. See the Quick Start Guide.
- **2** Try to connect directly to the gateway. If you can access the Internet, check that the WAP6804 has connected to the gateway by checking the **Status** screen. See [Section 4.5 on page 26.](#page-25-0)
- **3** If you are trying to access the Internet wirelessly, make sure the wireless settings in the wireless client are the same as the settings in the WAP6804.
- **4** Disconnect all the cables from your device, and follow the directions in the Quick Start Guide again.
- **5** If the problem continues, contact the network administrator or vendor.

I cannot access the Internet anymore. I had access to the Internet (with the WAP6804), but my Internet connection is not available anymore.

- **1** Check the hardware connections, and make sure the LEDs are behaving as expected. See the Quick Start Guide and [Section 1.3 on page 11](#page-10-0).
- **2** Reboot the WAP6804.
- **3** Try to connect directly to the gateway. If you can access the Internet, check that the WAP6804 has connected to the gateway by checking the **Status** screen. See [Section 4.5 on page 26.](#page-25-0)
- **4** If the problem continues, contact the network administrator or vendor.

The Internet connection is slow or intermittent.

- **1** There might be a lot of traffic on the network. Look at the LEDs, and check [Section 1.3 on page 11](#page-10-0). If the WAP6804 is sending or receiving a lot of information, try closing some programs that use the Internet, especially peer-to-peer applications.
- **2** Check the signal strength. If the signal strength is low, try moving the WAP6804 closer to the AP if possible, and look around to see if there are any devices that might be interfering with the wireless network (for example, microwaves, other wireless networks, and so on).
- **3** Reboot the WAP6804.
- **4** If the problem continues, contact the network administrator or vendor, or try one of the advanced suggestions.

# <span id="page-83-0"></span>**14.4 Resetting the WAP6804 to Its Factory Defaults**

If you reset the WAP6804, you lose all of the changes you have made. The WAP6804 re-loads its default settings, and the password resets to the back-label default key. You have to make all of your changes again.

You will lose all of your changes when you reset the WAP6804 to its factory defaults.

To reset the WAP6804,

- **1** Make sure the power LED is on.
- **2** Press the **RESET** button for longer than 5 seconds, the Power LED begins to blink, to set the WAP6804 back to its factory-default configuration.

OR

**3** Click **Maintenance > Restore** and then click **Reset**.

If the WAP6804 restarts automatically, wait for the WAP6804 to finish restarting, and log in to the Web Configurator. The password is in the device label.

If the WAP6804 does not restart automatically, disconnect and reconnect the WAP6804. Then, follow the directions above again.

# <span id="page-83-1"></span>**14.5 Wireless Problems**

I cannot access the WAP6804 or ping any computer from the WLAN.

- **1** Make sure the WAP6804 is working in AP or Repeater mode and the wireless LAN is enabled on the WAP6804.
- **2** Make sure the wireless adapter on the wireless client is working properly.
- **3** Make sure the wireless adapter installed on your computer is IEEE 802.11 compatible and supports the same wireless standard as the WAP6804.
- **4** Make sure your computer (with a wireless adapter installed) is within the transmission range of the WAP6804.
- **5** Check that both the WAP6804 and your wireless station are using the same wireless and wireless security settings.
- **6** Make sure traffic between the WLAN and the LAN is not blocked by the MAC Address List of the WAP6804. See [Section 11.7 on page 66](#page-65-0).

# **APPENDIX A Wireless LANs**

#### **Wireless LAN Topologies**

This section discusses ad-hoc and infrastructure wireless LAN topologies.

#### **Ad-hoc Wireless LAN Configuration**

The simplest WLAN configuration is an independent (Ad-hoc) WLAN that connects a set of computers with wireless adapters (A, B, C). Any time two or more wireless adapters are within range of each other, they can set up an independent network, which is commonly referred to as an ad-hoc network or Independent Basic Service Set (IBSS). The following diagram shows an example of notebook computers using wireless adapters to form an ad-hoc wireless LAN.

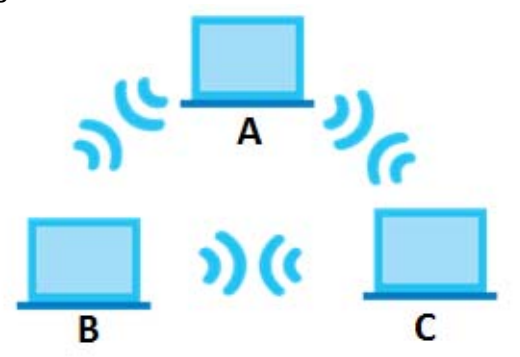

**Figure 53** Peer-to-Peer Communication in an Ad-hoc Network

#### **BSS**

A Basic Service Set (BSS) exists when all communications between wireless clients or between a wireless client and a wired network client go through one access point (AP).

Intra-BSS traffic is traffic between wireless clients in the BSS. When Intra-BSS is enabled, wireless client **A** and **B** can access the wired network and communicate with each other. When Intra-BSS is disabled, wireless client **A** and **B** can still access the wired network but cannot communicate with each other.

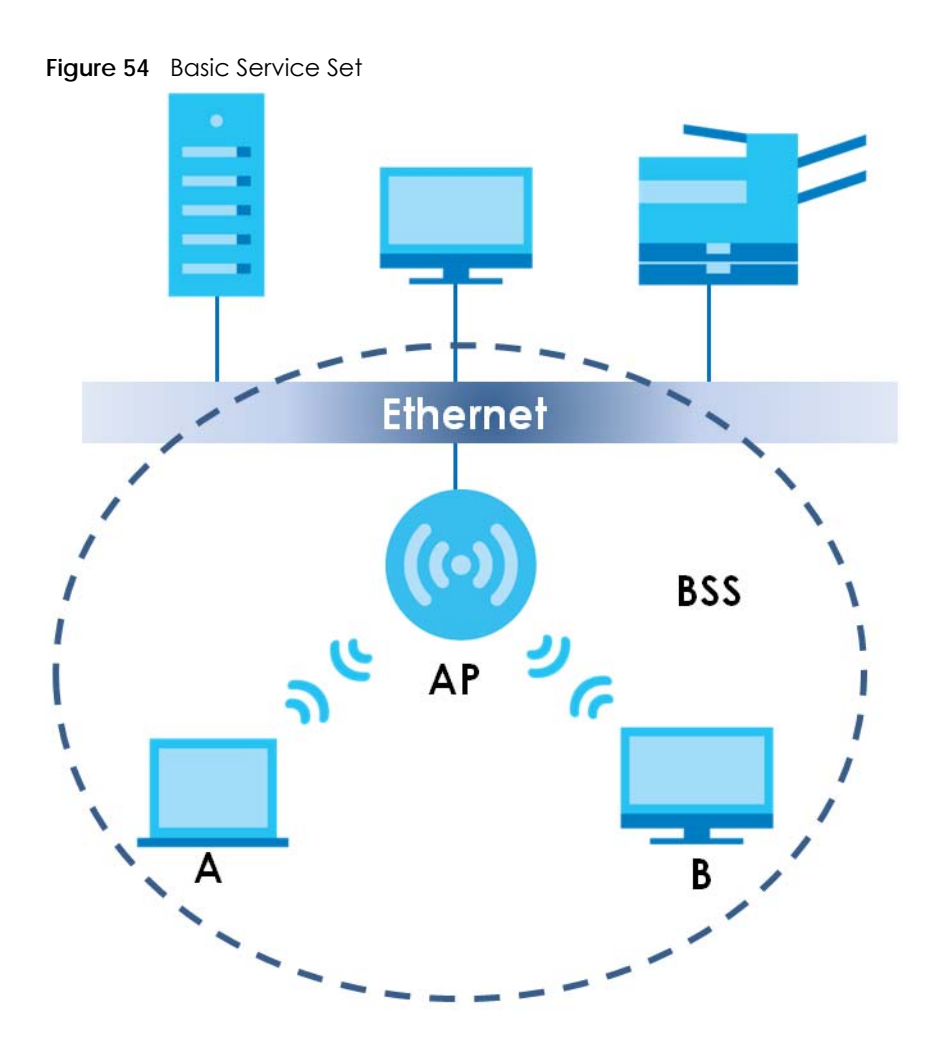

**ESS**

An Extended Service Set (ESS) consists of a series of overlapping BSSs, each containing an access point, with each access point connected together by a wired network. This wired connection between APs is called a Distribution System (DS).

This type of wireless LAN topology is called an Infrastructure WLAN. The Access Points not only provide communication with the wired network but also mediate wireless network traffic in the immediate neighborhood.

An ESSID (ESS IDentification) uniquely identifies each ESS. All access points and their associated wireless clients within the same ESS must have the same ESSID in order to communicate.

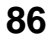

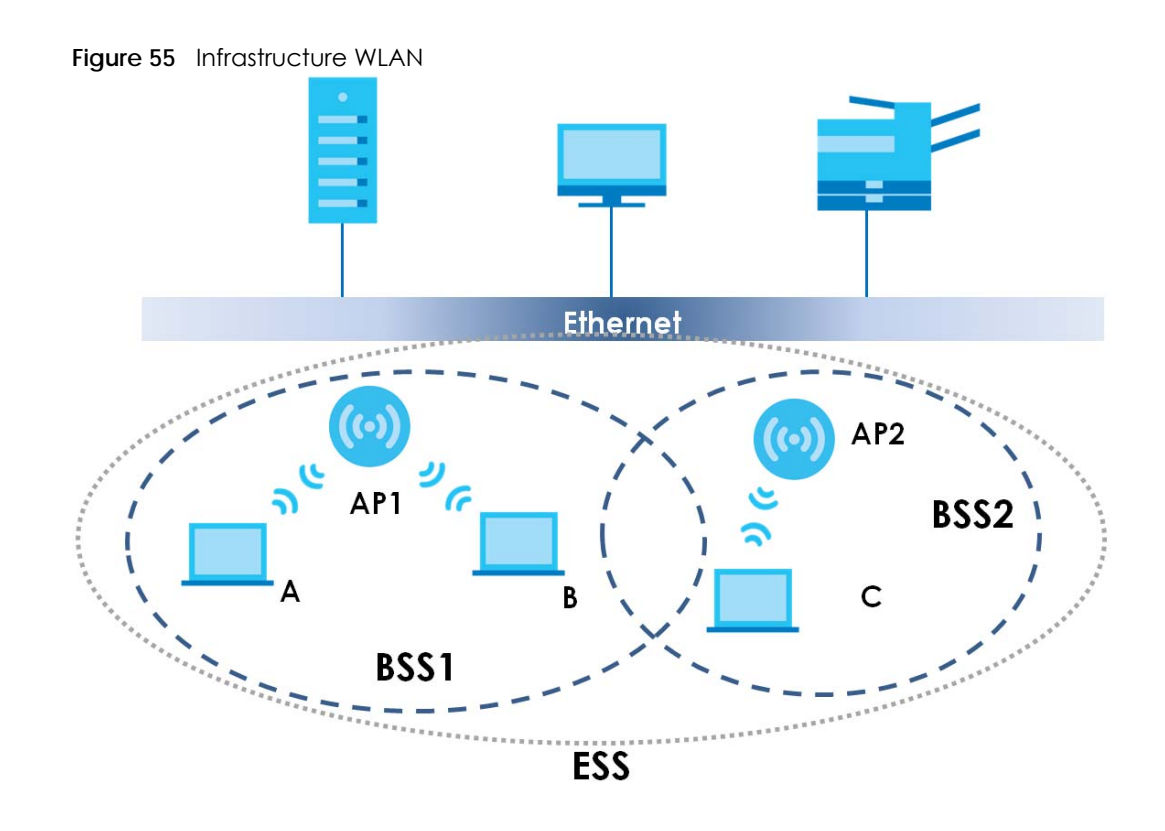

#### **Channel**

A channel is the radio frequency(ies) used by wireless devices to transmit and receive data. Channels available depend on your geographical area. You may have a choice of channels (for your region) so you should use a channel different from an adjacent AP (access point) to reduce interference. Interference occurs when radio signals from different access points overlap causing interference and degrading performance.

Adjacent channels partially overlap however. To avoid interference due to overlap, your AP should be on a channel at least five channels away from a channel that an adjacent AP is using. For example, if your region has 11 channels and an adjacent AP is using channel 1, then you need to select a channel between 6 or 11.

### **RTS/CTS**

A hidden node occurs when two stations are within range of the same access point, but are not within range of each other. The following figure illustrates a hidden node. Both stations (STA) are within range of the access point (AP) or wireless gateway, but out-of-range of each other, so they cannot "hear" each other, that is they do not know if the channel is currently being used. Therefore, they are considered hidden from each other.

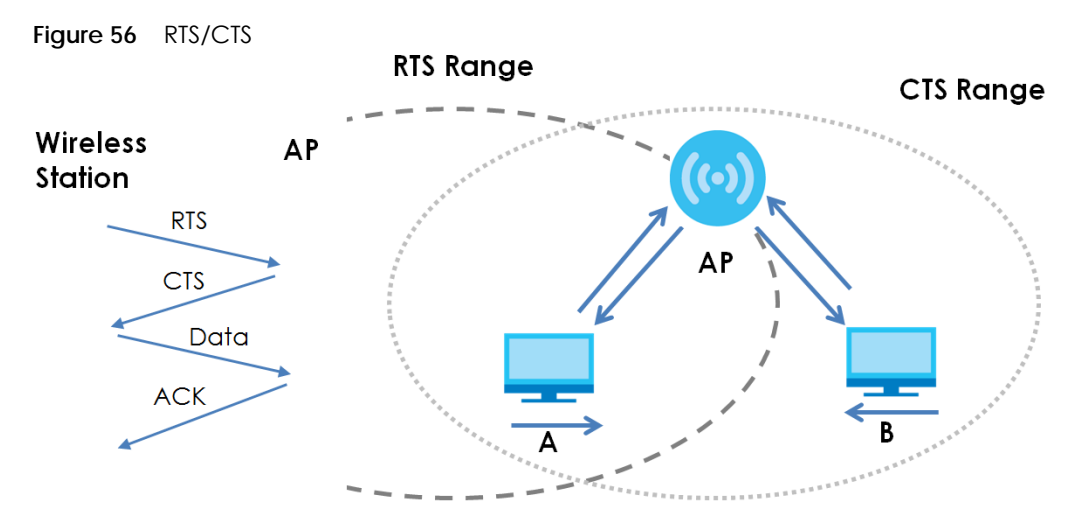

Note: Stations cannot hear each other. They can hear the AP.

When station **A** sends data to the AP, it might not know that the station **B** is already using the channel. If these two stations send data at the same time, collisions may occur when both sets of data arrive at the AP at the same time, resulting in a loss of messages for both stations.

**RTS/CTS** is designed to prevent collisions due to hidden nodes. An **RTS/CTS** defines the biggest size data frame you can send before an RTS (Request To Send)/CTS (Clear to Send) handshake is invoked.

When a data frame exceeds the **RTS/CTS** value you set (between 0 to 2432 bytes), the station that wants to transmit this frame must first send an RTS (Request To Send) message to the AP for permission to send it. The AP then responds with a CTS (Clear to Send) message to all other stations within its range to notify them to defer their transmission. It also reserves and confirms with the requesting station the time frame for the requested transmission.

Stations can send frames smaller than the specified **RTS/CTS** directly to the AP without the RTS (Request To Send)/CTS (Clear to Send) handshake.

You should only configure **RTS/CTS** if the possibility of hidden nodes exists on your network and the "cost" of resending large frames is more than the extra network overhead involved in the RTS (Request To Send)/CTS (Clear to Send) handshake.

If the **RTS/CTS** value is greater than the **Fragmentation Threshold** value (see next), then the RTS (Request To Send)/CTS (Clear to Send) handshake will never occur as data frames will be fragmented before they reach **RTS/CTS** size.

Note: Enabling the RTS Threshold causes redundant network overhead that could negatively affect the throughput performance instead of providing a remedy.

#### **Fragmentation Threshold**

A **Fragmentation Threshold** is the maximum data fragment size (between 256 and 2432 bytes) that can be sent in the wireless network before the AP will fragment the packet into smaller data frames.

A large **Fragmentation Threshold** is recommended for networks not prone to interference while you should set a smaller threshold for busy networks or networks that are prone to interference.

If the **Fragmentation Threshold** value is smaller than the **RTS/CTS** value (see previously) you set then the RTS (Request To Send)/CTS (Clear to Send) handshake will never occur as data frames will be fragmented before they reach **RTS/CTS** size.

#### **Preamble Type**

Preamble is used to signal that data is coming to the receiver. Short and long refer to the length of the synchronization field in a packet.

Short preamble increases performance as less time sending preamble means more time for sending data. All IEEE 802.11 compliant wireless adapters support long preamble, but not all support short preamble.

Use long preamble if you are unsure what preamble mode other wireless devices on the network support, and to provide more reliable communications in busy wireless networks.

Use short preamble if you are sure all wireless devices on the network support it, and to provide more efficient communications.

Use the dynamic setting to automatically use short preamble when all wireless devices on the network support it, otherwise the WAP3205 v3 uses long preamble.

Note: The wireless devices MUST use the same preamble mode in order to communicate.

#### **IEEE 802.11g Wireless LAN**

IEEE 802.11g is fully compatible with the IEEE 802.11b standard. This means an IEEE 802.11b adapter can interface directly with an IEEE 802.11g access point (and vice versa) at 11 Mbps or lower depending on range. IEEE 802.11g has several intermediate rate steps between the maximum and minimum data rates. The IEEE 802.11g data rate and modulation are as follows:

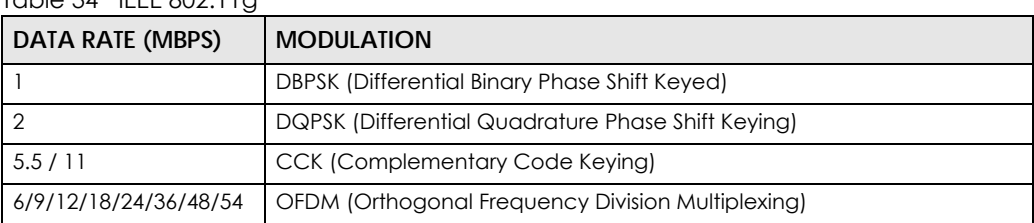

 $Table 34$  IFFF 802.11g

#### **Wireless Security Overview**

Wireless security is vital to your network to protect wireless communication between wireless clients, access points and the wired network.

Wireless security methods available on the WAP3205 v3 are data encryption, wireless client authentication, restricting access by device MAC address and hiding the WAP3205 v3 identity. The following figure shows the relative effectiveness of these wireless security methods available on your WAP3205 v3.

Table 35 Wireless Security Levels

| <b>SECURITY</b><br><b>LEVEL</b> | <b>SECURITY TYPE</b>                             |
|---------------------------------|--------------------------------------------------|
| Least Secure                    | Unique SSID (Default)                            |
|                                 | Unique SSID with Hide SSID Enabled               |
|                                 | <b>MAC Address Filtering</b>                     |
|                                 | <b>WEP Encryption</b>                            |
|                                 | IEEE802.1x EAP with RADIUS Server Authentication |
|                                 | Wi-Fi Protected Access (WPA)                     |
|                                 | WPA <sub>2</sub>                                 |
|                                 |                                                  |
| Most Secure                     |                                                  |

Note: You must enable the same wireless security settings on the WAP3205 v3 and on all wireless clients that you want to associate with it.

#### **IEEE 802.1x**

In June 2001, the IEEE 802.1x standard was designed to extend the features of IEEE 802.11 to support extended authentication as well as providing additional accounting and control features. It is supported by Windows XP and a number of network devices. Some advantages of IEEE 802.1x are:

- User based identification that allows for roaming.
- Support for RADIUS (Remote Authentication Dial In User Service, RFC 2138, 2139) for centralized user profile and accounting management on a network RADIUS server.
- Support for EAP (Extensible Authentication Protocol, RFC 2486) that allows additional authentication methods to be deployed with no changes to the access point or the wireless clients.

#### **RADIUS**

RADIUS is based on a client-server model that supports authentication, authorization and accounting. The access point is the client and the server is the RADIUS server. The RADIUS server handles the following tasks:

• Authentication

Determines the identity of the users.

• Authorization

Determines the network services available to authenticated users once they are connected to the network.

• Accounting

Keeps track of the client's network activity.

RADIUS is a simple package exchange in which your AP acts as a message relay between the wireless client and the network RADIUS server.

### **Types of RADIUS Messages**

The following types of RADIUS messages are exchanged between the access point and the RADIUS server for user authentication:

• Access-Request

Sent by an access point requesting authentication.

• Access-Reject

Sent by a RADIUS server rejecting access.

• Access-Accept

Sent by a RADIUS server allowing access.

• Access-Challenge

Sent by a RADIUS server requesting more information in order to allow access. The access point sends a proper response from the user and then sends another Access-Request message.

The following types of RADIUS messages are exchanged between the access point and the RADIUS server for user accounting:

• Accounting-Request

Sent by the access point requesting accounting.

• Accounting-Response

Sent by the RADIUS server to indicate that it has started or stopped accounting.

In order to ensure network security, the access point and the RADIUS server use a shared secret key, which is a password, they both know. The key is not sent over the network. In addition to the shared key, password information exchanged is also encrypted to protect the network from unauthorized access.

#### **Types of EAP Authentication**

This section discusses some popular authentication types: EAP-MD5, EAP-TLS, EAP-TTLS, PEAP and LEAP. Your wireless LAN device may not support all authentication types.

EAP (Extensible Authentication Protocol) is an authentication protocol that runs on top of the IEEE 802.1x transport mechanism in order to support multiple types of user authentication. By using EAP to interact with an EAP-compatible RADIUS server, an access point helps a wireless station and a RADIUS server perform authentication.

The type of authentication you use depends on the RADIUS server and an intermediary AP(s) that supports IEEE 802.1x.

For EAP-TLS authentication type, you must first have a wired connection to the network and obtain the certificate(s) from a certificate authority (CA). A certificate (also called digital IDs) can be used to authenticate users and a CA issues certificates and guarantees the identity of each certificate owner.

#### **EAP-MD5 (Message-Digest Algorithm 5)**

MD5 authentication is the simplest one-way authentication method. The authentication server sends a challenge to the wireless client. The wireless client 'proves' that it knows the password by encrypting the password with the challenge and sends back the information. Password is not sent in plain text.

However, MD5 authentication has some weaknesses. Since the authentication server needs to get the plaintext passwords, the passwords must be stored. Thus someone other than the authentication server may access the password file. In addition, it is possible to impersonate an authentication server as MD5 authentication method does not perform mutual authentication. Finally, MD5 authentication method does not support data encryption with dynamic session key. You must configure WEP encryption keys for data encryption.

## **EAP-TLS (Transport Layer Security)**

With EAP-TLS, digital certifications are needed by both the server and the wireless clients for mutual authentication. The server presents a certificate to the client. After validating the identity of the server, the client sends a different certificate to the server. The exchange of certificates is done in the open before a secured tunnel is created. This makes user identity vulnerable to passive attacks. A digital certificate is an electronic ID card that authenticates the sender's identity. However, to implement EAP-TLS, you need a Certificate Authority (CA) to handle certificates, which imposes a management overhead.

## **EAP-TTLS (Tunneled Transport Layer Service)**

EAP-TTLS is an extension of the EAP-TLS authentication that uses certificates for only the server-side authentications to establish a secure connection. Client authentication is then done by sending username and password through the secure connection, thus client identity is protected. For client authentication, EAP-TTLS supports EAP methods and legacy authentication methods such as PAP, CHAP, MS-CHAP and MS-CHAP v2.

## **PEAP (Protected EAP)**

Like EAP-TTLS, server-side certificate authentication is used to establish a secure connection, then use simple username and password methods through the secured connection to authenticate the clients, thus hiding client identity. However, PEAP only supports EAP methods, such as EAP-MD5, EAP-MSCHAPv2 and EAP-GTC (EAP-Generic Token Card), for client authentication. EAP-GTC is implemented only by Cisco.

### **LEAP**

LEAP (Lightweight Extensible Authentication Protocol) is a Cisco implementation of IEEE 802.1x.

### **Dynamic WEP Key Exchange**

The AP maps a unique key that is generated with the RADIUS server. This key expires when the wireless connection times out, disconnects or re-authentication times out. A new WEP key is generated each time re-authentication is performed.

If this feature is enabled, it is not necessary to configure a default encryption key in the wireless security configuration screen. You may still configure and store keys, but they will not be used while dynamic WEP is enabled.

Note: EAP-MD5 cannot be used with Dynamic WEP Key Exchange

For added security, certificate-based authentications (EAP-TLS, EAP-TTLS and PEAP) use dynamic keys for data encryption. They are often deployed in corporate environments, but for public deployment, a

simple user name and password pair is more practical. The following table is a comparison of the features of authentication types.

|                            | EAP-MD5   | EAP-TLS   | <b>EAP-TTLS</b> | <b>PFAP</b> | <b>LEAP</b> |
|----------------------------|-----------|-----------|-----------------|-------------|-------------|
| Mutual Authentication      | <b>No</b> | Yes       | Yes             | Yes         | Yes         |
| Certificate - Client       | <b>No</b> | Yes       | Optional        | Optional    | No.         |
| Certificate – Server       | <b>No</b> | Yes       | Yes             | Yes         | <b>No</b>   |
| Dynamic Key Exchange       | No.       | Yes       | Yes             | Yes         | Yes         |
| Credential Integrity       | None      | Strong    | Strong          | Strona      | Moderate    |
| Deployment Difficulty      | Easy      | Hard      | Moderate        | Moderate    | Moderate    |
| Client Identity Protection | <b>No</b> | <b>No</b> | Yes             | Yes         | No.         |

Table 36 Comparison of EAP Authentication Types

#### **WPA and WPA2**

Wi-Fi Protected Access (WPA) is a subset of the IEEE 802.11i standard. WPA2 (IEEE 802.11i) is a wireless security standard that defines stronger encryption, authentication and key management than WPA.

Key differences between WPA or WPA2 and WEP are improved data encryption and user authentication.

If both an AP and the wireless clients support WPA2 and you have an external RADIUS server, use WPA2 for stronger data encryption. If you don't have an external RADIUS server, you should use WPA2-PSK (WPA2-Pre-Shared Key) that only requires a single (identical) password entered into each access point, wireless gateway and wireless client. As long as the passwords match, a wireless client will be granted access to a WLAN.

If the AP or the wireless clients do not support WPA2, just use WPA or WPA-PSK depending on whether you have an external RADIUS server or not.

Select WEP only when the AP and/or wireless clients do not support WPA or WPA2. WEP is less secure than WPA or WPA2.

#### **Encryption**

WPA improves data encryption by using Temporal Key Integrity Protocol (TKIP), Message Integrity Check (MIC) and IEEE 802.1x. WPA2 also uses TKIP when required for compatibility reasons, but offers stronger encryption than TKIP with Advanced Encryption Standard (AES) in the Counter mode with Cipher block chaining Message authentication code Protocol (CCMP).

TKIP uses 128-bit keys that are dynamically generated and distributed by the authentication server. AES (Advanced Encryption Standard) is a block cipher that uses a 256-bit mathematical algorithm called Rijndael. They both include a per-packet key mixing function, a Message Integrity Check (MIC) named Michael, an extended initialization vector (IV) with sequencing rules, and a re-keying mechanism.

WPA and WPA2 regularly change and rotate the encryption keys so that the same encryption key is never used twice.

The RADIUS server distributes a Pairwise Master Key (PMK) key to the AP that then sets up a key hierarchy and management system, using the PMK to dynamically generate unique data encryption keys to

encrypt every data packet that is wirelessly communicated between the AP and the wireless clients. This all happens in the background automatically.

The Message Integrity Check (MIC) is designed to prevent an attacker from capturing data packets, altering them and resending them. The MIC provides a strong mathematical function in which the receiver and the transmitter each compute and then compare the MIC. If they do not match, it is assumed that the data has been tampered with and the packet is dropped.

By generating unique data encryption keys for every data packet and by creating an integrity checking mechanism (MIC), with TKIP and AES it is more difficult to decrypt data on a WiFi network than WEP and difficult for an intruder to break into the network.

The encryption mechanisms used for WPA(2) and WPA(2)-PSK are the same. The only difference between the two is that WPA(2)-PSK uses a simple common password, instead of user-specific credentials. The common-password approach makes WPA(2)-PSK susceptible to brute-force passwordguessing attacks but it's still an improvement over WEP as it employs a consistent, single, alphanumeric password to derive a PMK which is used to generate unique temporal encryption keys. This prevent all wireless devices sharing the same encryption keys. (a weakness of WEP)

#### **User Authentication**

WPA and WPA2 apply IEEE 802.1x and Extensible Authentication Protocol (EAP) to authenticate wireless clients using an external RADIUS database. WPA2 reduces the number of key exchange messages from six to four (CCMP 4-way handshake) and shortens the time required to connect to a network. Other WPA2 authentication features that are different from WPA include key caching and pre-authentication. These two features are optional and may not be supported in all wireless devices.

Key caching allows a wireless client to store the PMK it derived through a successful authentication with an AP. The wireless client uses the PMK when it tries to connect to the same AP and does not need to go with the authentication process again.

Pre-authentication enables fast roaming by allowing the wireless client (already connecting to an AP) to perform IEEE 802.1x authentication with another AP before connecting to it.

#### **Wireless Client WPA Supplicants**

A wireless client supplicant is the software that runs on an operating system instructing the wireless client how to use WPA. At the time of writing, the most widely available supplicant is the WPA patch for Windows XP, Funk Software's Odyssey client.

The Windows XP patch is a free download that adds WPA capability to Windows XP's built-in "Zero Configuration" wireless client. However, you must run Windows XP to use it.

#### **WPA(2) with RADIUS Application Example**

To set up WPA(2), you need the IP address of the RADIUS server, its port number (default is 1812), and the RADIUS shared secret. A WPA(2) application example with an external RADIUS server looks as follows. "A" is the RADIUS server. "DS" is the distribution system.

- **1** The AP passes the wireless client's authentication request to the RADIUS server.
- **2** The RADIUS server then checks the user's identification against its database and grants or denies network access accordingly.
- **3** A 256-bit Pairwise Master Key (PMK) is derived from the authentication process by the RADIUS server and the client.
- **4** The RADIUS server distributes the PMK to the AP. The AP then sets up a key hierarchy and management system, using the PMK to dynamically generate unique data encryption keys. The keys are used to encrypt every data packet that is wirelessly communicated between the AP and the wireless clients.

**Figure 57** WPA(2) with RADIUS Application Example

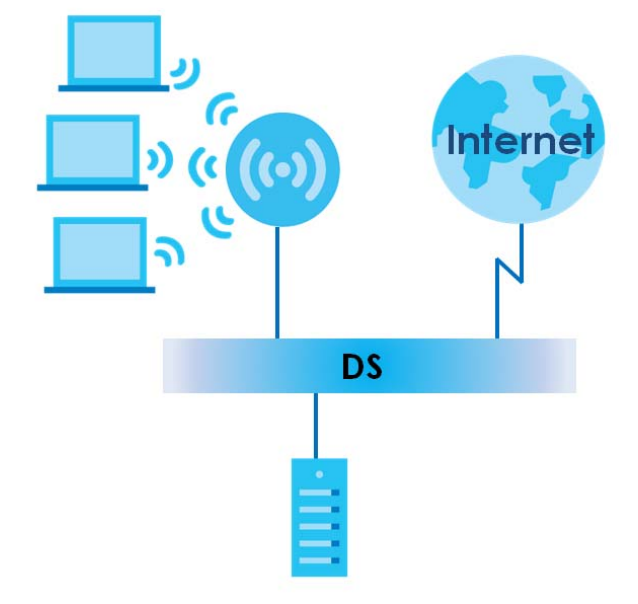

### **WPA(2)-PSK Application Example**

A WPA(2)-PSK application looks as follows.

- **1** First enter identical passwords into the AP and all wireless clients. The Pre-Shared Key (PSK) must consist of between 8 and 63 ASCII characters or 64 hexadecimal characters (including spaces and symbols).
- **2** The AP checks each wireless client's password and allows it to join the network only if the password matches.
- **3** The AP and wireless clients generate a common PMK (Pairwise Master Key). The key itself is not sent over the network, but is derived from the PSK and the SSID.
- **4** The AP and wireless clients use the TKIP or AES encryption process, the PMK and information exchanged in a handshake to create temporal encryption keys. They use these keys to encrypt data exchanged between them.

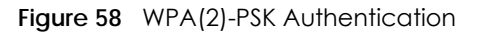

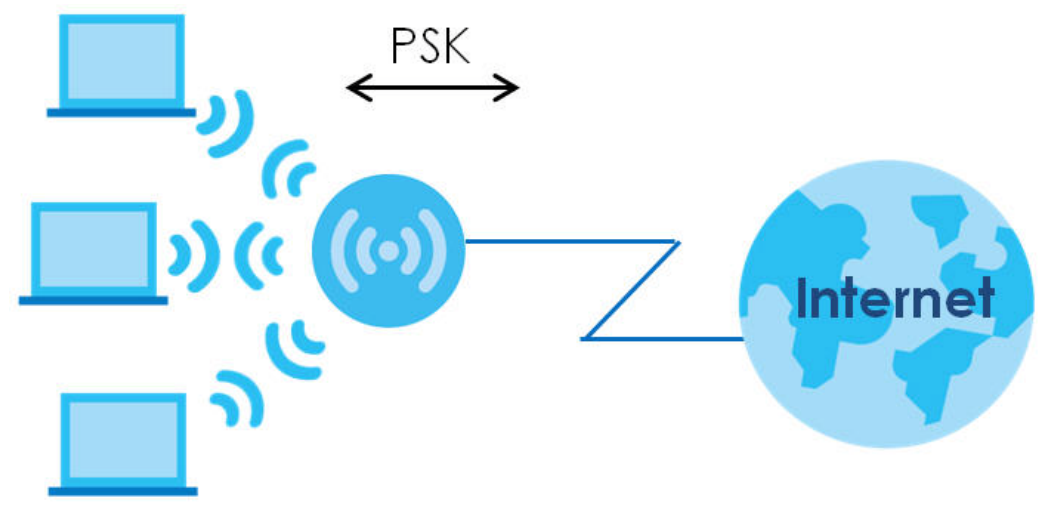

#### **Security Parameters Summary**

Refer to this table to see what other security parameters you should configure for each authentication method or key management protocol type. MAC address filters are not dependent on how you configure these security features.

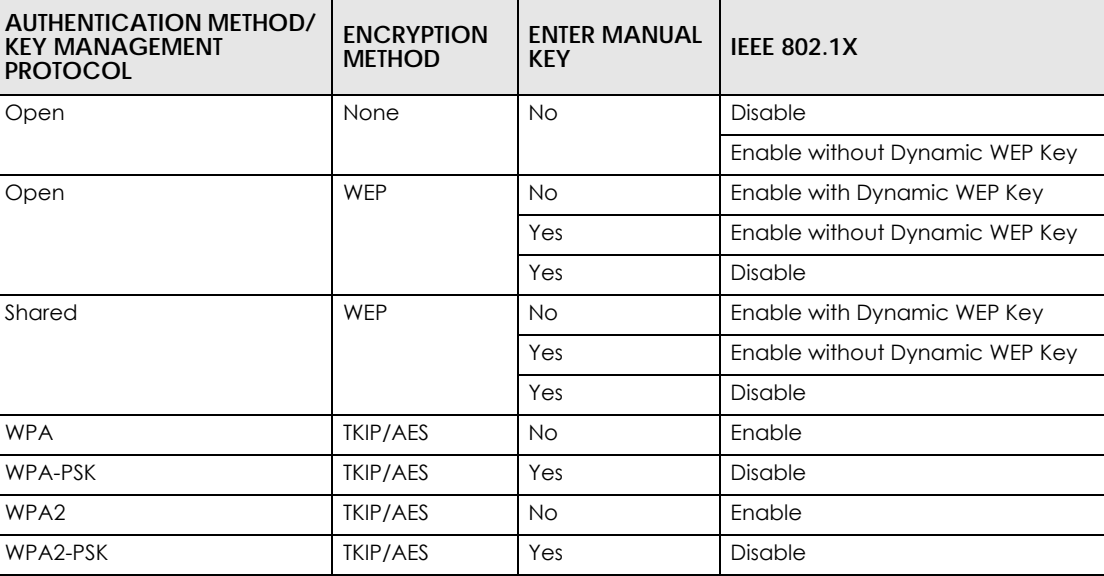

Table 37 Wireless Security Relational Matrix

#### **Antenna Overview**

An antenna couples RF signals onto air. A transmitter within a wireless device sends an RF signal to the antenna, which propagates the signal through the air. The antenna also operates in reverse by capturing RF signals from the air.

Positioning the antennas properly increases the range and coverage area of a wireless LAN.

### **Antenna Characteristics**

#### **Frequency**

An antenna in the frequency of 2.4GHz or 5GHz is needed to communicate efficiently in a wireless LAN

#### **Radiation Pattern**

A radiation pattern is a diagram that allows you to visualize the shape of the antenna's coverage area.

#### **Antenna Gain**

Antenna gain, measured in dB (decibel), is the increase in coverage within the RF beam width. Higher antenna gain improves the range of the signal for better communications.

For an indoor site, each 1 dB increase in antenna gain results in a range increase of approximately 2.5%. For an unobstructed outdoor site, each 1dB increase in gain results in a range increase of approximately 5%. Actual results may vary depending on the network environment.

Antenna gain is sometimes specified in dBi, which is how much the antenna increases the signal power compared to using an isotropic antenna. An isotropic antenna is a theoretical perfect antenna that sends out radio signals equally well in all directions. dBi represents the true gain that the antenna provides.

#### **Types of Antennas for WLAN**

There are two types of antennas used for wireless LAN applications.

- Omni-directional antennas send the RF signal out in all directions on a horizontal plane. The coverage area is torus-shaped (like a donut) which makes these antennas ideal for a room environment. With a wide coverage area, it is possible to make circular overlapping coverage areas with multiple access points.
- Directional antennas concentrate the RF signal in a beam, like a flashlight does with the light from its bulb. The angle of the beam determines the width of the coverage pattern. Angles typically range from 20 degrees (very directional) to 120 degrees (less directional). Directional antennas are ideal for hallways and outdoor point-to-point applications.

#### **Positioning Antennas**

In general, antennas should be mounted as high as practically possible and free of obstructions. In point-to–point application, position both antennas at the same height and in a direct line of sight to each other to attain the best performance.

For omni-directional antennas mounted on a table, desk, and so on, point the antenna up. For omnidirectional antennas mounted on a wall or ceiling, point the antenna down. For a single AP application, place omni-directional antennas as close to the center of the coverage area as possible.

For directional antennas, point the antenna in the direction of the desired coverage area.

# **APPENDIX B Customer Support**

In the event of problems that cannot be solved by using this manual, you should contact your vendor. If you cannot contact your vendor, then contact a Zyxel office for the region in which you bought the device.

See *http://www.zyxel.com/homepage.shtml* and also *http://www.zyxel.com/about\_zyxel/zyxel\_worldwide.shtml* for the latest information.

Please have the following information ready when you contact an office.

#### **Required Information**

- Product model and serial number.
- Warranty Information.
- Date that you received your device.
- Brief description of the problem and the steps you took to solve it.

### **Corporate Headquarters (Worldwide)**

#### **Taiwan**

- Zyxel Communications Corporation
- http://www.zyxel.com

#### **Asia**

#### **China**

- Zyxel Communications (Shanghai) Corp. Zyxel Communications (Beijing) Corp. Zyxel Communications (Tianjin) Corp.
- http://www.zyxel.cn

#### **India**

- Zyxel Technology India Pvt Ltd
- http://www.zyxel.in

#### **Kazakhstan**

- Zyxel Kazakhstan
- http://www.zyxel.kz

#### **Korea**

- Zyxel Korea Corp.
- http://www.zyxel.kr

#### **Malaysia**

- Zyxel Malaysia Sdn Bhd.
- http://www.zyxel.com.my

#### **Pakistan**

- Zyxel Pakistan (Pvt.) Ltd.
- http://www.zyxel.com.pk

#### **Philippines**

- Zyxel Philippines
- http://www.zyxel.com.ph

#### **Singapore**

- Zyxel Singapore Pte Ltd.
- http://www.zyxel.com.sg

#### **Taiwan**

- Zyxel Communications Corporation
- http://www.zyxel.com/tw/zh/

#### **Thailand**

- Zyxel Thailand Co., Ltd
- http://www.zyxel.co.th

#### **Vietnam**

- Zyxel Communications Corporation-Vietnam Office
- http://www.zyxel.com/vn/vi

### **Europe**

#### **Austria**

- Zyxel Deutschland GmbH
- http://www.zyxel.de

#### **Belarus**

- Zyxel BY
- http://www.zyxel.by

### **Belgium**

- Zyxel Communications B.V.
- http://www.zyxel.com/be/nl/
- http://www.zyxel.com/be/fr/

#### **Bulgaria**

- Zyxel България
- http://www.zyxel.com/bg/bg/

#### **Czech Republic**

- Zyxel Communications Czech s.r.o
- http://www.zyxel.cz

#### **Denmark**

- Zyxel Communications A/S
- http://www.zyxel.dk

#### **Estonia**

- Zyxel Estonia
- http://www.zyxel.com/ee/et/

#### **Finland**

- Zyxel Communications
- http://www.zyxel.fi

#### **France**

- Zyxel France
- http://www.zyxel.fr

#### **Germany**

- Zyxel Deutschland GmbH
- http://www.zyxel.de

#### **Hungary**

- Zyxel Hungary & SEE
- http://www.zyxel.hu

#### **Italy**

- Zyxel Communications Italy
- http://www.zyxel.it/

#### **Latvia**

- Zyxel Latvia
- http://www.zyxel.com/lv/lv/homepage.shtml

#### **Lithuania**

- Zyxel Lithuania
- http://www.zyxel.com/lt/lt/homepage.shtml

#### **Netherlands**

- Zyxel Benelux
- http://www.zyxel.nl

#### **Norway**

- Zyxel Communications
- http://www.zyxel.no

#### **Poland**

- Zyxel Communications Poland
- http://www.zyxel.pl

#### **Romania**

- Zyxel Romania
- http://www.zyxel.com/ro/ro

#### **Russia**

- Zyxel Russia
- http://www.zyxel.ru

#### **Slovakia**

- Zyxel Communications Czech s.r.o. organizacna zlozka
- http://www.zyxel.sk

#### **Spain**

- Zyxel Communications ES Ltd
- http://www.zyxel.es

#### **Sweden**

- Zyxel Communications
- http://www.zyxel.se

### **Switzerland**

• Studerus AG

• http://www.zyxel.ch/

#### **Turkey**

- Zyxel Turkey A.S.
- http://www.zyxel.com.tr

## **UK**

- Zyxel Communications UK Ltd.
- http://www.zyxel.co.uk

#### **Ukraine**

- Zyxel Ukraine
- http://www.ua.zyxel.com

## **Latin America**

### **Argentina**

- Zyxel Communication Corporation
- http://www.zyxel.com/ec/es/

#### **Brazil**

- Zyxel Communications Brasil Ltda.
- https://www.zyxel.com/br/pt/

### **Ecuador**

- Zyxel Communication Corporation
- http://www.zyxel.com/ec/es/

## **Middle East**

#### **Israel**

- Zyxel Communication Corporation
- http://il.zyxel.com/homepage.shtml

## **Middle East**

- Zyxel Communication Corporation
- http://www.zyxel.com/me/en/

## **North America**

## **USA**

- Zyxel Communications, Inc. North America Headquarters
- http://www.zyxel.com/us/en/

## **Oceania**

## **Australia**

- Zyxel Communications Corporation
- http://www.zyxel.com/au/en/

## **Africa**

## **South Africa**

- Nology (Pty) Ltd.
- http://www.zyxel.co.za

# **APPENDIX C Legal Information**

#### **Copyright**

Copyright © 2017 by Zyxel Communications Corporation.

The contents of this publication may not be reproduced in any part or as a whole, transcribed, stored in a retrieval system, translated into any language, or transmitted in any form or by any means, electronic, mechanical, magnetic, optical, chemical, photocopying, manual, or otherwise, without the prior written permission of Zyxel Communications Corporation.

Published by Zyxel Communications Corporation. All rights reserved.

#### **Disclaimer**

Zyxel does not assume any liability arising out of the application or use of any products, or software described herein. Neither does it convey any license under its patent rights nor the patent rights of others. Zyxel further reserves the right to make changes in any products described herein without notice. This publication is subject to change without notice.

#### **Regulatory Notice and Statement**

#### **UNITED STATES of AMERICA**

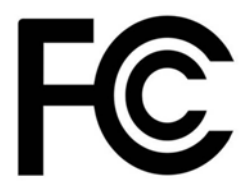

The following information applies if you use the product within USA area.

#### **FCC EMC Statement**

- The device complies with Part 15 of FCC rules. Operation is subject to the following two conditions:
	- (1) This device may not cause harmful interference, and

(2) This device must accept any interference received, including interference that may cause undesired operation.

- Changes or modifications not expressly approved by the party responsible for compliance could void the user's authority to operate the device.
- This product has been tested and complies with the specifications for a Class B digital device, pursuant to Part 15 of the FCC Rules. These limits are designed to provide reasonable protection against harmful interference in a residential installation. This device generates, uses, and can radiate radio frequency energy and, if not installed and used according to the instructions, may cause harmful interference to radio communications. However, there is no guarantee that interference will not occur in a particular installation.
- If this device does cause harmful interference to radio or television reception, which is found by turning the device off and on, the user is encouraged to try to correct the interference by one or more of the following measures:
	- Reorient or relocate the receiving antenna
	- Increase the separation between the devices
	- Connect the equipment to an outlet other than the receiver's
	- Consult a dealer or an experienced radio/TV technician for assistance

The following information applies if you use the product with RF function within USA area.

#### **FCC Radiation Exposure Statement**

- This device complies with FCC RF radiation exposure limits set forth for an uncontrolled environment.
- This transmitter must be at least 22 cm from the user and must not be co-located or operating in conjunction with any other antenna or transmitter.
- Operations in the 5.15-5.25GHz band are restricted to indoor usage only.

#### **CANADA**

The following information applies if you use the product within Canada area.

#### **Industry Canada ICES Statement**

CAN ICES-3 (B)/NMB-3(B)

#### **Industry Canada RSS-GEN & RSS-247 Statement**

- This device complies with Industry Canada license-exempt RSS standard(s). Operation is subject to the following two conditions: (1) this device may not cause interference, and (2) this device must accept any interference, including interference that may cause undesired operation of the device.
- This radio transmitter (2468C-WAP6804) has been approved by Industry Canada to operate with the antenna types listed below with the maximum permissible gain and required antenna impedance for each antenna type indicated. Antenna types not included in this list, having a gain greater than the maximum gain indicated for that type, are strictly prohibited for use with this device.

#### **Antenna Information**

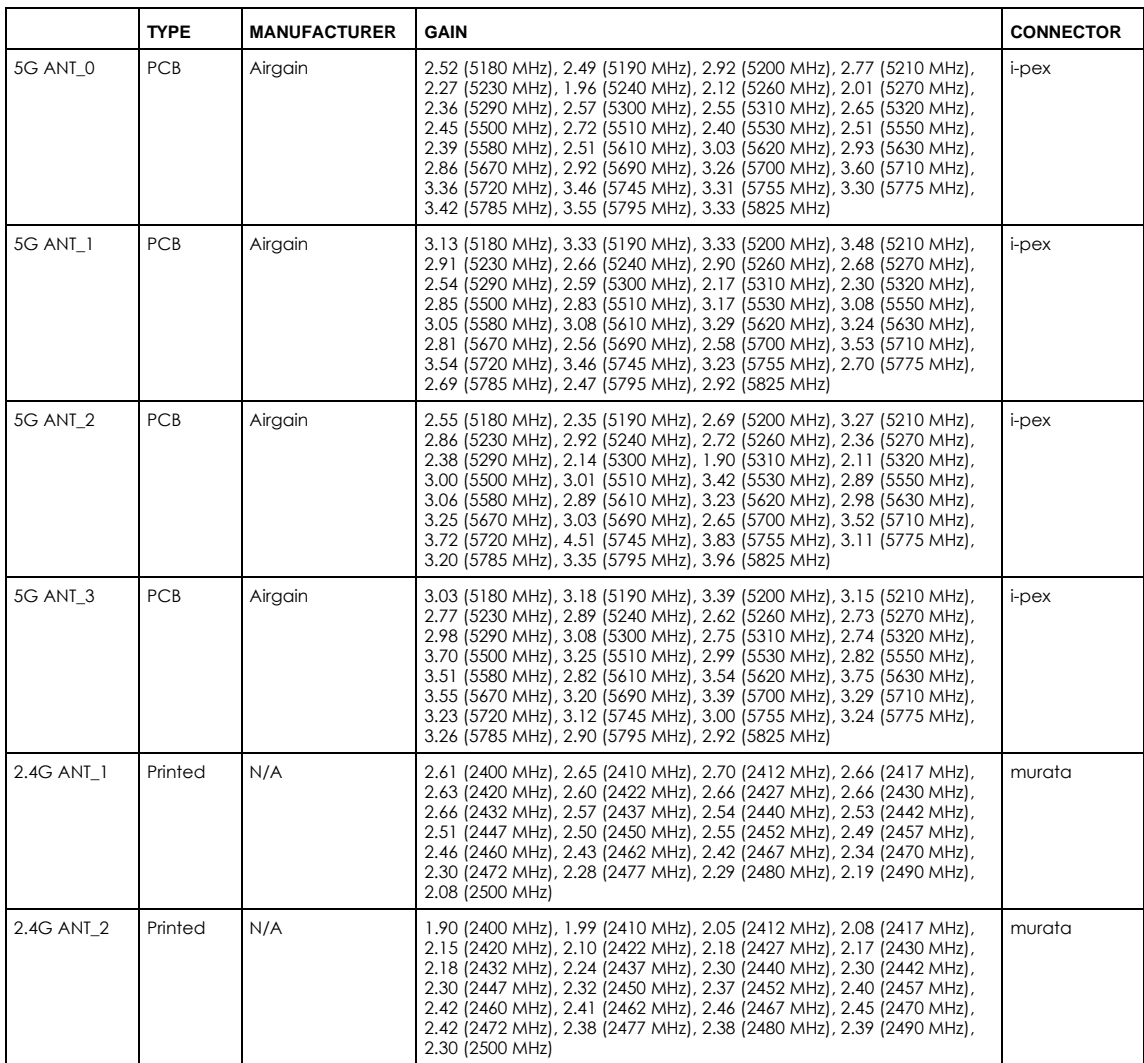

If the product with 5G wireless function operating in 5150-5250 MHz and 5725-5850 MHz, the following attention must be paid,

- The device for operation in the band 5150-5250 MHz is only for indoor use to reduce the potential for harmful interference to co-channel mobile satellite systems.
- For devices with detachable antenna(s), the maximum antenna gain permitted for devices in the band 5725-5850 MHz shall be such that the equipment still complies with the e.i.r.p. limits specified for point-to-point and non-point-to-point operation as appropriate; and
- The worst-case tilt angle(s) necessary to remain compliant with the e.i.r.p. elevation mask requirement set forth in Section 6.2.2(3) of RSS 247 shall be clearly indicated.

If the product with 5G wireless function operating in 5250-5350 MHz and 5470-5725 MHz, the following attention must be paid.

- For devices with detachable antenna(s), the maximum antenna gain permitted for devices in the bands 5250-5350 MHz and 5470-5725 MHz shall be such that the equipment still complies with the e.i.r.p. limit.
- Le présent appareil est conforme aux CNR d'Industrie Canada applicables aux appareils radio exempts de licence. L'exploitation est autorisée aux deux conditions suivantes : (1) l'appareil ne doit pas produire de brouillage, et (2) l'utilisateur de l'appareil doit accepter tout
- brouillage radioélectrique subi, même si le brouillage est susceptible d'en compromettre le fonctionnement.<br>Le présent émetteur radio (2468C-WAP6804) de modèle s'il fait partie du matériel de catégoriel) a été approuvé par fonctionner avec les types d'antenne énumérés ci-dessous et ayant un gain admissible maximal et l'impédance requise pour chaque type d'antenne. Les types d'antenne non inclus dans cette liste, ou dont le gain est supérieur au gain maximal indiqué, sont strictement interdits pour l'exploitation de l'émetteur.

#### **Informations Antenne**

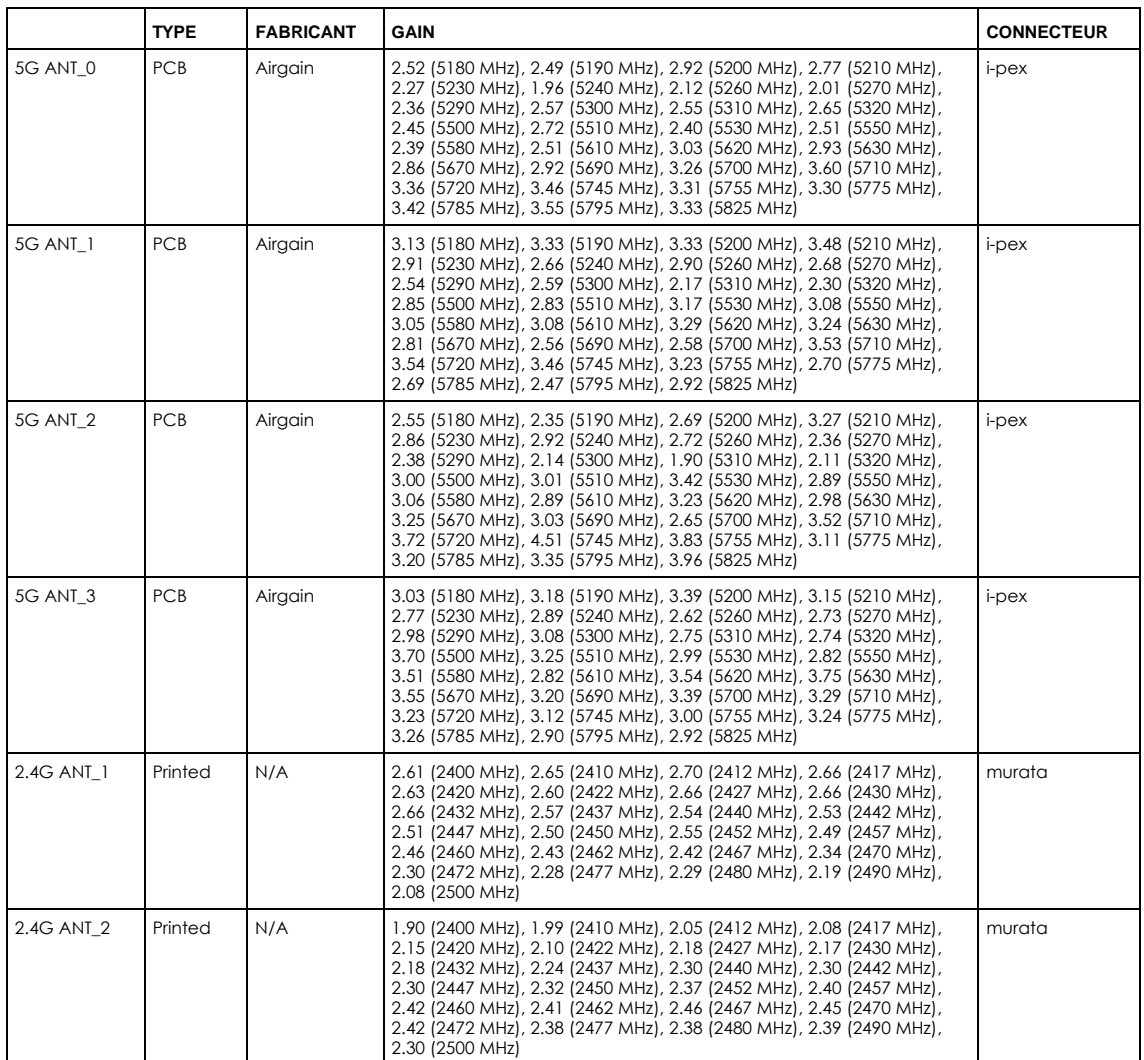

Lorsque la fonction sans fil 5G fonctionnant en 5150-5250 MHz and 5725-5850 MHz est activée pour ce produit, il est nécessaire de porter une attention particulière aux choses suivantes

- Les dispositifs fonctionnant dans la bande 5150-5250 MHz sont réservés uniquement pour une utilisation à l'intérieur afin de réduire les risques de brouillage préjudiciable aux systèmes de satellites mobiles utilisant les mêmes canaux;
- Pour les dispositifs munis d'antennes amovibles, le gain maximal d'antenne permis (pour les dispositifs utilisant la bande de 5 725 à 5 850 MHz) doit être conforme à la limite de la p.i.r.e. spécifiée pour l'exploitation point à point et l'exploitation non point à point, selon le cas;
- Les pires angles d'inclinaison nécessaires pour rester conforme à l'exigence de la p.i.r.e. applicable au masque d'élévation, et énoncée à la section 6.2.2 3) du CNR-247, doivent être clairement indiqués.

Lorsque la fonction sans fil 5G fonctionnant en 5250-5350 MHz et 5470-5725 MHz est activée pour ce produit, il est nécessaire de porter une attention particulière aux choses suivantes.

• Pour les dispositifs munis d'antennes amovibles, le gain maximal d'antenne permis pour les dispositifs utilisant les bandes de 5 250 à 5 350 MHz et de 5 470 à 5 725 MHz doit être conforme à la limite de la p.i.r.e.

#### **Industry Canada radiation exposure statement**

This device complies with IC radiation exposure limits set forth for an uncontrolled environment. This device should be installed and operated<br>with a minimum distance of 25 cm between the radiator and your body.

#### **Déclaration d'exposition aux radiations:**

Cet équipement est conforme aux limites d'exposition aux rayonnements IC établies pour un environnement non contrôlé. Cet équipement doit être installé et utilisé avec un minimum de 25 cm de distance entre la source de rayonnement et votre corps.

#### **EUROPEAN UNION**

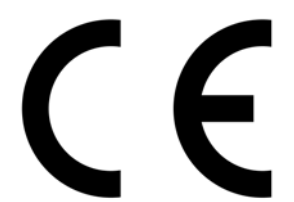

The following information applies if you use the product within the European Union.

#### **Declaration of Conformity with Regard to EU Directive 2014/53/EU (Radio Equipment Directive, RED)**

- Compliance information for 2.4GHz and/or 5GHz wireless products relevant to the EU and other Countries following the EU Directive 2014/53/ EU (RED). And this product may be used in all EU countries (and other countries following the EU Directive 2014/53/EU) without any limitation except for the countries mentioned below table:
- In the majority of the EU and other European countries, the 5GHz bands have been made available for the use of wireless local area networks (LANs). Later in this document you will find an overview of countries in which additional restrictions or requirements or both are applicable. The requirements for any country may evolve. Zyxel recommends that you check with the local authorities for the latest status of<br>their national regulations for the 5GHz wireless LANs.
- If this device for operation in the band 5150-5350 MHz, it is for indoor use only.
- This equipment should be installed and operated with a minimum distance of xx cm between the radio equipment and your body.
- The maximum RF power operating for each band as follows:
	- The band 2,400 to 2,483.5 MHz is xxx mW,
	- The bands 5,150 MHz to 5,350 MHz is xxx mW,
	- The 5,470 MHz to 5,725 MHz is xxx mW.

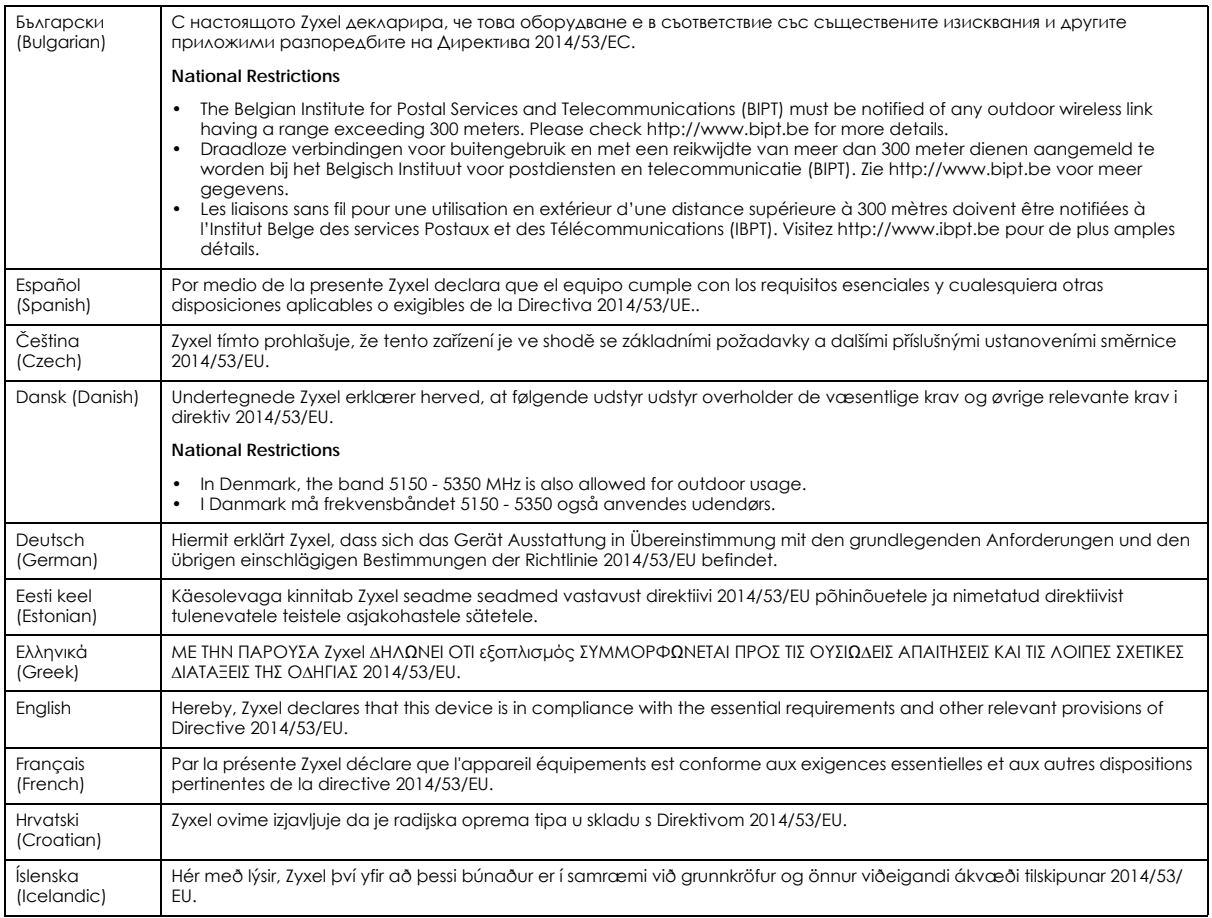

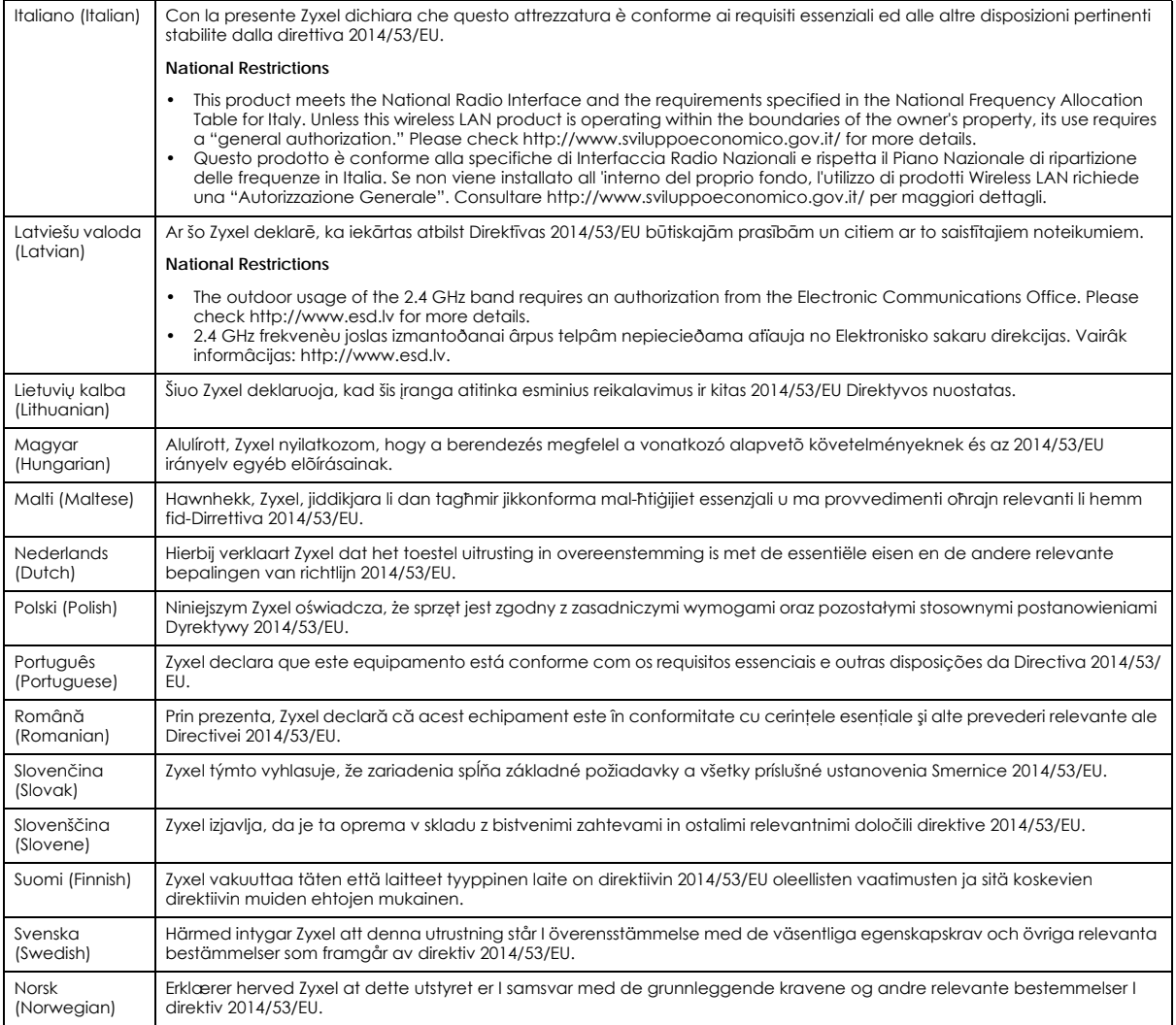

#### **Notes:**

1. Although Norway, Switzerland and Liechtenstein are not EU member states, the EU Directive 2014/53/EU has also been implemented in those countries.

2. The regulatory limits for maximum output power are specified in EIRP. The EIRP level (in dBm) of a device can be calculated by adding the<br>gain of the antenna used (specified in dBi) to the output power available at the
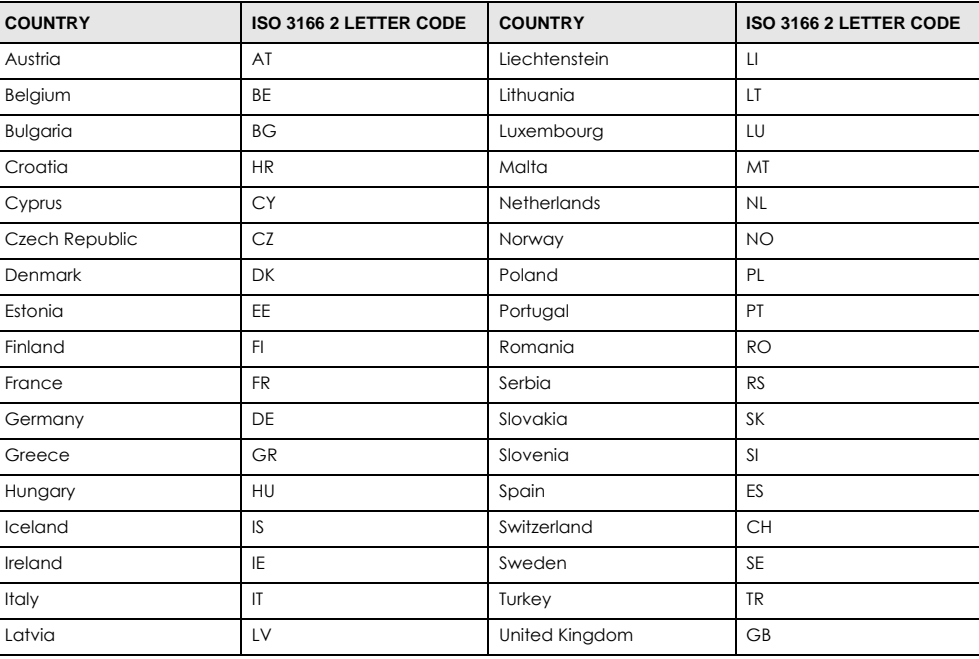

## <span id="page-108-0"></span>**List of national codes**

### **Safety Warnings**

- Do not use this product near water, for example, in a wet basement or near a swimming pool.
- Do not expose your device to dampness, dust or corrosive liquids.
- Do not store things on the device.<br>• Do not obstruct the device ventile
- Do not obstruct the device ventilation slots as insufficient airflow may harm your device. For example, do not place the device in an enclosed space such as a box or on a very soft surface such as a bed or sofa.
- Do not install, use, or service this device during a thunderstorm. There is a remote risk of electric shock from lightning.
- Connect ONLY suitable accessories to the device.
- Do not open the device or unit. Opening or removing covers can expose you to dangerous high voltage points or other risks. ONLY qualified service personnel should service or disassemble this device. Please contact your vendor for further information.
- Make sure to connect the cables to the correct ports.
- Flace connecting cables carefully so that no one will step on them or stumble over them.
- Always disconnect all cables from this device before servicing or disassembling. • Do not remove the plug and connect it to a power outlet by itself; always attach the plug to the power adaptor first before connecting it to a power outlet.
- Do not allow anything to rest on the power adaptor or cord and do NOT place the product where anyone can walk on the power adaptor or cord.
- Please use the provided or designated connection cables/power cables/ adaptors. Connect it to the right supply voltage (for example, 110V AC in North America or 230V AC in Europe). If the power adaptor or cord is damaged, it might cause electrocution. Remove it from the device and the power source, repairing the power adapter or cord is prohibited. Contact your local vendor to order a new one.
- Do not use the device outside, and make sure all the connections are indoors. There is a remote risk of electric shock from lightning. • CAUTION: Risk of explosion if battery is replaced by an incorrect type, dispose of used batteries according to the instruction. Dispose them at<br>the applicable collection point for the recycling of electrical and electron product, please contact your local city office, your household waste disposal service or the store where you purchased the product.
- The following warning statements apply, where the disconnect device is not incorporated in the device or where the plug on the power supply cord is intended to serve as the disconnect device,
	- For permanently connected devices, a readily accessible disconnect device shall be incorporated external to the device;
	- For pluggable devices, the socket-outlet shall be installed near the device and shall be easily accessible.

## **Environment Statement**

#### **ErP (Energy-related Products)**

Zyxel products put on the EU market in compliance with the requirement of the European Parliament and the Council published Directive 2009/ 125/EC establishing a framework for the setting of ecodesign requirements for energy-related products (recast), so called as "ErP Directive (Energy-related Products directive) as well as ecodesign requirement laid down in applicable implementing measures, power consumption has satisfied regulation requirements which are:

- Network standby power consumption < 8W, and/or
- Off mode power consumption < 0.5W, and/or
- Standby mode power consumption < 0.5W.

(Wireless setting, please refer to "Wireless" chapter for more detail.)

#### **European Union - Disposal and Recycling Information**

The symbol below means that according to local regulations your product and/or its battery shall be disposed of separately from domestic waste. If this product is end of life, take it to a recycling station designated by local authorities. At the time of disposal, the separate collection of your product and/or its battery will help save natural resources and ensure that the environment is sustainable development.

Die folgende Symbol bedeutet, dass Ihr Produkt und/oder seine Batterie gemäß den örtlichen Bestimmungen getrennt vom Hausmüll entsorgt werden muss. Wenden Sie sich an eine Recyclingstation, wenn dieses Produkt das Ende seiner Lebensdauer erreicht hat. Zum Zeitpunkt der Entsorgung wird die getrennte Sammlung von Produkt und/oder seiner Batterie dazu beitragen, natürliche Ressourcen zu sparen und die Umwelt und die menschliche Gesundheit zu schützen.

El símbolo de abajo indica que según las regulaciones locales, su producto y/o su batería deberán depositarse como basura separada de la doméstica. Cuando este producto alcance el final de su vida útil, llévelo a un punto limpio. Cuando llegue el momento de desechar el producto, la recogida por separado éste y/o su batería ayudará a salvar los recursos naturales y a proteger la salud humana y medioambiental.

Le symbole ci-dessous signifie que selon les réglementations locales votre produit et/ou sa batterie doivent être éliminés séparément des ordures ménagères. Lorsque ce produit atteint sa fin de vie, amenez-le à un centre de recyclage. Au moment de la mise au rebut, la collecte séparée de votre produit et/ou de sa batterie aidera à économiser les ressources naturelles et protéger l'environnement et la santé humaine.

Il simbolo sotto significa che secondo i regolamenti locali il vostro prodotto e/o batteria deve essere smaltito separatamente dai rifiuti domestici. Quando questo prodotto raggiunge la fine della vita di servizio portarlo a una stazione di riciclaggio. Al momento dello smaltimento, la raccolta separata del vostro prodotto e/o della sua batteria aiuta a risparmiare risorse naturali e a proteggere l'ambiente e la salute umana.

Symbolen innebär att enligt lokal lagstiftning ska produkten och/eller dess batteri kastas separat från hushållsavfallet. När den här produkten når slutet av sin livslängd ska du ta den till en återvinningsstation. Vid tiden för kasseringen bidrar du till en bättre miljö och mänsklig hälsa genom att göra dig av med den på ett återvinningsställe.

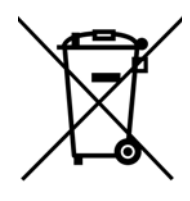

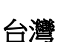

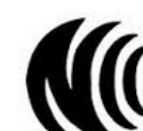

以下訊息僅適用於產品具有無線功能且銷售至台灣地區

- 第十二條 經型式認證合格之低功率射頻電機,非經許可,公司,商號或使用者均不得擅自變更頻率、加大功率或變更原設計之特性及功能。 第十四條 低功率射頻電機之使用不得影響飛航安全及干擾合法通信;經發現有干擾現象時,應立即停用,並改善至無干擾時方得繼續使用。
- 前項合法通信,指依電信法規定作業之無線電通信。 低功率射頻電機須忍受合法通信或工業、科學及醫療用電波輻射性電機設備之干擾。
- 無線資訊傳輸設備忍受合法通信之干擾且不得干擾合法通信;如造成干擾,應立即停用, 俟無干擾之虞,始得繼續使用。
- 無線資訊傳設備的製造廠商應確保頻率穩定性,如依製造廠商使用手冊上所述正常操作, 發射的信號應維持於操作頻帶中

以下訊息僅適用於產品操作於 5.25-5.35 秭赫頻帶內並銷售至台灣地區

• 在 5.25-5.35 秭赫頻帶內操作之無線資訊傳輸設備,限於室內使用。

以下訊息僅適用於產品屬於專業安裝並銷售至台灣地區

• 本器材須經專業工程人員安裝及設定,始得設置使用,且不得直接販售給一般消費者。

安全警告 - 為了您的安全,請先閱讀以下警告及指示:

• 請勿將此產品接近水、火焰或放置在高溫的環境。

- 避免設備接觸 :
	- 任何液體 切勿讓設備接觸水、雨水、高濕度、污水腐蝕性的液體或其他水份。
	- 灰塵及污物 切勿接觸灰塵、污物、沙土、食物或其他不合適的材料。
- 雷雨天氣時,不要安裝,使用或維修此設備。有遭受電擊的風險。
- 切勿重摔或撞擊設備,並勿使用不正確的電源變壓器。
- 若接上不正確的電源變壓器會有爆炸的風險。
- 請勿隨意更換產品內的電池。
- 如果更換不正確之電池型式,會有爆炸的風險,請依製造商說明書處理使用過之電池。
- 請將廢電池丟棄在適當的電器或電子設備回收處。
- 請勿將設備解體。
- 請勿阻礙設備的散熱孔,空氣對流不足將會造成設備損害。

WAP6804 User's Guide

- 請插在正確的電壓供給插座 ( 如 : 北美 / 台灣電壓 110V AC, 歐洲是 230V AC)。
- 假若電源變壓器或電源變壓器的纜線損壞,請從插座拔除,若您還繼續插電使用,會有觸電死亡的風險。
- 請勿試圖修理電源變壓器或變壓器的纜線,若有毀損,請直接聯絡您購買的店家,購買一個新的電源變壓器。
- 請勿將此設備安裝於室外,此設備僅適合放置於室內。
- 請勿隨一般垃圾丟棄。
- 請參閱產品背貼上的設備額定功率。
- 請參考產品型錄或是彩盒上的作業溫度。
- 產品沒有斷電裝置或者採用電源線的插頭視為斷電裝置的一部分,以下警語將適用:
	- 對永久連接之設備, 在設備外部須安裝可觸及之斷電裝置;
	- 對插接式之設備, 插座必須接近安裝之地點而且是易於觸及的。

## **About the Symbols**

Various symbols are used in this product to ensure correct usage, to prevent danger to the user and others, and to prevent property damage. The meaning of these symbols are described below. It is important that you read these descriptions thoroughly and fully understand the contents.

#### **Explanation of the Symbols**

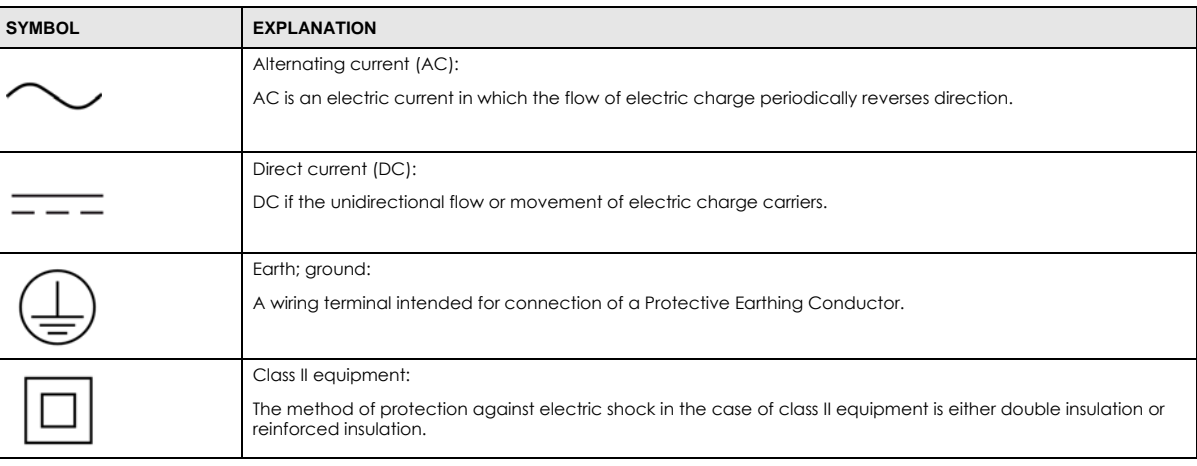

## **Viewing Certifications**

<span id="page-110-0"></span>Go to http://www.zyxel.com to view this product's documentation and certifications.

## <span id="page-110-1"></span>**Zyxel Limited Warranty**

Zyxel warrants to the original end user (purchaser) that this product is free from any defects in material or workmanship for a specific period (the Warranty Period) from the date of purchase. The Warranty Period varies by region. Check with your vendor and/or the authorized Zyxel local distributor for details about the Warranty Period of this product. During the warranty period, and upon proof of purchase, should the product have indications of failure due to faulty workmanship and/or materials, Zyxel will, at its discretion, repair or replace the defective products or components without charge for either parts or labor, and to whatever extent it shall deem necessary to restore the product or components to proper operating condition. Any replacement will consist of a new or re-manufactured functionally equivalent product of equal or higher value, and will be solely at the discretion of Zyxel. This warranty shall not apply if the product has been modified, misused, tampered with, damaged by an act of God, or subjected to abnormal working conditions.

#### <span id="page-110-2"></span>**Note**

Repair or replacement, as provided under this warranty, is the exclusive remedy of the purchaser. This warranty is in lieu of all other warranties, express or implied, including any implied warranty of merchantability or fitness for a particular use or purpose. Zyxel shall in no event be held liable for indirect or consequential damages of any kind to the purchaser.

To obtain the services of this warranty, contact your vendor. You may also refer to the warranty policy for the region in which you bought the device at http://www.zyxel.com/web/support\_warranty\_info.php.

#### **Registration**

Register your product online to receive e-mail notices of firmware upgrades and information at www.zyxel.com for global products, or at www.us.zyxel.com for North American products.

#### **Open Source Licenses**

This product contains in part some free software distributed under GPL license terms and/or GPL like licenses. Open source licenses are provided with the firmware package. You can download the latest firmware at www.zyxel.com. To obtain the source code covered under those Licenses, please contact support@zyxel.com.tw to get it.

# **Index**

# **A**

Advanced Encryption Standard [See AES.](#page-92-0) AES **[93](#page-92-0)** antenna directional **[97](#page-96-0)** gain **[97](#page-96-1)** omni-directional **[97](#page-96-2)** AP automatic selection **[47](#page-46-0)** configuring **[47](#page-46-0)** connection **[46](#page-45-0)** manual selection **[47](#page-46-1)** AP (access point) **[87](#page-86-0)** AP Mode menu **[31](#page-30-0)** overview **[22](#page-21-0)** status screen **[29](#page-28-0)**, **[34](#page-33-0)**, **[40](#page-39-0)**

# **B**

backup configuration **[78](#page-77-0)** Basic Service Set, See BSS **[85](#page-84-0)** BSS **[85](#page-84-0)**

# **C**

CA **[92](#page-91-0)** Certificate Authority [See CA.](#page-91-1) certifications **[109](#page-108-0)** viewing **[111](#page-110-0)** channel **[61](#page-60-0)**, **[87](#page-86-1)** interference **[87](#page-86-2)** configuration backup **[78](#page-77-1)** reset factory defaults **[79](#page-78-0)**

restore **[79](#page-78-1)** connection AP **[46](#page-45-0)** contact information **[98](#page-97-0)** copyright **[104](#page-103-0)** CTS (Clear to Send) **[88](#page-87-0)** customer support **[98](#page-97-0)**

## **D**

Daylight saving **[76](#page-75-0)** disclaimer **[104](#page-103-1)** dynamic WEP key exchange **[92](#page-91-2)**

## **E**

EAP Authentication **[91](#page-90-0)** encryption **[62](#page-61-0)**, **[93](#page-92-1)** key **[62](#page-61-1)** ESS **[86](#page-85-0)** Extended Service Set, See ESS **[86](#page-85-1)**

## **F**

factory defaults restore **[79](#page-78-2)** firmware upgrade screen **[76](#page-75-1)** firmware upload **[76](#page-75-2)** [file extension](#page-75-2) [using HTTP](#page-75-2) firmware version **[30](#page-29-0)**, **[36](#page-35-0)**, **[41](#page-40-0)** fragmentation threshold **[88](#page-87-1)**

# **G**

General wireless LAN screen **[62](#page-61-2)**

# **H**

hidden node **[87](#page-86-3)**

# **I**

IBSS **[85](#page-84-1)** IEEE 802.11g **[89](#page-88-0)** Independent Basic Service Set See IBSS **[85](#page-84-1)** initialization vector (IV) **[93](#page-92-2)** Internet connection **[46](#page-45-0)** IP Address **[58](#page-57-0)**

# **L**

LAN **[57](#page-56-0)** LAN overview **[57](#page-56-0)** LAN setup **[57](#page-56-1)** language **[80](#page-79-0)** Local Area Network **[57](#page-56-0)** Log **[50](#page-49-0)**

## **M**

MAC **[66](#page-65-0)** MAC address **[61](#page-60-1)** MAC address filter **[61](#page-60-2)** MAC address filtering **[66](#page-65-0)** MAC filter **[66](#page-65-0)** MAC OS X **[19](#page-18-0)** managing the device good habits **[10](#page-9-0)** Media access control **[66](#page-65-0)** Message Integrity Check (MIC) **[93](#page-92-3)** Microsoft Windows **[17](#page-16-0)**

# **N**

Navigation Panel **[31](#page-30-1)**, **[37](#page-36-0)**, **[41](#page-40-1)** navigation panel **[31](#page-30-2)**, **[37](#page-36-1)**, **[41](#page-40-2)**

## **O**

```
operation mode
  access point 22
  client 28
  router 22
  universal repeater 22
overview 10
```
# **P**

Pairwise Master Key (PMK) **[93](#page-92-4)**, **[95](#page-94-0)** PIN configuration **[44](#page-43-0)**, **[45](#page-44-0)** preamble mode **[89](#page-88-1)** PSK **[94](#page-93-0)** push button configuration **[43](#page-42-0)**, **[44](#page-43-1)**

# **Q**

Quality of Service (QoS) **[65](#page-64-0)**

## **R**

```
RADIUS 90
 message types 91
 messages 91
 shared secret key 91
Reset button 14
Reset the device 14
```
restore configuration **[79](#page-78-3)** Roaming **[64](#page-63-0)** RTS (Request To Send) **[88](#page-87-2)** threshold **[87](#page-86-4)**, **[88](#page-87-3)**

# **S**

security PBC **[43](#page-42-0)**, **[44](#page-43-1)** PIN **[44](#page-43-0)**, **[45](#page-44-0)** WPS **[43](#page-42-0)** Service Set **[63](#page-62-0)** [Service Set IDentity. See SSID.](#page-60-3) SSID **[30](#page-29-1)**, **[36](#page-35-1)**, **[61](#page-60-3)** Subnet Mask **[59](#page-58-0)** system **[74](#page-73-0)** system password screen **[74](#page-73-1)**

# **T**

Temporal Key Integrity Protocol (TKIP) **[93](#page-92-5)** Time setting **[75](#page-74-0)**

## **W**

warranty **[111](#page-110-1)** note **[111](#page-110-2)** Web Configurator how to access **[15](#page-14-0)** Overview **[15](#page-14-1)** Wi-Fi Protected Access **[93](#page-92-6)** wireless channel **[84](#page-83-0)** wireless client WPA supplicants **[94](#page-93-1)** wireless LAN **[84](#page-83-0)** Wireless network basic guidelines **[61](#page-60-4)**, **[69](#page-68-0)** channel **[61](#page-60-0)** encryption **[62](#page-61-0)** example **[60](#page-59-0)** MAC address filter **[61](#page-60-2)** overview **[60](#page-59-1)**

security **[61](#page-60-5)** SSID **[61](#page-60-3)** Wireless security **[61](#page-60-5)** overview **[61](#page-60-6)** type **[61](#page-60-6)** wireless security **[89](#page-88-2)** troubleshooting **[84](#page-83-0)** wireless tutorial **[43](#page-42-0)** WLAN interference **[87](#page-86-5)** security parameters **[96](#page-95-0)** WPA **[93](#page-92-7)** key caching **[94](#page-93-2)** pre-authentication **[94](#page-93-3)** user authentication **[94](#page-93-4)** vs WPA-PSK **[94](#page-93-5)** wireless client supplicant **[94](#page-93-6)** with RADIUS application example **[94](#page-93-7)** WPA2 **[93](#page-92-8)** user authentication **[94](#page-93-4)** vs WPA2-PSK **[94](#page-93-5)** wireless client supplicant **[94](#page-93-6)** with RADIUS application example **[94](#page-93-7)** WPA2-Pre-Shared Key **[93](#page-92-9)** WPA2-PSK **[93](#page-92-10)**, **[94](#page-93-5)** application example **[95](#page-94-1)** WPA-PSK **[93](#page-92-11)**, **[94](#page-93-5)** application example **[95](#page-94-1)** WPS **[13](#page-12-0)** WPS button **[13](#page-12-0)**